# brother

# Guida per utenti base

# MFC-J4620DW MFC-J4625DW

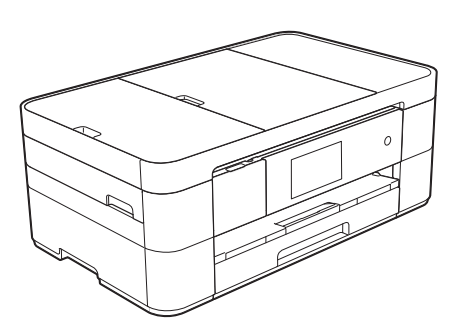

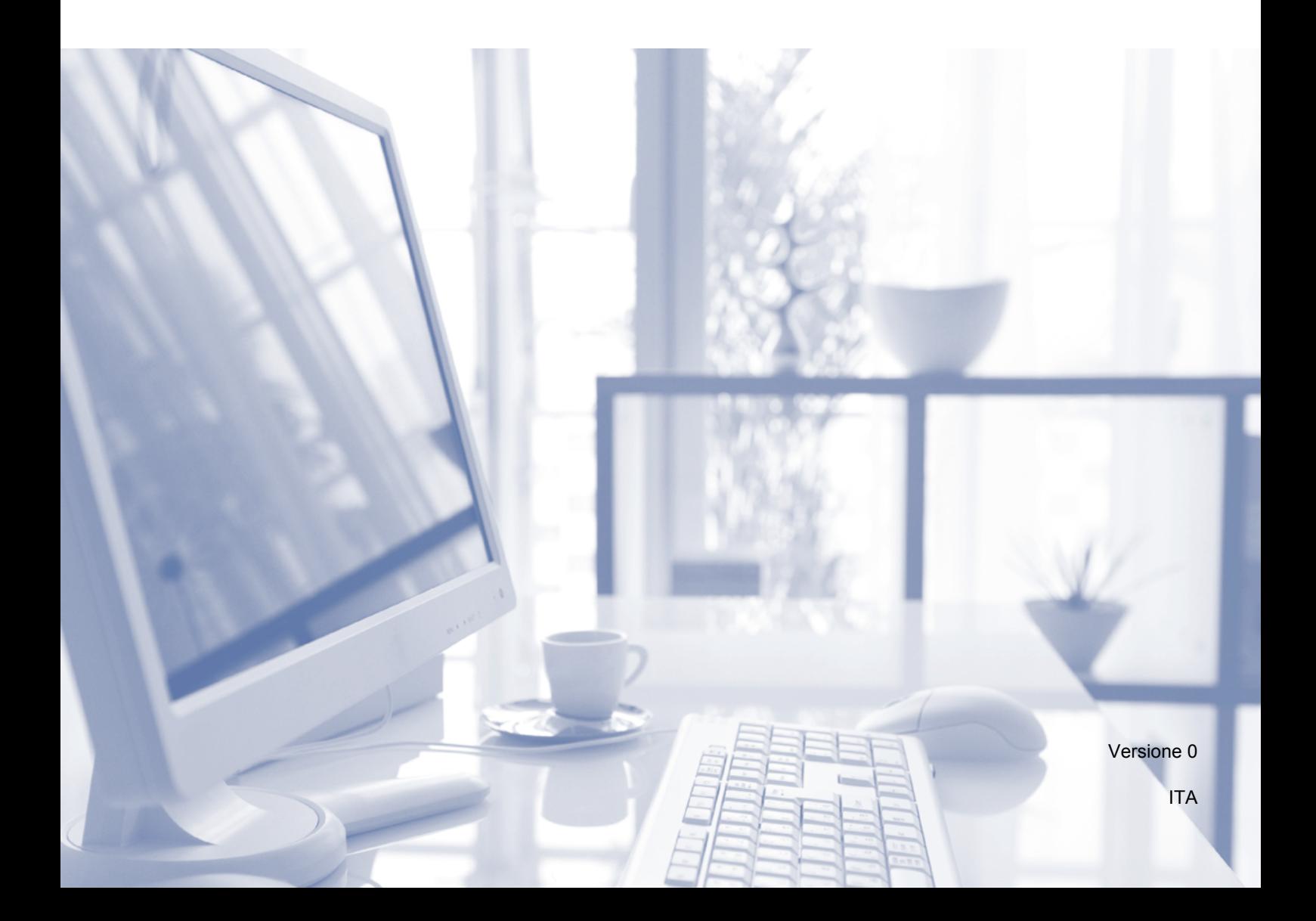

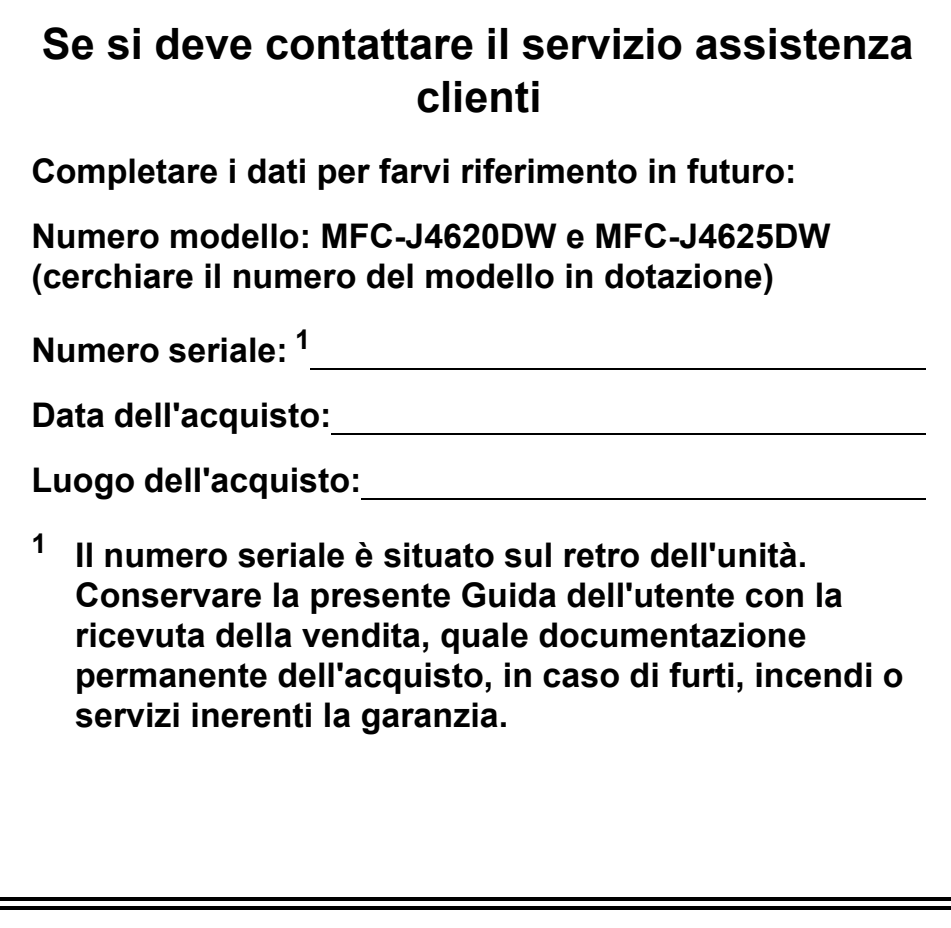

<span id="page-1-0"></span>**Registrare il prodotto online all'indirizzo**

**<http://www.brother.com/registration>**

© 2014 Brother Industries, Ltd. Tutti i diritti riservati.

# **È possibile utilizzare le funzionalità descritte di seguito!**

# **Mobile Connect**

Utilizzare Brother iPrint&Scan per eseguire la stampa e la scansione di immagini e file dai dispositivi mobili.

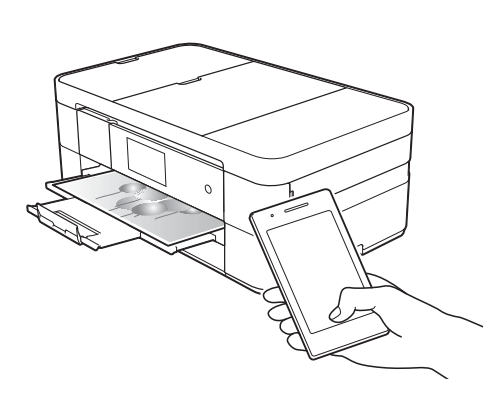

Se il dispositivo Android™ in uso supporta la funzione NFC (Near Field Communication), è possibile stampare ed eseguire scansioni semplicemente ponendo il dispositivo a contatto con il logo NFC sul pannello dei comandi.

(>> Guida alla stampa e alla scansione per dispositivi mobili per Brother iPrint&Scan all'indirizzo [solutions.brother.com/manuals](http://solutions.brother.com/manuals).)

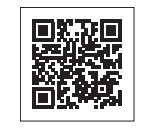

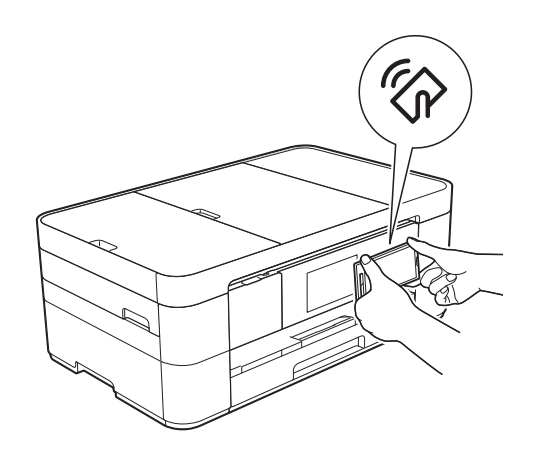

# **Web Connect / App Brother**

È possibile eseguire la scansione e il caricamento di immagini e file sui più noti servizi web direttamente dall'apparecchio. I dati possono essere catturati e convertiti direttamente dall'apparecchio, senza utilizzare il computer.

(>> Guida all'utilizzo dei servizi web all'indirizzo [solutions.brother.com/manuals](http://solutions.brother.com/manuals).)

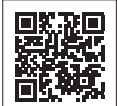

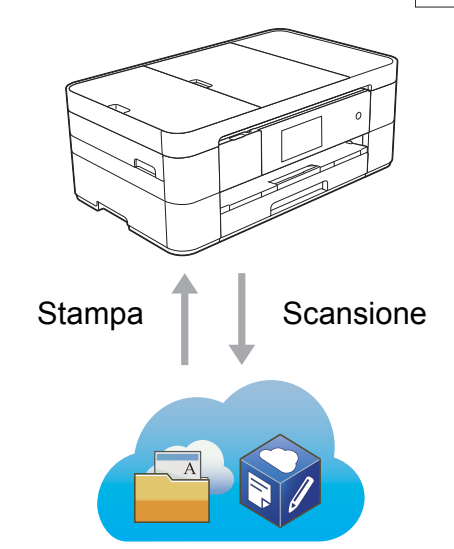

# **Aggiunta di scelte rapide**

Le impostazioni utilizzate più spesso possono essere salvate come scelte rapide.

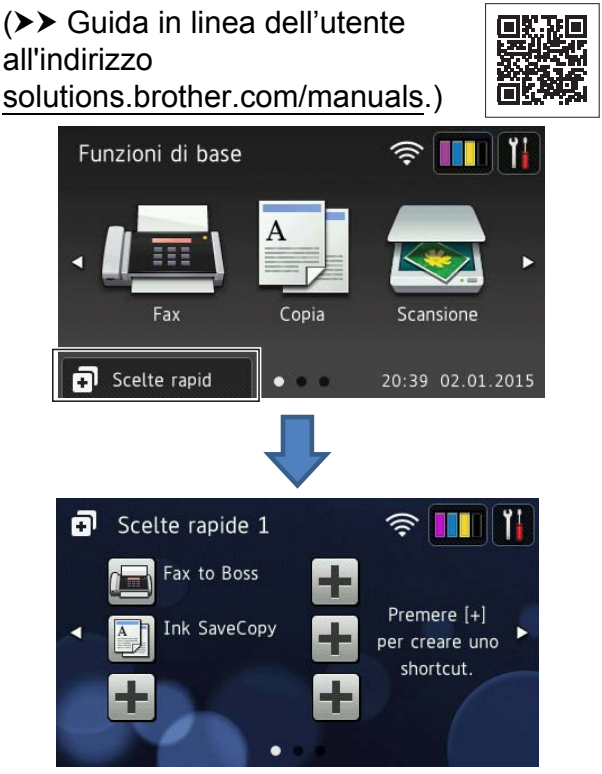

# **Guide dell'utente e dove trovarle**

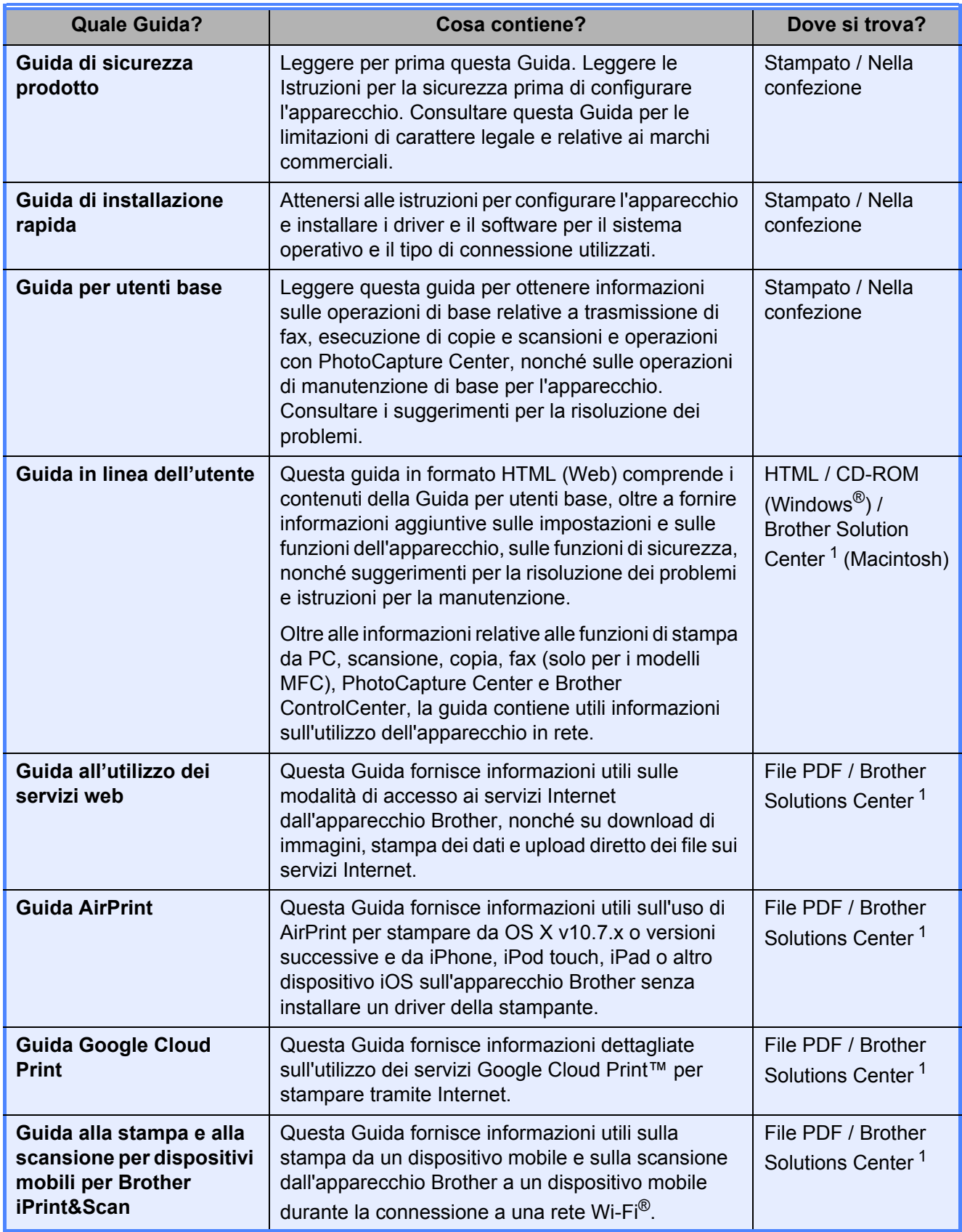

<span id="page-3-0"></span><sup>1</sup> Visitare [solutions.brother.com/manuals.](http://solutions.brother.com/manuals)

# **La Guida in linea dell'utente permette di ottenere il massimo dal proprio apparecchio.**

- Navigazione più rapida!
	- Casella di ricerca
	- Indice di navigazione in un riquadro separato
- Completa!
	- Tutti gli argomenti in un'unica guida
- Layout semplificato!
	- Contiene istruzioni dettagliate
	- Riepilogo della funzione in cima alla pagina

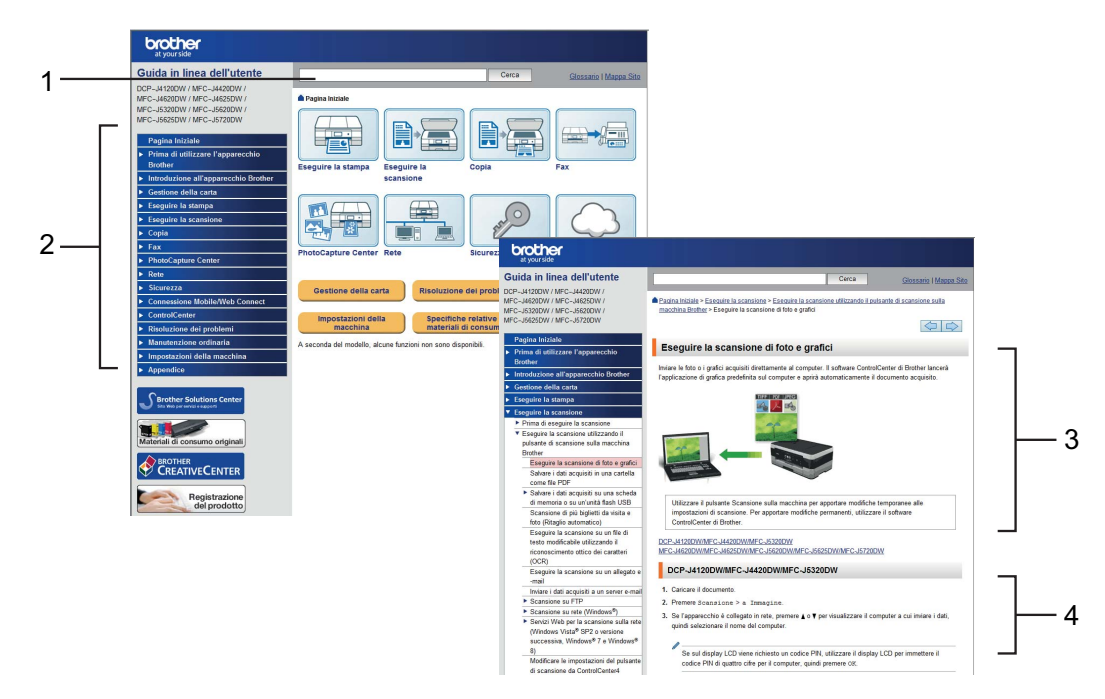

- **1 Casella di ricerca**
- **2 Indice di navigazione**
- **3 Riepilogo delle caratteristiche**
- **4 Istruzioni dettagliate**

#### **Dove è possibile trovare la Guida in linea dell'utente?**

(Windows®)

Fare clic su (**Fare clic per iniziare.**) > **Tutti i programmi** > **Brother** > **Brother Utilities** (Utilità Brother) > **MFC-XXXX** (Dove XXXX rappresenta il nome del modello in uso.) > **Supporto** > **Guide dell'utente**.

(Windows $^{\circledR}$  8)

Sfiorare o fare clic su (**Brother Utilities** (Utilità Brother)) > **MFC-XXXX** (Dove XXXX rappresenta il nome del modello in uso.) > **Supporto** > **Guide dell'utente**.

(Macintosh o altre opzioni) Visitare il Brother Solutions Center:<solutions.brother.com/manuals>.

# **In caso di problemi o domande, consultare le domande frequenti (FAQ) relative al modello in dotazione.**

- Offre diverse modalità di ricerca
- Visualizza le domande correlate per fornire ulteriori informazioni
- Viene aggiornata con regolarità in base al feedback dei clienti

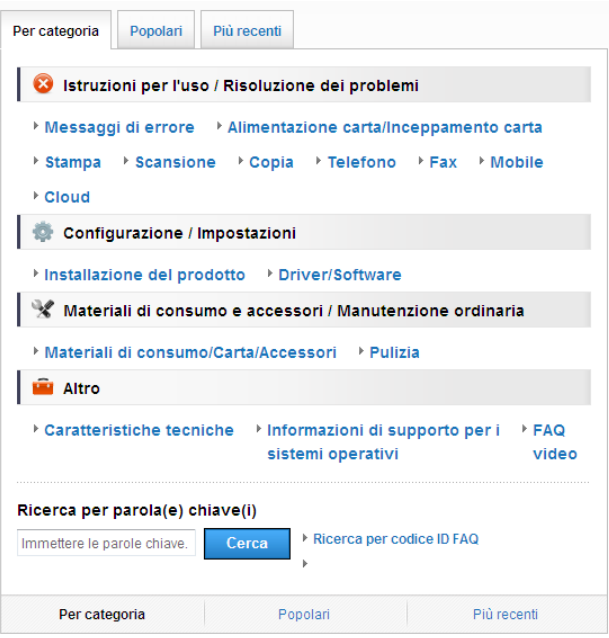

\* La home page delle FAQ varia in funzione del modello in dotazione.

#### **Dove è possibile trovare le FAQ?**

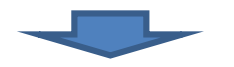

Brother Solutions Center <http://support.brother.com>

# **Sommario**

# **[1 Informazioni generali.......... 1](#page-8-0)**

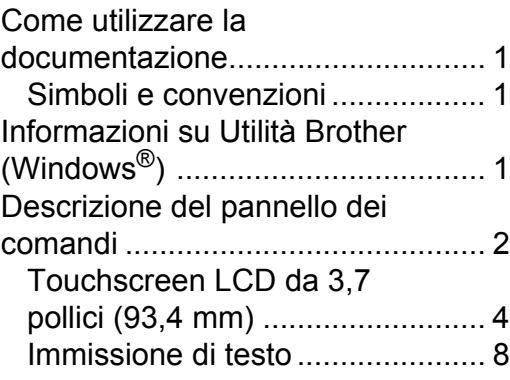

# **[2 Caricamento carta............... 9](#page-16-0)**

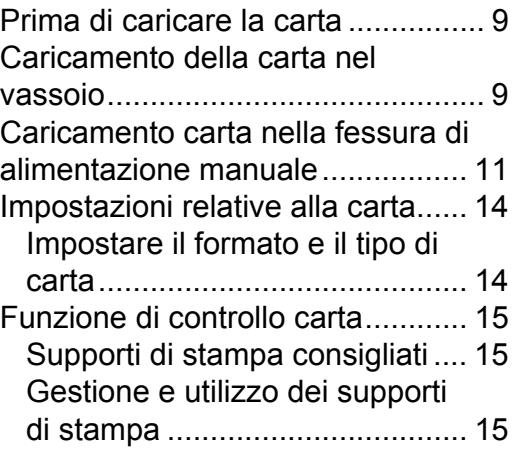

# **3 Caricamento dei [documenti.......................... 16](#page-23-0)**

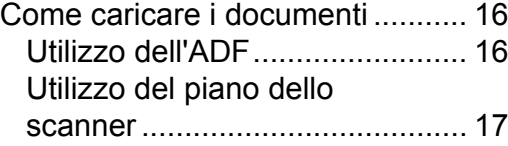

# **[4 Stampa da computer ........ 18](#page-25-0)**

- [Come stampare un documento..... 18](#page-25-1)
- **[5 Copia.................................. 19](#page-26-0)**

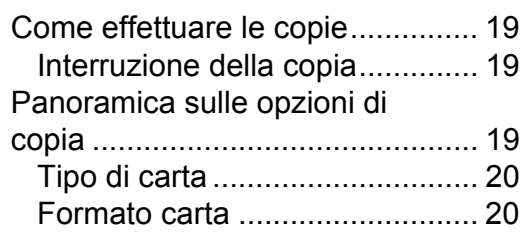

# **[6 Scansione su computer.... 21](#page-28-0)**

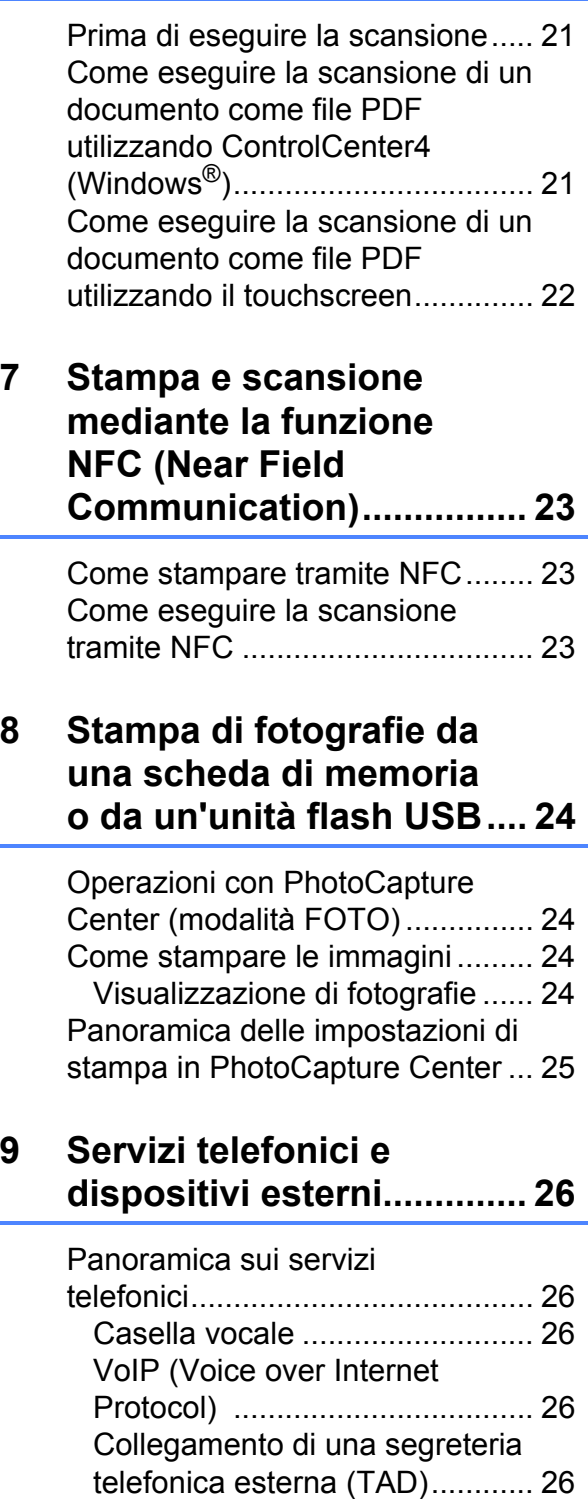

[Telefoni esterni e interni ............ 26](#page-33-5)

**v**

# **[10 Invio di un fax ....................27](#page-34-0)**

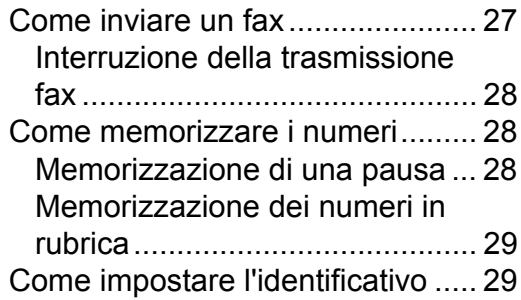

# **[11 Ricezione di un fax............30](#page-37-0)**

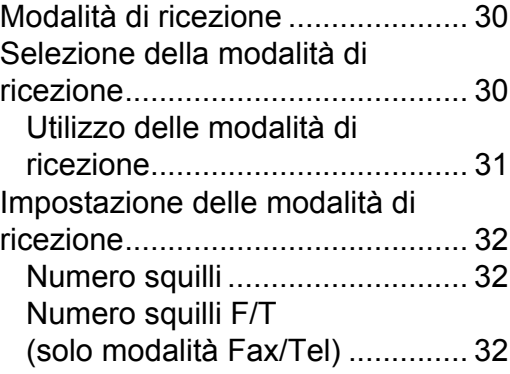

# **[A Manutenzione ordinaria ....33](#page-40-0)**

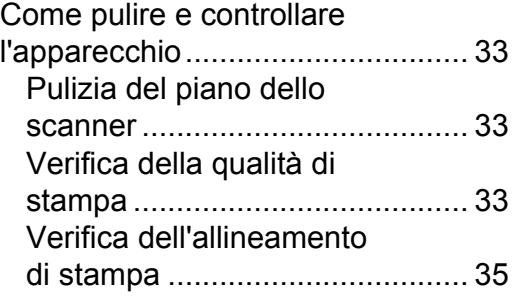

# **B Risoluzione dei [problemi .............................36](#page-43-0)**

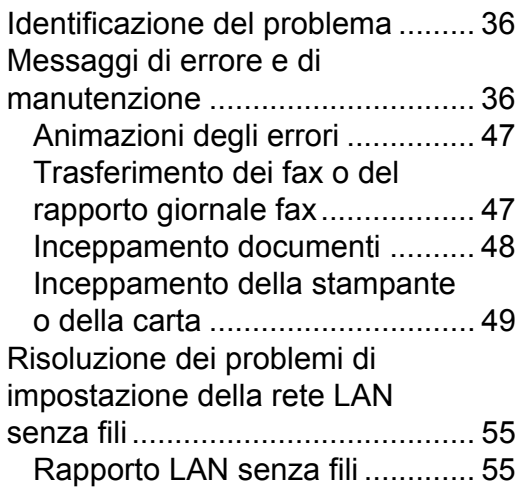

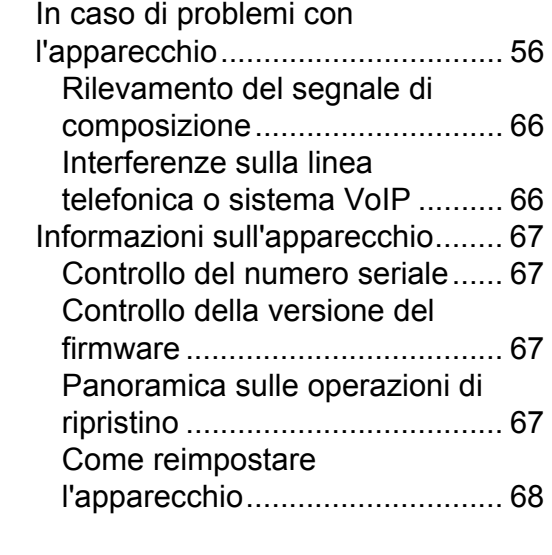

**[C Indice ..................................69](#page-76-0)**

#### **[Materiali di consumo.........71](#page-78-0)**

# <span id="page-8-0"></span>**Informazioni generali <sup>1</sup>**

# **documentazione <sup>1</sup>**

Grazie per avere acquistato un prodotto Brother. Consultando la documentazione è possibile trarre il massimo dal proprio apparecchio.

# <span id="page-8-2"></span>**Simboli e convenzioni <sup>1</sup>**

Nella documentazione sono utilizzati i seguenti simboli e convenzioni.

**Grassetto** Il grassetto identifica i pulsanti sullo schermo del computer. *Corsivo* Il corsivo evidenzia un punto importante o rimanda a un argomento correlato. Courier New Il testo nel font di tipo Courier New identifica i messaggi visualizzati sul touchscreen LCD dell'apparecchio.

# **IMPORTANTE**

IMPORTANTE indica una situazione potenzialmente pericolosa che, se non evitata, può causare danni alle cose o la perdita di funzionalità del prodotto.

# **NOTA**

NOTA specifica l'ambiente operativo, le condizioni di installazione o speciali condizioni di utilizzo.

# <span id="page-8-3"></span>**Informazioni su Utilità Brother (Windows®) 1**

**Brother Utilities** (Utilità Brother) è un programma per l'avvio delle applicazioni che consente di accedere comodamente a tutte le applicazioni Brother installate sul dispositivo in dotazione.

<span id="page-8-1"></span>**Come utilizzare la**  $\bullet$  **(Windows<sup>®</sup> XP, Windows Vista®, and 1** Windows® 7, Windows Server® 2003, Windows Server® 2008 e Windows Server® 2008 R2)

> Fare clic su (**Fare clic per iniziare.**) > **Tutti i programmi** > **Brother**, quindi su

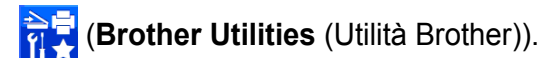

(Windows® 8 e Windows Server® 2012)

Sfiorare o fare clic su (**Brother** 

**Utilities** (Utilità Brother)) nella schermata Start o sul desktop.

(Windows® 8.1 e Windows

Server® 2012 R2) Spostare il mouse nell'angolo in basso a sinistra della schermata **Fare clic per** 

**iniziare**, quindi fare clic su  $(\cdot)$  (se si utilizza un dispositivo touch, scorrere verso l'alto dalla parte inferiore della schermata **Fare clic per iniziare** per portare in primo piano la schermata **Applicazioni**). Quando viene visualizzata la schermata **Applicazioni**,

sfiorare o fare clic su (**Brother Utilities** (Utilità Brother)).

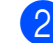

Selezionare l'apparecchio in dotazione.

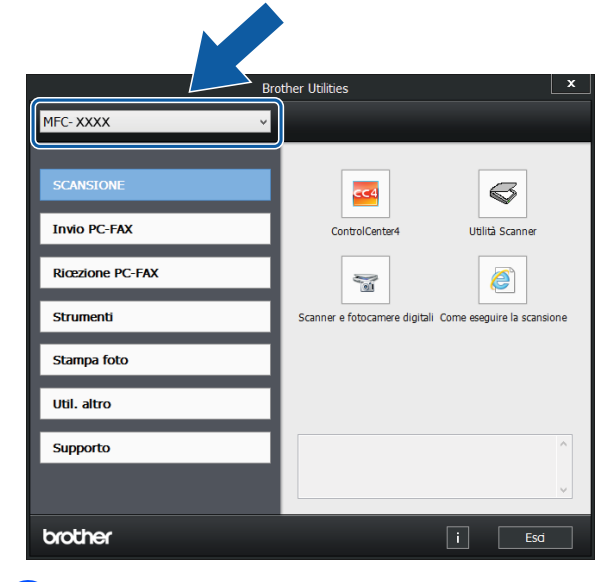

Selez ionare la funzione desiderata.

# <span id="page-9-0"></span>**Descrizione del pannello dei comandi <sup>1</sup>**

**I modelli MFC-J4620DW e MFC-J4625DW hanno lo stesso touchscreen LCD e touchpanel da 3,7"(93,4 mm). <sup>1</sup>**

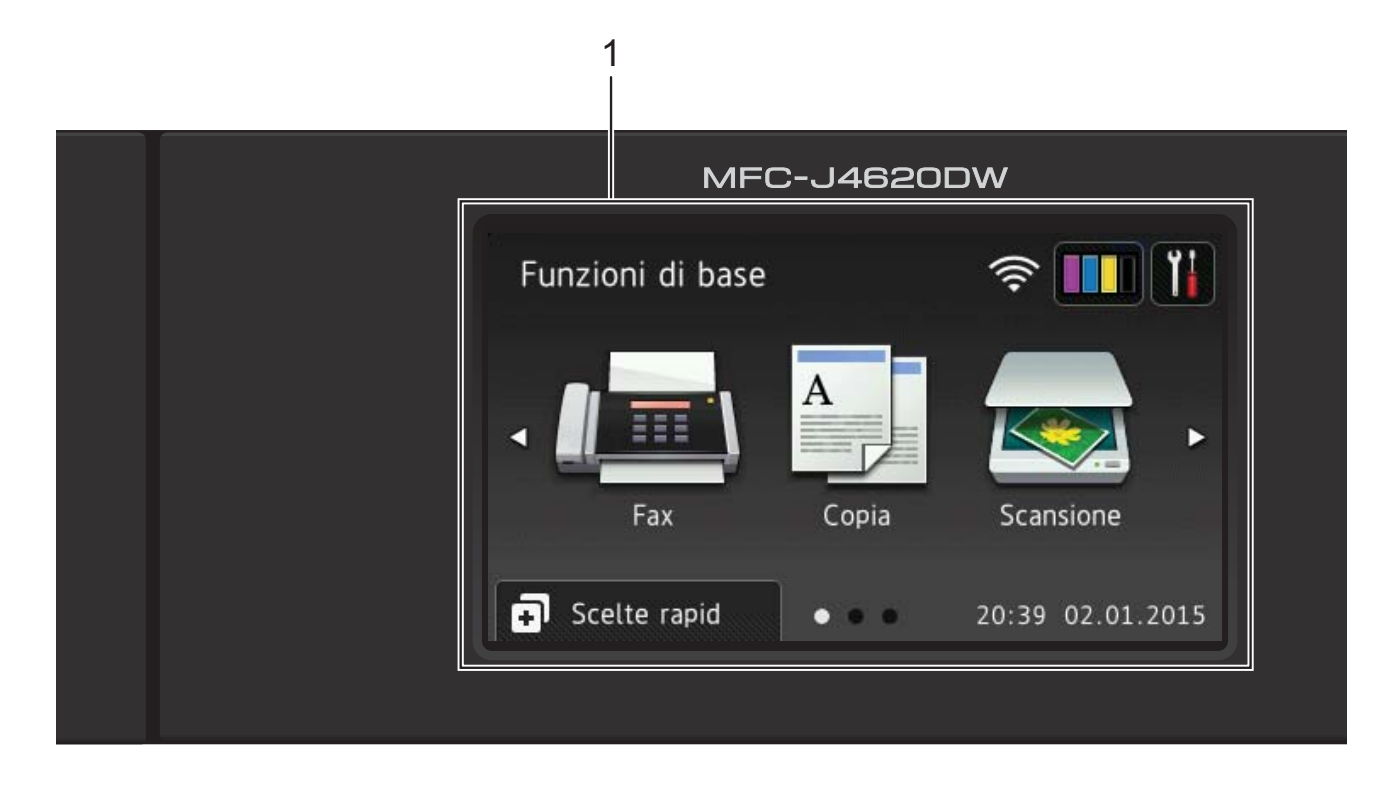

### **NOTA**

La maggior parte delle illustrazioni contenute in questa Guida dell'utente mostra il modello MFC-J4620DW.

#### **1 Touchscreen LCD (display a cristalli liquidi) da 3,7 pollici (93,4 mm)**

Per accedere ai menu e alle opzioni, premere su di essi nel momento in cui vengono visualizzati sul touchscreen LCD.

È possibile regolare l'angolazione del touchscreen LCD e touchpanel sollevandolo. Per abbassare il pannello dei comandi, premere il pulsante di rilascio situato dietro al pannello stesso, come indicato nell'illustrazione.

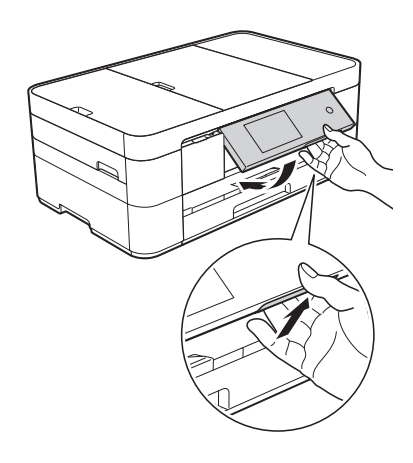

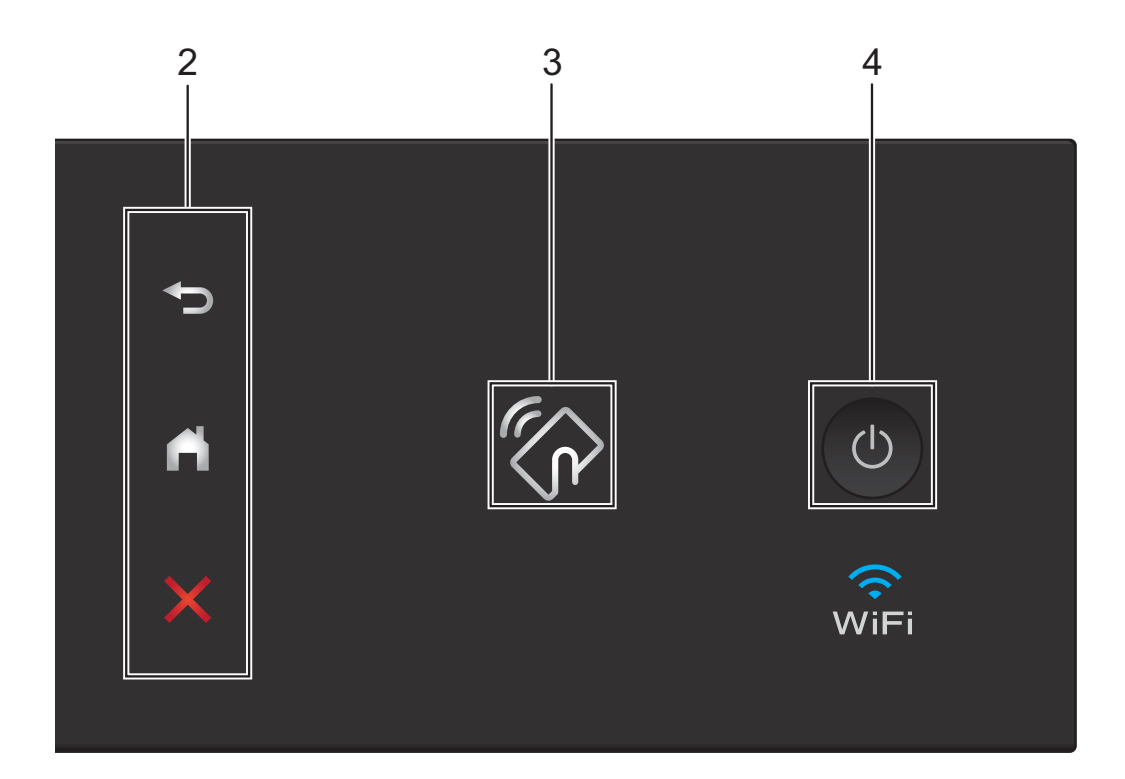

#### **2 Touchpanel:**

#### **Indietro**

Premere questo pulsante per tornare al livello di menu precedente.

#### **Home**

Premere questo pulsante per tornare alla schermata Home. Per impostazione predefinita vengono visualizzate la data e l'ora, ma è possibile modificare le impostazioni predefinite.

#### **Annulla**

Se illuminato, premere questo pulsante per annullare un'operazione.

#### **3 Logo NFC (Near Field Communication)**

La spia del logo NFC sul lato destro del pannello dei comandi si illumina quando l'opzione NFC è impostata su Sì.

(Per disattivare la funzione NFC, premere

> Tutte le imp. > Rete > NFC > No.

La spia del logo NFC si spegne.)

Se il dispositivo Android™ in uso supporta lo standard NFC, è possibile stampare ed eseguire scansioni sul dispositivo ponendolo a contatto con il logo NFC.

Per utilizzare questa funzione, è necessario scaricare e installare Brother iPrint&Scan sul proprio dispositivo Android™.

(*[Stampa e scansione mediante la funzione](#page-30-0)  [NFC \(Near Field Communication\)](#page-30-0)*  $\rightarrow$  [pagina 23.](#page-30-0))

**4 Accensione/Spegnimento**

Premere  $\bigcirc$  per accendere l'apparecchio.

Premere e mantenere premuto  $\circ$   $\circ$  per

spegnere l'apparecchio. Il touchscreen LCD visualizza il messaggio Spegnimento e rimane acceso per alcuni secondi prima di spegnersi.

Se collegati, il telefono esterno o la segreteria telefonica saranno sempre disponibili per l'uso.

Se viene spento mediante  $\Box$ , l'apparecchio

effettua comunque una pulizia periodica delle testine di stampa per mantenere la qualità della stampa. Per prolungare la durata delle testine, consentire una maggiore efficienza dell'inchiostro e mantenere una qualità di stampa ottimale, tenere l'apparecchio sempre collegato all'alimentazione.

# <span id="page-11-0"></span>**Touchscreen LCD da 3,7 pollici (93,4 mm) <sup>1</sup>**

È possibile scegliere fra tre tipi di schermata per impostare la schermata Home: la schermata delle funzioni di base, le schermate Altro o le schermate delle scelte rapide. Quando è visualizzata la schermata delle funzioni di base, scorrere rapidamente verso sinistra o destra oppure premere  $\triangleleft$  o  $\triangleright$ per visualizzare le schermate Altro. Premere

Œ per visualizzare le schermate delle scelte rapide.

### **Schermata Funzioni di base**

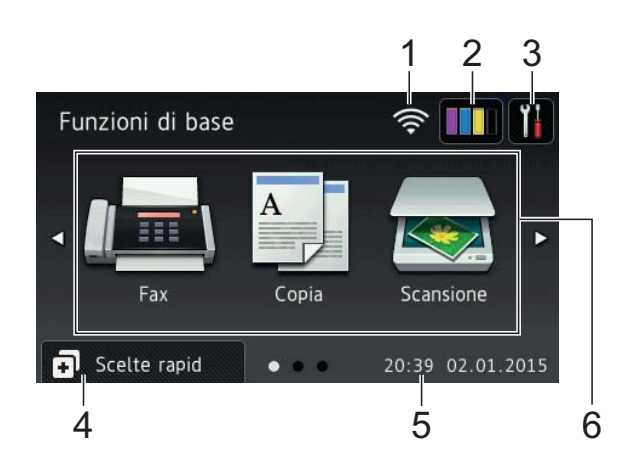

La schermata delle funzioni di base visualizza la data e l'ora e permette di accedere alle modalità Fax, Copia e Scansione.

#### **Schermate Altro**

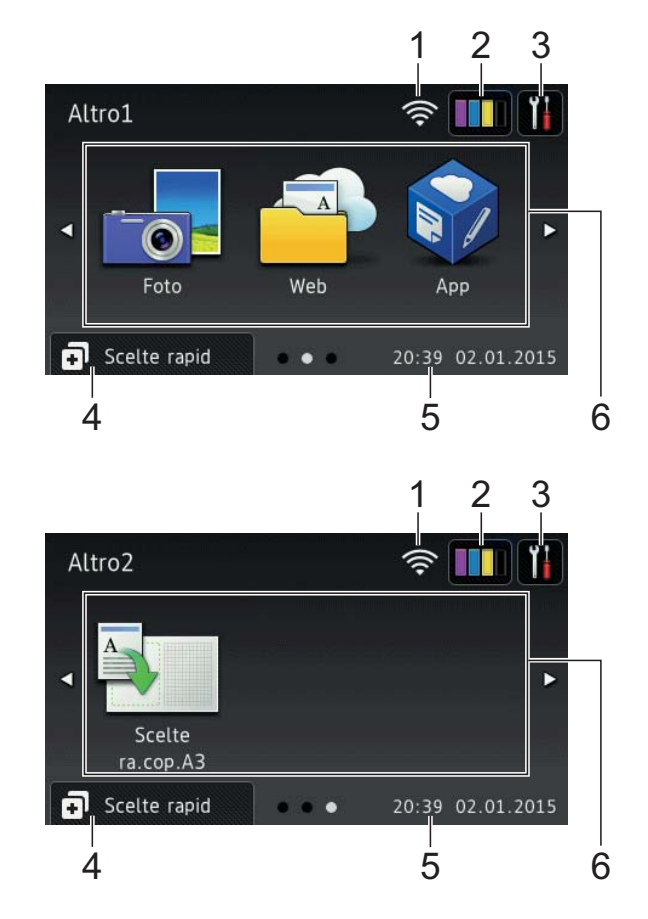

Le schermate Altro visualizzano la data e l'ora e permettono di accedere a varie funzioni aggiuntive, quali Foto, Web, App e Scelte rapide copia A3.

#### **Schermate Scelte rapide <sup>1</sup>**

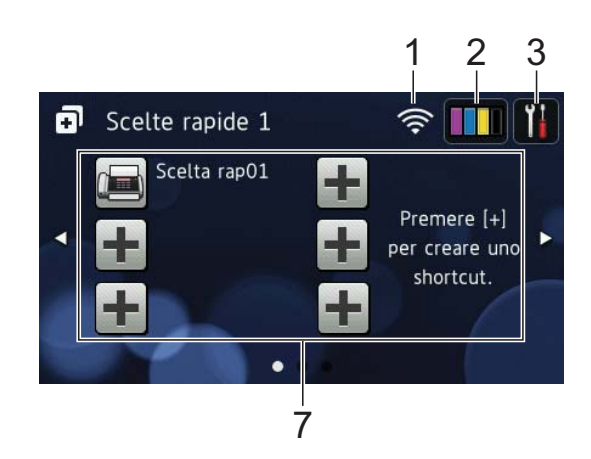

È possibile salvare determinate impostazioni come scelte rapide, in modo da poter inviare rapidamente un fax, eseguire una copia o una scansione e utilizzare i servizi Web Connect.  $(\rightarrow)$  Guida in linea dell'utente.)

#### 1 **Stato senza fili**

Nella schermata della modalità Ready, un indicatore a quattro livelli mostra la potenza attuale del segnale quando viene utilizzata una connessione senza fili.

- $\widehat{\mathbb{R}}$  $\sim$  $\approx$ 0 Max
- Quando sul touchscreen viene

visualizzato il simbolo wiFi.

selezionarlo per configurare le impostazioni senza fili. Per ulteriori  $informationi,$   $\rightarrow$  Guida di installazione rapida.

# 2 **Inchiostro**

Consente di visualizzare il livello d'inchiostro disponibile. Premere per accedere al menu Inchiostro.

Quando la cartuccia d'inchiostro sta per esaurirsi o presenta un problema, viene visualizzata un'icona di errore sul colore dell'inchiostro corrispondente.

 $(\triangleright\triangleright$  Guida in linea dell'utente.)

### 3 **Impostaz.**

Premere il pulsante per accedere alle impostazioni.

(*[Schermata Impostazioni](#page-14-0)* >> pagina 7.)

# 4 **Scelte rapid**

Premere il pulsante per accedere alle schermate delle Scelte rapide.

5 **Data e Ora**

Visualizza la data e l'ora impostate nell'apparecchio.

#### 6 **Modalità:**

# **Fax**

Premere il pulsante per accedere alla modalità Fax.

# **Copia**

Premere il pulsante per accedere alla modalità Copia.

 **Scansione**

Premere il pulsante per accedere alla modalità Scansione.

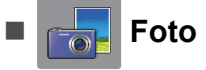

Premere il pulsante per accedere alla modalità Foto.

 **Web**

Premere il pulsante per collegare l'apparecchio Brother a un servizio Internet.

Per i dettagli,  $\rightarrow$  Guida all'utilizzo dei servizi web.

# **App**

Premere il pulsante per collegare l'apparecchio Brother al menu App Brother.

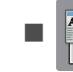

#### **Scelte ra.cop.A3**

Utilizzare questa scelta rapida preimpostata per eseguire copie su carta in formato A3 o Ledger.

 $(\triangleright\triangleright$  Guida in linea dell'utente.)

### 7 **Aggiungi scelta rapida**

Consente di creare scelte rapide per le operazioni utilizzate più spesso, come invio di fax, copia, scansione e utilizzo di Web Connect.

Sono disponibili tre schermate di scelte rapide; ognuna di esse permette di aggiungere fino a sei scelte rapide.

Per ulteriori informazioni, >> Guida in linea dell'utente.

#### **NOTA**

Quando si imposta come schermata Home una delle schermate delle scelte

rapide, premere l'icona

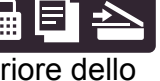

visualizzata nella parte inferiore dello schermo per accedere alla schermata delle funzioni di base.

#### 8 **Fax memoriz:**

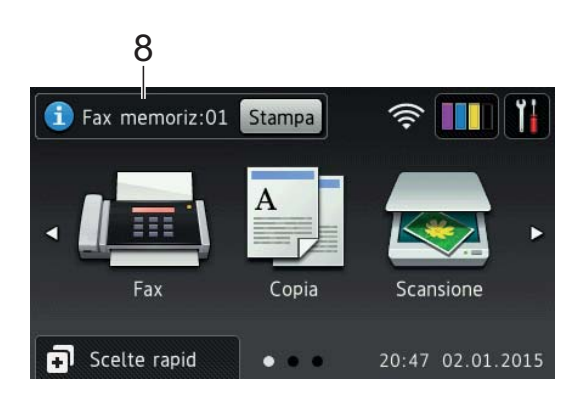

Quando la funzione Anteprima fax è impostata su No, l'indicatore Fax memoriz visualizza la quantità di fax ricevuti presenti nella memoria dell'apparecchio.

Premere Stampa per stampare i fax.

#### 9 **Nuovo/i fax:**

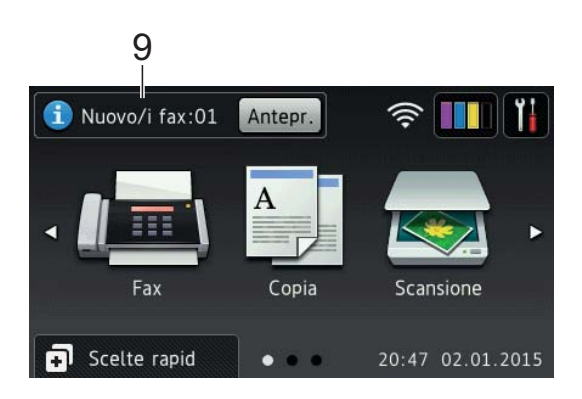

Quando la funzione Anteprima fax è impostata su Sì, l'indicatore Nuovo/i fax visualizza il numero di nuovi fax ricevuti e archiviati nella memoria dell'apparecchio.

Premere Antepr. per visualizzare i fax sul touchscreen.

# 10 **Icona di avvertenza**

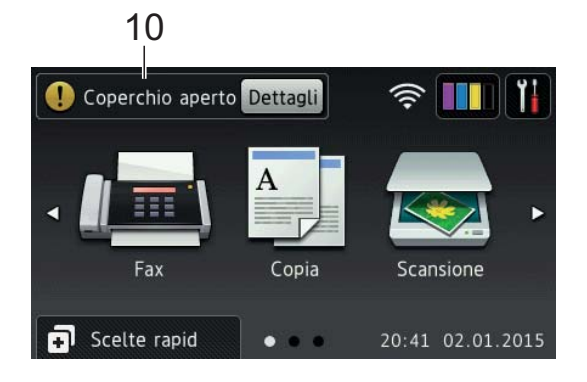

L'icona di avvertenza  $\left( \begin{array}{c} \cdot \\ \cdot \end{array} \right)$  viene visualizzata in presenza di un messaggio di errore o di manutenzione; premere Dettagli per visualizzare il messaggio, quindi premere  $\blacktriangleright$  per tornare alla

modalità Ready. (*[Messaggi di errore e di manutenzione](#page-43-2)*

 $\rightarrow$  [pagina 36.](#page-43-2))

#### **NOTA**

- Questo prodotto utilizza il font di ARPHIC TECHNOLOGY CO.,LTD.
- Sono utilizzati MascotCapsule UI Framework e MascotCapsule Tangiblet, sviluppati da HI CORPORATION. MascotCapsule è un marchio registrato di HI CORPORATION in Giappone.

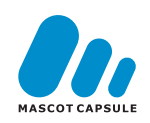

#### <span id="page-14-0"></span>**Schermata Impostazioni <sup>1</sup>**

Quando si preme  $\|\cdot\|$ , sul touchscreen LCD viene visualizzato lo stato dell'apparecchio.

Questa schermata permette di accedere a tutte le impostazioni dell'apparecchio.

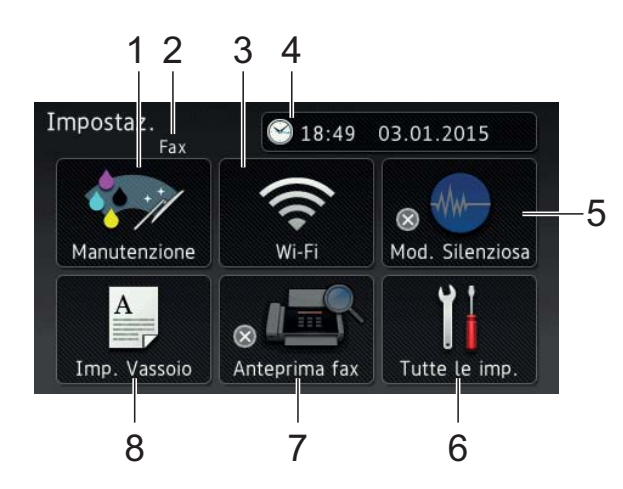

#### 1 **Manutenzione**

Premere per accedere al menu Manutenzione.

Controllare e migliorare la qualità di stampa, pulire le testine di stampa e controllare il livello d'inchiostro disponibile. È inoltre possibile utilizzare il menu risolutivo Manutenzione per risolvere un errore ricorrente relativo all'inceppamento della carta.

#### 2 **Modalità di ricezione**

Visualizza la modalità di ricezione corrente:

- $\blacksquare$  Fax (Solo fax)
- Fax/Tel
- Tel./Segr. Est.
- Manuale

#### 3 **Wi-Fi**

Premere per configurare una connessione di rete senza fili.

Nella schermata, un indicatore a quattro

livelli  $\widehat{\mathbb{R}}$  mostra la potenza attuale del

segnale se si utilizza una connessione senza fili.

#### 4 **Data e Ora**

Visualizza la data e l'ora impostate nell'apparecchio.

Premere per accedere al menu Data e Ora.

#### 5 **Mod. Silenziosa**

Visualizza le impostazioni relative alla modalità Silenziosa. Premere per accedere al menu Mod. Silenziosa.

Quando questo menu è impostato su Sì, nella schermata Home viene visualizzato

il simbolo **......** Il rumore emesso

dall'apparecchio in fase di stampa è stato ridotto.

Per ulteriori informazioni, >> Guida in linea dell'utente.

6 **Tutte le imp.**

Premere per accedere al menu delle impostazioni.

#### 7 **Anteprima fax**

Visualizza l'impostazione relativa all'anteprima fax.

Premere per accedere al menu Anteprima fax.

#### 8 **Imp. Vassoio**

Premere per accedere al menu Imp. Vassoio per modificare il formato carta e il tipo di carta.

# <span id="page-15-0"></span>**Immissione di testo <sup>1</sup>**

Quando è necessario immettere un testo nell'apparecchio, sul touchscreen viene visualizzata una tastiera.

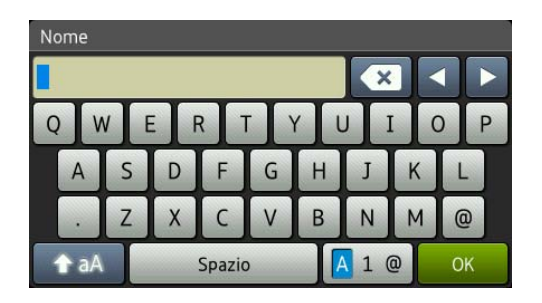

Premere  $\boxed{A}$  1  $\textdegree$  per scorrere le lettere, i numeri e i caratteri speciali.

### **NOTA**

Per alternare minuscole e maiuscole,

premere  $A$  aA

#### **Inserimento degli spazi 1**

Per inserire uno spazio, premere Spazio; in alternativa, è possibile premere **>** per spostare il cursore.

### **NOTA**

I caratteri disponibili possono variare a seconda del Paese di residenza.

### **Correzioni <sup>1</sup>**

Se viene immesso un carattere errato e si desidera modificarlo, premere **d** per spostare il cursore in modo da evidenziare il carattere errato, quindi premere **x**. Immettere il carattere corretto. Inoltre, è possibile utilizzare il cursore per tornare indietro e inserire i caratteri.

Per cancellare tutti i caratteri, premere più volte  $\boxed{\infty}$ .

# <span id="page-16-0"></span>**Caricamento carta <sup>2</sup>**

# <span id="page-16-1"></span>**Prima di caricare la carta <sup>2</sup>**

Caricare solo un formato e un tipo di carta alla volta nel vassoio carta.

- Quando nel vassoio viene caricata carta di formato diverso, è necessario modificare anche l'impostazione del formato carta nell'apparecchio. (*[Impostare il formato e il](#page-21-2)  [tipo di carta](#page-21-2)* >> pagina 14.)
- Se la funzione di controllo della carta è impostata su Sì, sull'apparecchio viene visualizzato un messaggio in cui viene richiesto se si desidera modificare il tipo di carta e il formato carta quando si estrae il vassoio dall'apparecchio. Se necessario, modificare il formato carta e il tipo di carta in base alle istruzioni visualizzate sul touchscreen. (*[Funzione di controllo carta](#page-22-3)*  $\rightarrow$  [pagina 15](#page-22-3).)

Di seguito viene spiegato come caricare la carta in ognuno dei vassoi:

Vassoio carta . . . . . . . . . Vedere [pagina 9.](#page-16-3)

Fessura di alimentazione manuale. . . Vedere [pagina 11](#page-18-1).

# <span id="page-16-3"></span><span id="page-16-2"></span>**Caricamento della carta nel vassoio <sup>2</sup>**

#### **Formato carta e orientamento per il caricamento <sup>2</sup>**

Il formato carta determina l'orientamento quando si carica la carta nel vassoio.

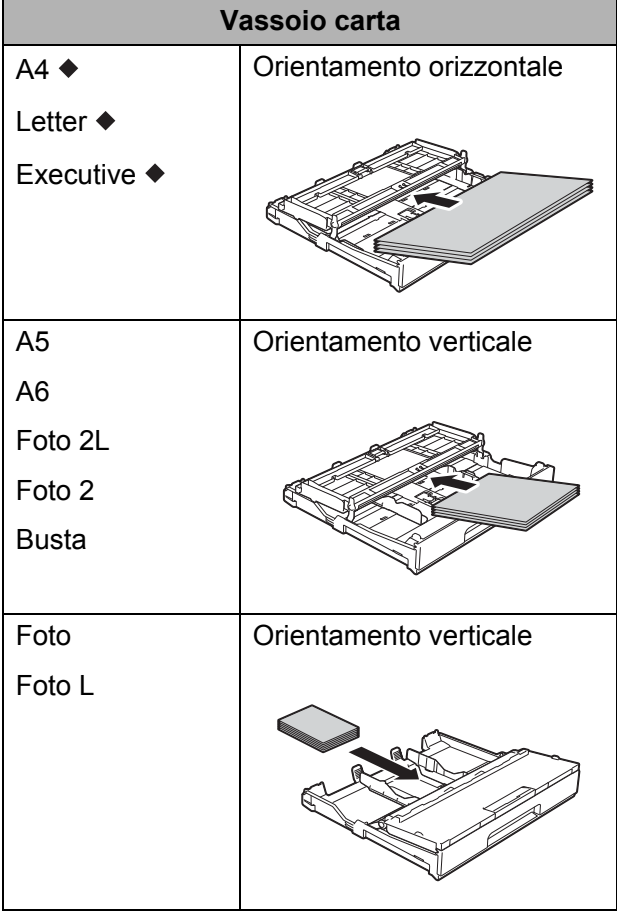

Vedere i dettagli in questo capitolo.

Per informazioni relative ad altri formati carta, >> Guida in linea dell'utente.

**Quando si utilizza carta in formato A4, Letter o Executive: <sup>2</sup>**

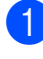

**1** Estrarre completamente il vassoio carta dall'apparecchio.

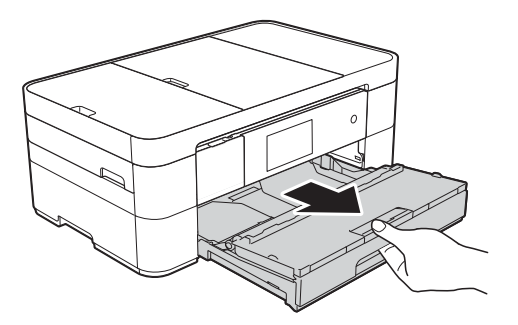

Aprire il coperchio del vassoio uscita carta (1).

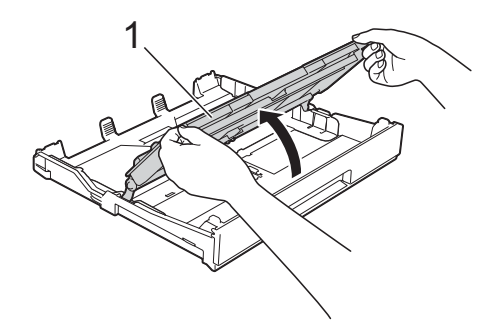

**3** Con delicatezza, premere e fare scorrere le guide laterali (1) per adattarle al formato carta. Assicurarsi che il simbolo del triangolo (2) sulla guida laterale (1) sia allineato con il simbolo relativo al formato carta utilizzato.

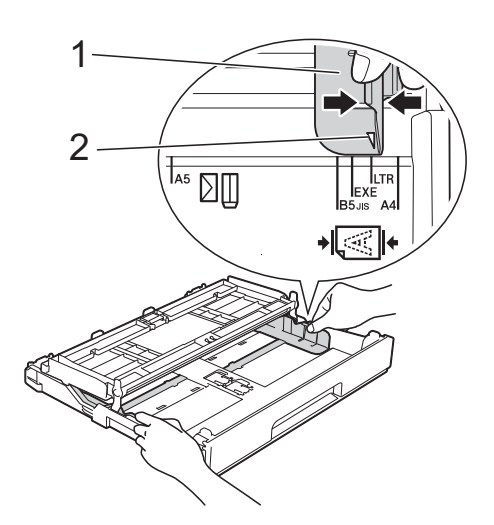

4 Smazzare la risma di carta per evitare inceppamenti e problemi di alimentazione della carta.

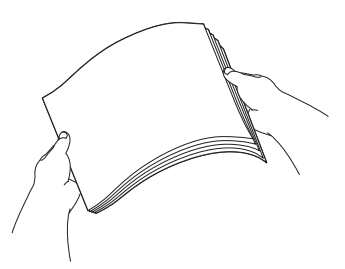

### **NOTA**

Verificare sempre che la carta non sia arricciata.

 $\overline{6}$  Caricare la carta nel vassoio con la superficie di stampa **rivolta verso il basso**.

> Verificare che la carta sia piana nel vassoio.

#### **Orientamento orizzontale <sup>2</sup>**

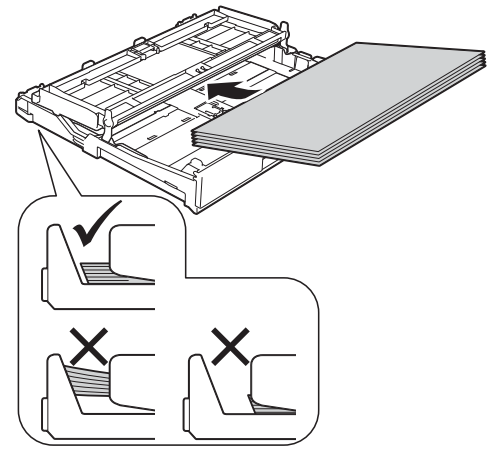

6 Sistemare con delicatezza le guide laterali (1) per adattarle alla carta. Accertarsi che le guide laterali tocchino i lati della carta.

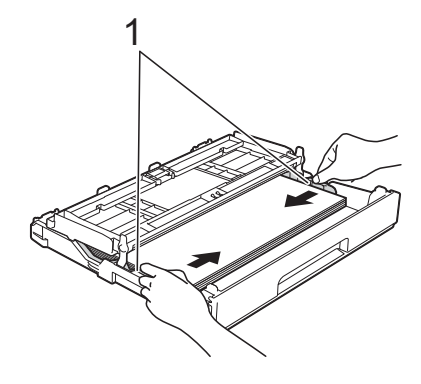

**7** Verificare che la carta sia piana nel vassoio e che non oltrepassi la tacca di altezza massima della carta (1). Il riempimento eccessivo del vassoio carta potrebbe causare inceppamenti.

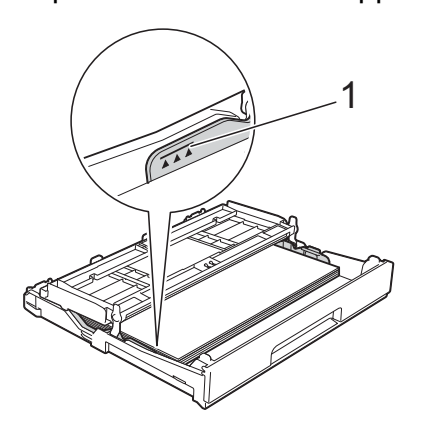

8 Chiudere il coperchio del vassoio uscita carta.

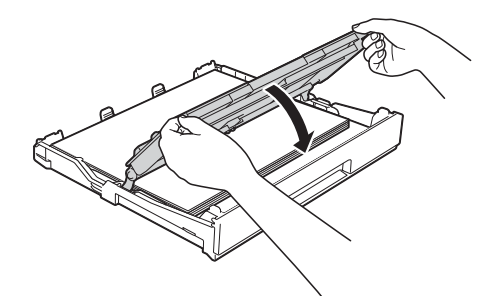

i Reinserire *lentamente* il vassoio carta nell'apparecchio fino in fondo.

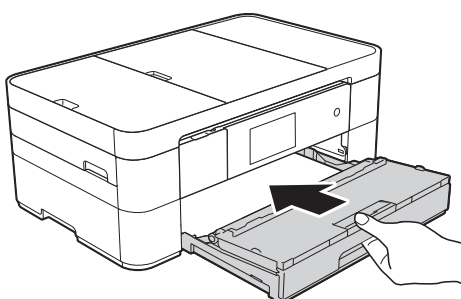

**jou Estrarre il supporto carta (1) fino a** bloccarlo in posizione, quindi aprire il supporto ribaltabile carta (2).

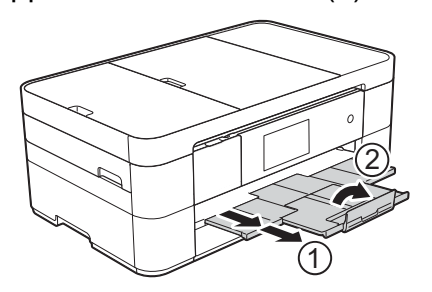

**k** Se necessario, modificare le impostazioni relative al formato carta nel menu dell'apparecchio. (*[Impostare il formato e il tipo di carta](#page-21-2)*  $\rightarrow$  [pagina 14.](#page-21-2))

# <span id="page-18-1"></span><span id="page-18-0"></span>**Caricamento carta nella fessura di alimentazione manuale**

Utilizzare la fessura di alimentazione manuale per caricare i supporti di stampa speciali, un foglio alla volta. Non è possibile utilizzare la fessura di alimentazione manuale per la stampa dei fax.

#### **Formato carta e orientamento per il caricamento <sup>2</sup>**

Il formato carta determina l'orientamento quando si carica la carta nella fessura di alimentazione manuale.

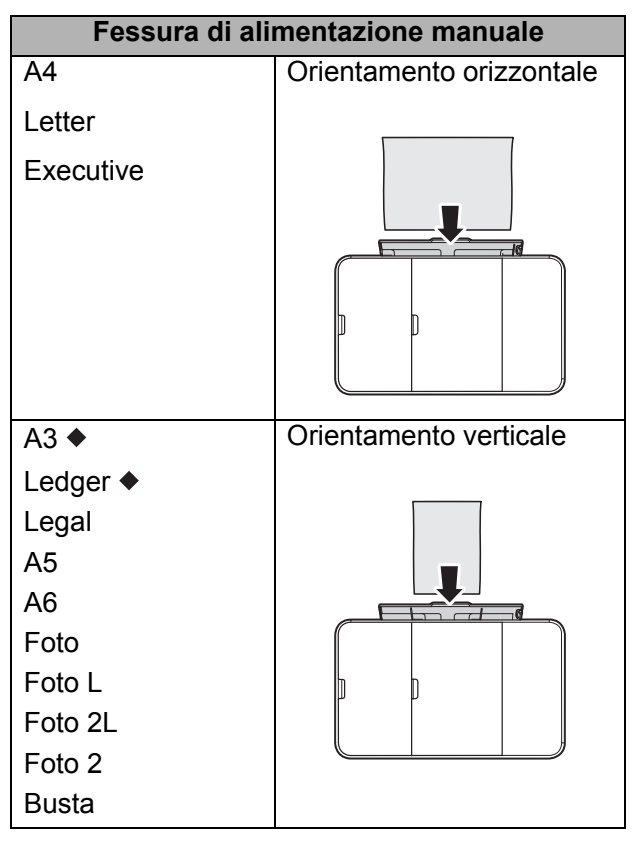

Vedere i dettagli in questo capitolo.

Per informazioni relative ad altri formati carta,

>> Guida in linea dell'utente.

**Quando si utilizza carta in formato A3 o Ledger: <sup>2</sup>**

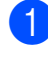

**1** Aprire il coperchio della fessura di alimentazione manuale.

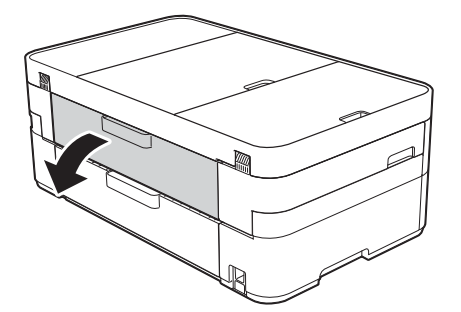

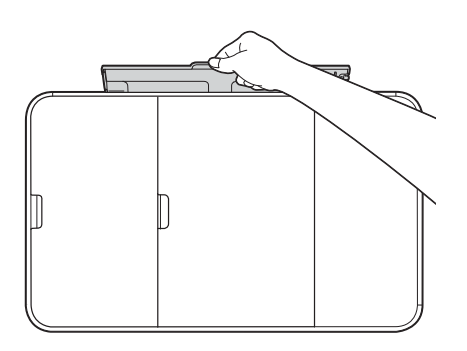

2 Far scorrere le guide laterali della fessura di alimentazione manuale per adattarle alla carta utilizzata.

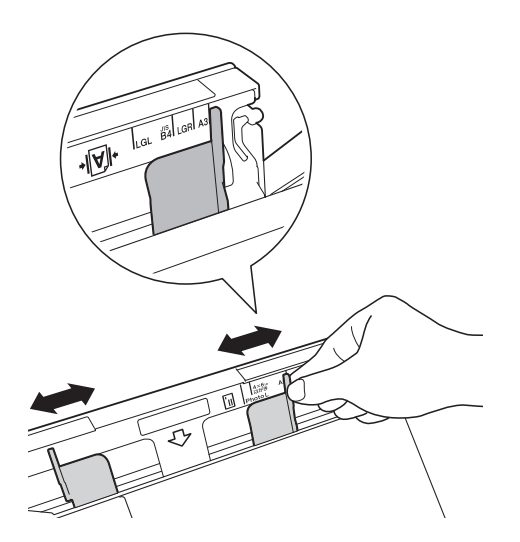

**8** Caricare *un solo* foglio di carta nella fessura di alimentazione manuale, con la superficie di stampa **rivolta verso l'alto**.

#### **Orientamento verticale <sup>2</sup>**

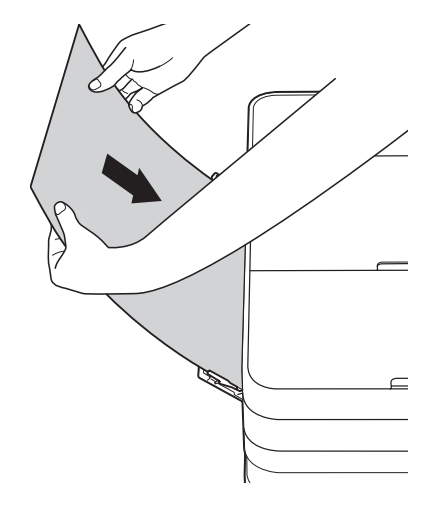

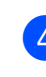

4. Con entrambe le mani, regolare le guide laterali della fessura di alimentazione manuale per adattarle alla carta.

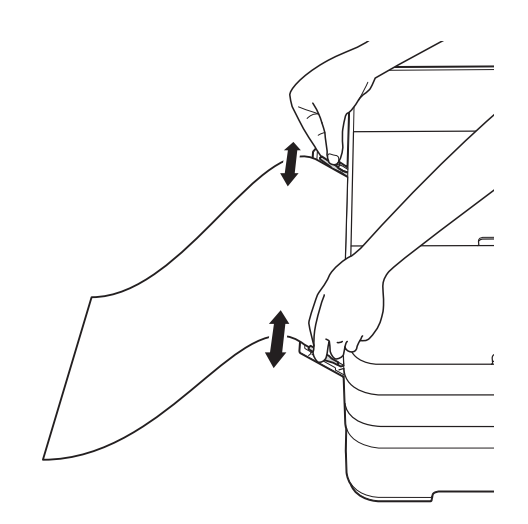

**6** Con entrambe le mani, caricare un foglio di carta nella fessura di alimentazione manuale finché il bordo anteriore non tocca i rulli di alimentazione. Lasciare andare la carta non appena si sente che l'apparecchio ha prelevato il foglio. Sul touchscreen viene visualizzato il messaggio Fessura alim. manuale pronta.

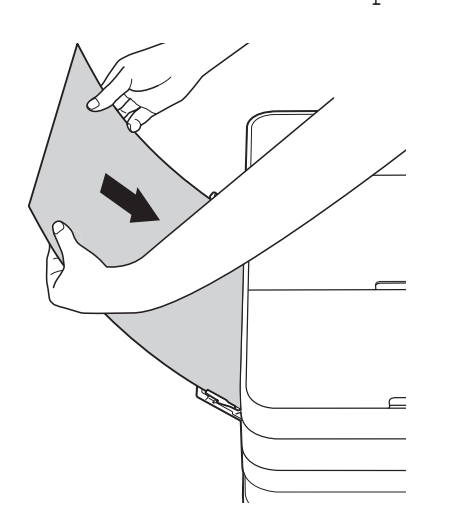

 $\boxed{6}$  Estrarre il supporto carta fino a bloccarlo in posizione.

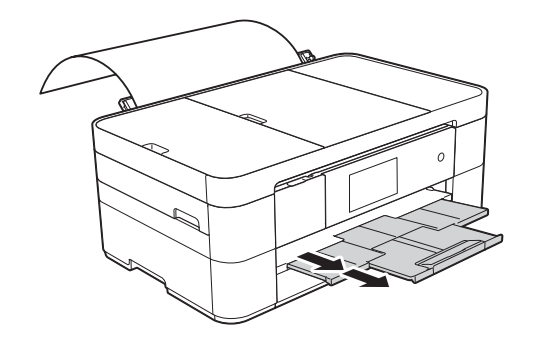

# **NOTA**

- Se per la stampa dei dati non è sufficiente un solo foglio, sul touchscreen viene richiesto di caricare un altro foglio di carta. Inserire un altro foglio di carta nella fessura di alimentazione manuale, quindi premere OK sul touchscreen.
- Se si utilizza carta più lunga rispetto al formato A4 o Letter oppure buste più lunghe rispetto al vassoio, chiudere il supporto ribaltabile carta.

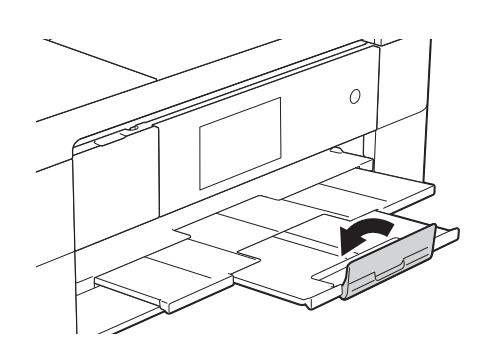

# <span id="page-21-0"></span>**Impostazioni relative alla carta <sup>2</sup>**

# <span id="page-21-2"></span><span id="page-21-1"></span>**Impostare il formato e il tipo di carta <sup>2</sup>**

#### **Tipo di carta <sup>2</sup>**

Per ottenere la migliore qualità di stampa, impostare l'apparecchio in base al tipo di carta utilizzato.

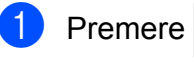

**Premere**  $\begin{bmatrix} 1 & \text{Im} \text{post} \\ 0 & \text{Im} \text{dist} \end{bmatrix}$ .

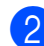

2 Premere Imp. Vassoio.

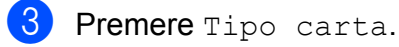

4 Premere Carta normale, Carta inkjet, Brother BP71 o Altro lucido.

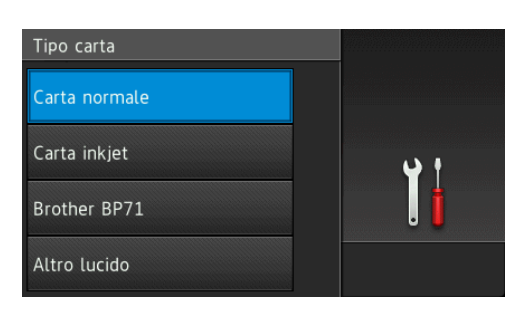

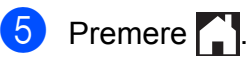

# **NOTA**

I fogli di carta vengono espulsi nel relativo vassoio posto sul lato anteriore dell'apparecchio, con la superficie stampata rivolta verso l'alto. Quando si utilizza carta lucida, rimuovere subito ogni foglio per evitare sbavature d'inchiostro o inceppamenti.

#### **Formato carta <sup>2</sup>**

È possibile utilizzare i seguenti formati carta per le copie: A4, A5, A3. Foto  $(10 \times 15 \text{ cm})$ , Ledger, Letter e Legal e i seguenti formati per la stampa dei fax: A4 o Letter. Quando si carica nell'apparecchio un formato di carta differente, è necessario modificare anche l'impostazione del formato carta, in modo che l'apparecchio possa adattare alla pagina il fax in arrivo.

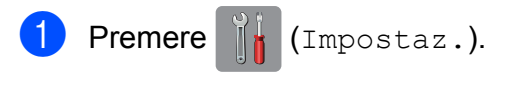

- Premere Imp. Vassoio.
- Premere Formato carta.
- Scorrere rapidamente verso l'alto o il basso oppure premere  $\triangle$  o  $\nabla$  per visualizzare le opzioni relative al formato carta, quindi selezionare l'opzione desiderata.

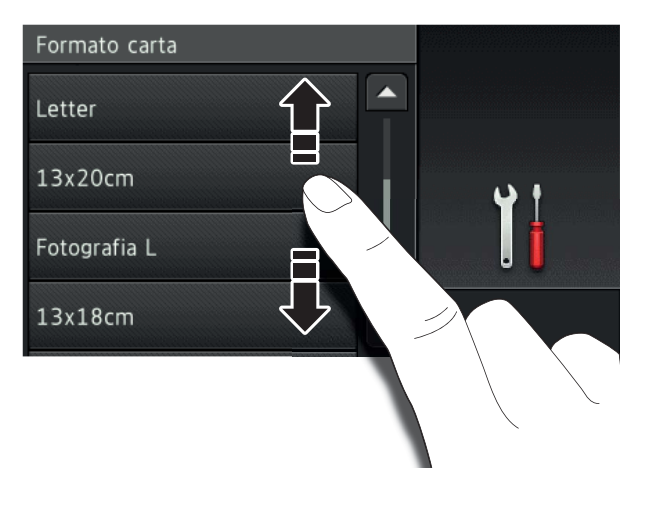

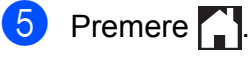

# **NOTA**

Quando si eseguono copie utilizzando carta in formato A3, Legal o Ledger, impostare l'opzione relativa al formato carta all'interno della modalità Copia.

# <span id="page-22-3"></span><span id="page-22-0"></span>**Funzione di controllo carta <sup>2</sup>**

Se la funzione di controllo della carta è impostata su Sì, sull'apparecchio viene visualizzato un messaggio in cui viene richiesto se si desidera modificare il tipo di carta e il formato carta. Questo messaggio appare ogni volta che si estrae il vassoio dall'apparecchio. L'impostazione predefinita è Sì.

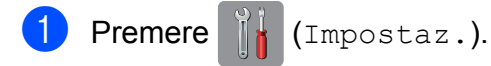

- 2 Premere Tutte le imp.
- Scorrere rapidamente verso l'alto o il basso oppure premere  $\triangle$  o  $\nabla$  per visualizzare Setup generale.
- 4 Premere Setup generale.
- 6 Scorrere rapidamente verso l'alto o il basso oppure premere  $\triangle$  o  $\nabla$  per visualizzare Controlla carta.
- 6 Premere Controlla carta.
- Premere  $No$  (o  $Si$ ).
- 8 Premere ...

# <span id="page-22-1"></span>Supporti di stampa consigliati

Per ottenere una qualità di stampa ottimale, è consigliabile utilizzare la carta Brother indicata nella tabella.

Se la carta Brother non è disponibile nel proprio Paese, è consigliabile provare diversi tipi di carta prima di acquistarne in grandi quantità.

#### **Carta Brother**

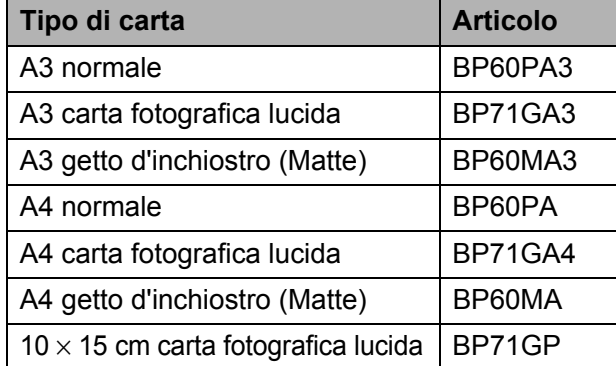

# <span id="page-22-2"></span>**Gestione e utilizzo dei supporti di stampa <sup>2</sup>**

#### **IMPORTANTE**

NON utilizzare i seguenti tipi di carta:

• Carta danneggiata, arricciata, sgualcita o di forma irregolare

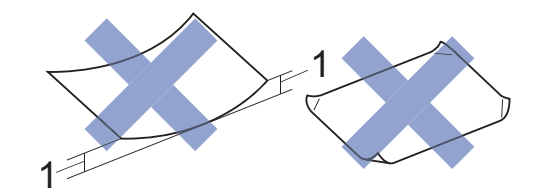

- **1 Un'arricciatura di 2 mm o superiore potrebbe causare inceppamenti.**
- Carta estremamente lucida o particolarmente lavorata
- Carta non impilabile in modo uniforme
- Carta a grana corta

# <span id="page-23-0"></span>**Caricamento dei documenti <sup>3</sup>**

# <span id="page-23-1"></span>**Come caricare i documenti <sup>3</sup>**

È possibile inviare fax, effettuare copie o eseguire scansioni dall'alimentatore automatico documenti (ADF) e dal piano dello scanner.

# <span id="page-23-2"></span>**Utilizzo dell'ADF <sup>3</sup>**

L'ADF può contenere fino a 20 pagine ed è in grado di alimentare ogni foglio separatamente. Il formato e la grammatura della carta utilizzata devono rispettare i valori indicati nella tabella. Smazzare sempre i bordi delle pagine prima di inserirle nell'ADF.

# **Formato e grammatura dei documenti**

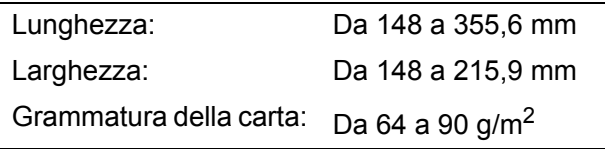

# **Come caricare i documenti <sup>3</sup>**

# **IMPORTANTE**

- NON tentare di estrarre il documento mentre viene alimentato.
- NON utilizzare carta arricciata, spiegazzata, piegata, strappata, su cui siano presenti graffette, clip, tracce di colla o di nastro adesivo.
- NON utilizzare cartoncino, carta di giornale o tessuto.
- NON lasciare documenti spessi sul piano dello scanner. In caso contrario, l'ADF potrebbe incepparsi.

Assicurarsi che i documenti scritti con inchiostro o modificati con liquido correttore siano completamente asciutti.

Sollevare e aprire il supporto documenti dell'ADF (1).

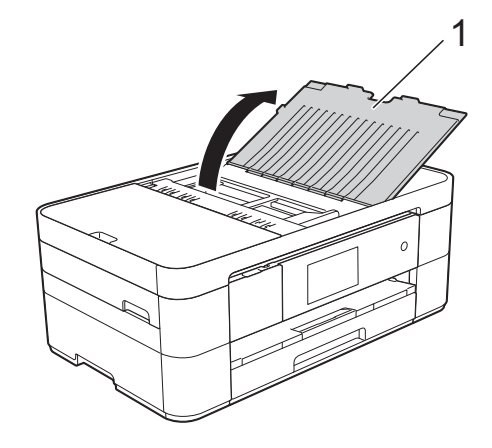

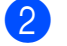

Smazzare le pagine con cura.

Regolare le guide laterali (1) in modo da adattarle alla larghezza dei documenti.

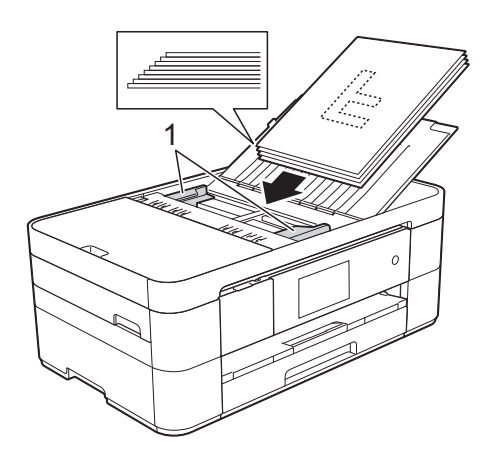

4 Inserire i documenti nell'ADF al di sotto delle guide **con la facciata stampata rivolta verso il basso, dal margine superiore**, finché non toccano i rulli di alimentazione.

Sul touchscreen viene visualizzato il messaggio ADF pronto.

# <span id="page-24-0"></span>**Utilizzo del piano dello scanner <sup>3</sup>**

Usare il piano dello scanner per inviare via fax, copiare o eseguire la scansione di singole pagine o di pagine di un libro.

#### **Dimensioni del documento supportate3**

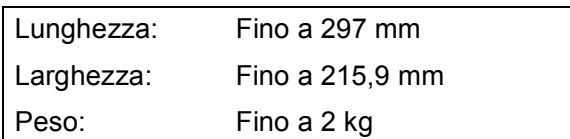

#### **Come caricare i documenti <sup>3</sup>**

#### **NOTA**

Per poter utilizzare il piano dello scanner, l'ADF deve essere vuoto.

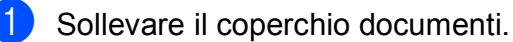

Posizionare il documento nell'angolo superiore sinistro del piano dello scanner, **con la facciata stampata rivolta verso il basso**, allineato con la freccia.

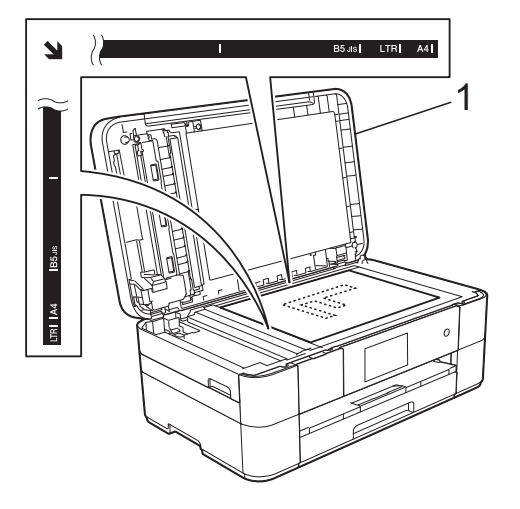

**1 Coperchio documenti**

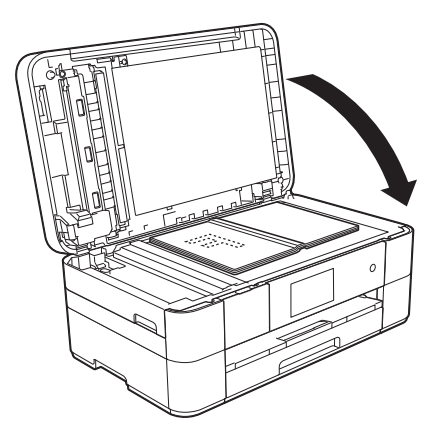

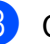

**3** Chiudere il coperchio documenti.

#### **IMPORTANTE**

Se si esegue la scansione di un libro o di un documento voluminoso, NON chiudere o tenere premuto con forza il coperchio.

# <span id="page-25-0"></span>**Stampa da computer <sup>4</sup>**

# <span id="page-25-1"></span>**Come stampare un documento <sup>4</sup>**

L'apparecchio è in grado di ricevere e stampare dati dal computer. Per poter stampare da un computer è necessario installare il driver della stampante.

- $(\rightarrow)$  Guida in linea dell'utente.)
- **1** Installare il driver della stampante Brother disponibile sul CD-ROM oppure presso il Brother Solutions Center.  $(\triangleright\triangleright$  Guida di installazione rapida.)
- 2 Dall'applicazione in uso, selezionare il comando Stampa.
- **3** Selezionare il modello dell'apparecchio nella finestra di dialogo **Stampa**, quindi fare clic su **Proprietà** o su **Preferenze**, a seconda dell'applicazione utilizzata.
- 4. Selezionare le impostazioni da modificare nella finestra di dialogo Proprietà.

Le impostazioni comunemente usate sono:

- Tipo di supporto
- **Qualità di stampa**
- **Formato carta**
- **Orientamento**
- **Colore / Scala di grigi**
- **Modalità Risparmio inchiostro**
- Scala
- **Fronte/retro / Opuscolo**
- **h** Fare clic su OK.
- f Fare clic su **Stampa** (o su **OK**<sup>a</sup> seconda dell'applicazione in uso) per avviare la stampa.

# <span id="page-26-1"></span><span id="page-26-0"></span>**Come effettuare le copie5**

**Effettuare una delle seguenti operazioni** per caricare il documento:

> ■ Posizionare il documento nell'ADF *con la facciata stampata rivolta verso il basso*.

(*[Utilizzo dell'ADF](#page-23-2)* >> pagina 16.)

■ Posizionare il documento sul piano dello scanner *con la facciata stampata rivolta verso il basso*.

(*[Utilizzo del piano dello scanner](#page-24-0)*  $\rightarrow$  [pagina 17](#page-24-0).)

**Premere**  $\frac{A}{A}$  (Copia).

■ Sul touchscreen viene visualizzato quanto segue:

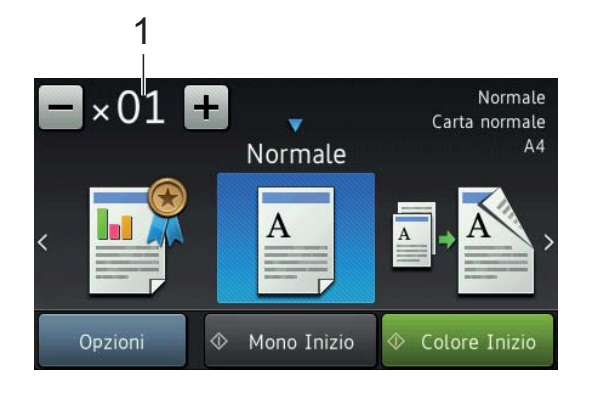

#### **1 Numero di copie**

Immettere il numero di copie:

- $\blacksquare$  Premere o + sul touchscreen.
- Selezionare sul touchscreen il numero di copie visualizzato, quindi immettere il numero di copie desiderato. Premere OK.

**3** Per eseguire più copie, immettere il numero corrispondente (fino a 99).

Premere Mono Inizio o Colore Inizio.

# <span id="page-26-2"></span>**Interruzione della copia <sup>5</sup>**

Per interrompere l'operazione di copia, premere X.

# <span id="page-26-3"></span>**Panoramica sulle opzioni di copia <sup>5</sup>**

Per modificare le opzioni di copia, premere Copia, quindi premere Opzioni. Scorrere rapidamente verso l'alto o il basso oppure premere  $\triangle$  o  $\nabla$  per scorrere le impostazioni di copia. Quando viene visualizzata l'opzione desiderata, premerla e selezionare l'opzione. Una volta completata la modifica delle opzioni, premere OK.

Per ulteriori informazioni sulla modifica delle seguenti opzioni di copia, vedere [pagina 20.](#page-27-2)

- Tipo di carta
- Formato carta

Per i dettagli sulla modifica delle seguenti opzioni di copia, >> Guida in linea dell'utente.

- Qualità
- Ingrandimento/Riduzione
- Layout pagina
- $\blacksquare$  2 in 1 (ID)
- Impila/Ordina
- Densità
- Modalità Risparmio inchiostro
- Copia su carta sottile
- Copia libro
- Copia filigrana
- Rimuovi colore di sfondo
- Copia fronte-retro

**5**

# <span id="page-27-2"></span><span id="page-27-0"></span>**Tipo di carta <sup>5</sup>**

Se si esegue la copia su un tipo di carta speciale, impostare l'apparecchio per il tipo di carta utilizzato in modo da ottenere la migliore qualità di stampa.

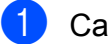

Caricare il documento.

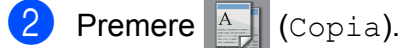

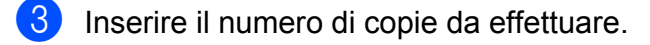

- Premere Opzioni.
- **5** Scorrere rapidamente verso l'alto o il basso oppure premere  $\triangle$  o  $\nabla$  per visualizzare Tipo carta.
- 6 Premere Tipo carta.
- Premere Carta normale, Carta inkjet, Brother BP71 o Altro lucido.
- Premere OK.
- Premere Mono Inizio o Colore Inizio.

# <span id="page-27-1"></span>**Formato carta <sup>5</sup>**

Se si esegue la copia su carta in formato diverso dal formato A4, è necessario modificare l'impostazione del formato carta. È possibile effettuare copie solo su carta di formato A4, A5, A3, Foto  $(10 \times 15 \text{ cm})$ , Letter, Legal o Ledger.

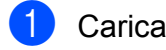

Caricare il documento.

- **Premere**  $\frac{A}{A}$  (Copia).
- Inserire il numero di copie da effettuare.
- Premere Opzioni.
- **6** Scorrere rapidamente verso l'alto o il basso oppure premere  $\triangle$  o  $\nabla$  per visualizzare Formato carta.
- 6 Premere Formato carta.
- Scorrere rapidamente verso l'alto o verso il basso oppure premere  $\triangle$  o  $\nabla$  per visualizzare A4, A5, A3, 10x15cm, Letter, Legal **o** Ledger, quindi selezionare l'opzione da impostare.

#### **NOTA**

- Se si seleziona il formato A3, Legal o Ledger, vengono visualizzate le precauzioni relative al caricamento della carta. Leggere le informazioni sul touchscreen, quindi premere OK per confermare.
- Se si utilizza la fessura di alimentazione manuale, inserire un solo foglio di carta per volta. (*[Caricamento carta nella](#page-18-0)  [fessura di alimentazione manuale](#page-18-0)*  $\rightarrow$  [pagina 11.](#page-18-0))

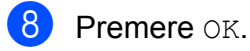

Premere Mono Inizio o Colore Inizio.

# <span id="page-28-0"></span>**Scansione su computer <sup>6</sup>**

# <span id="page-28-1"></span>**Prima di eseguire la scansione <sup>6</sup>**

Per utilizzare l'apparecchio come scanner installare un driver per lo scanner. Se l'apparecchio è collegato in rete, configurarlo con un indirizzo TCP/IP.

- Installare i driver dello scanner disponibili sul CD-ROM. (>> Guida di installazione rapida.)
- Se la scansione in rete non funziona. configurare l'apparecchio con un indirizzo TCP/IP.
	- $(\triangleright\triangleright$  Guida in linea dell'utente.)

# <span id="page-28-2"></span>**Come eseguire la scansione di un documento come file PDF utilizzando ControlCenter4 (Windows®) <sup>6</sup>**

(Per informazioni dettagliate,  $\rightarrow \rightarrow$  Guida in linea dell'utente.)

# **NOTA**

- Le schermate sul PC possono variare in funzione del modello utilizzato.
- Questa sezione si basa sull'utilizzo della modalità Avanzata di ControlCenter4.

ControlCenter4 è un'utilità software che consente di accedere alle applicazioni utilizzate più spesso senza dover avviare manualmente le singole applicazioni.

- a Caricare il documento. (*[Come caricare i](#page-23-1)  [documenti](#page-23-1)* >> pagina 16.)
- 2 Fare clic sull'icona

(**ControlCenter4**) nella barra delle applicazioni, quindi fare clic su **Apri**.

 $\overline{3}$  Se viene visualizzata la schermata delle modalità di ControlCenter4, fare clic su **Modalità Avanzata**, quindi fare clic su **OK**.

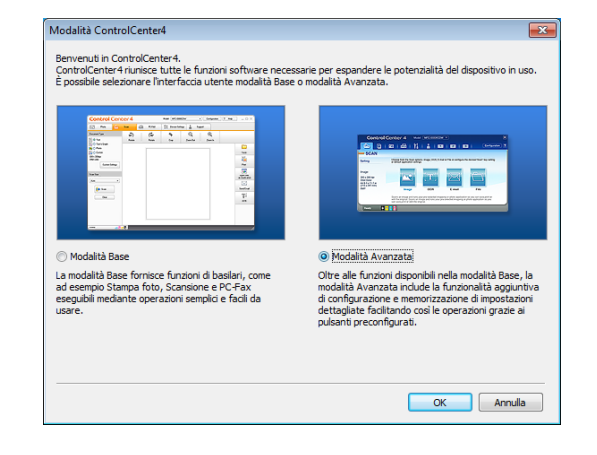

- Selezionare l'apparecchio in uso dall'elenco a discesa **Modello** nella parte superiore dello schermo.
	- e Fare clic sulla scheda **Scansione**. Quindi, fare clic su **File**.

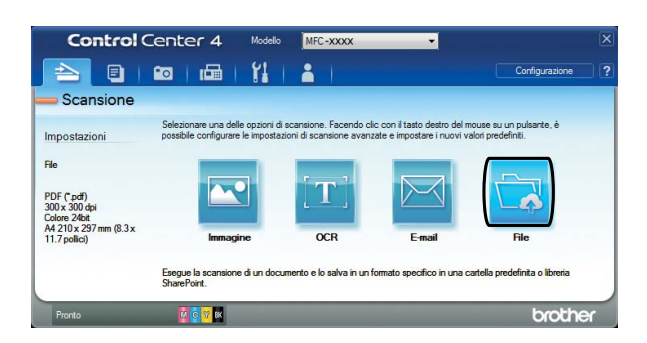

Viene visualizzata la finestra di dialogo di configurazione. Se necessario, modificare le impostazioni predefinite.

**6**

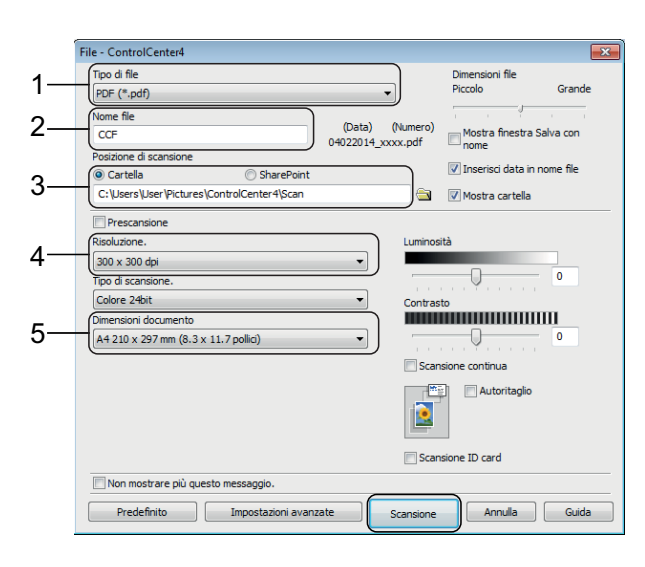

- 1 Selezionare **PDF (\*.pdf)** dall'elenco a discesa **Tipo di file**.
- 2 Digitare un nome file per il documento.
- 3 Fare clic su **Cartella**. È possibile salvare il file nella cartella predefinita oppure selezionare un'altra cartella facendo clic sul pulsante

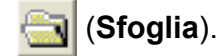

- 4 Selezionare una risoluzione di scansione dall'elenco a discesa **Risoluzione.**
- 5 Selezionare il formato del documento dall'elenco a discesa **Dimensioni documento**.
- f Fare clic su **Scansione**. L'apparecchio avvia la scansione. La cartella in cui viene salvato il file si apre automaticamente.

# <span id="page-29-0"></span>**Come eseguire la scansione di un documento come file PDF utilizzando il touchscreen**

a Caricare il documento. (*[Come caricare i](#page-23-1)  [documenti](#page-23-1)* >> pagina 16.)

Premere (Scansione).

- Scorrere rapidamente verso sinistra o destra per visualizzare a File.
- 4 Premere a File.

L'icona **de la prime della convincta della convincta della convincta della convincta della convincta della convincta della convincta della convincta della convincta della convincta della convincta della convincta della con** 

appare al centro del touchscreen.

#### Premere OK.

Se l'apparecchio è collegato a una rete, selezionare il nome del PC. Effettuare una delle seguenti operazioni:

- Per utilizzare le impostazioni predefinite, passare al punto  $\mathbf{\odot}$ .
- Per modificare le impostazioni prede[f](#page-29-2)inite, passare al punto  $\bigcirc$ .

#### <span id="page-29-2"></span>6 Premere Opzioni.

- Premere Imp. scansione, quindi premere Imp. a periferica.
- 8 Se necessario, selezionare le impostazioni relative a  $Tipo$ scansione, Risoluzione, Tipo file, Dim. scansione e Rimuovi colore di sfondo.
- **9** Premere OK.

<span id="page-29-1"></span><sup>10</sup> Premere Inizio. L'apparecchio avvia la scansione.

### **NOTA**

Sono disponibili le modalità di scansione elencate di seguito:

- a OCR
- a File
- a Immagine
- a Supporto
- a E-mail
- a server e-mail
- a FTP
- a Rete
- a Web
- Scans.  $WS<sup>1</sup>$  (Scansione tramite servizi Web)

<span id="page-29-3"></span><sup>&</sup>lt;sup>1</sup> Solo utenti Windows<sup>®</sup>. (Inclusi Windows Vista<sup>®</sup> SP2 o versioni successive, Windows® 7 e Windows® 8)  $(\triangleright\triangleright$  Guida in linea dell'utente.)

# <span id="page-30-0"></span>**Stampa e scansione mediante la funzione NFC (Near Field Communication) <sup>7</sup>**

# <span id="page-30-1"></span>**Come stampare tramite NFC <sup>7</sup>**

**7**

Se il dispositivo Android™ in uso supporta la funzione NFC, è possibile stampare foto, file PDF, file di testo, pagine web e messaggi email dal dispositivo ponendolo a contatto con il logo NFC situato sul lato destro del pannello dei comandi.

# <span id="page-30-2"></span>**Come eseguire la scansione tramite NFC7**

Se il dispositivo Android™ in uso supporta la funzione NFC, è possibile eseguire la scansione di foto e documenti sul dispositivo ponendolo a contatto con il logo NFC situato sul lato destro del pannello dei comandi.

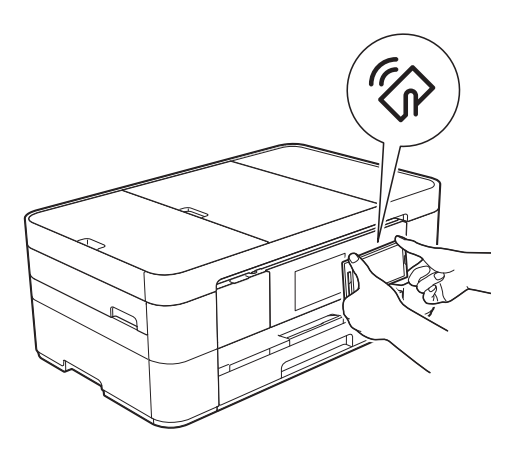

Per poter stampare attraverso la funzione NFC, è necessario scaricare e installare Brother iPrint&Scan sul proprio dispositivo Android™.

(Per ulteriori informazioni,  $\rightarrow \rightarrow$  Guida alla stampa e alla scansione per dispositivi mobili per Brother iPrint&Scan: *Per dispositivi Android™*.)

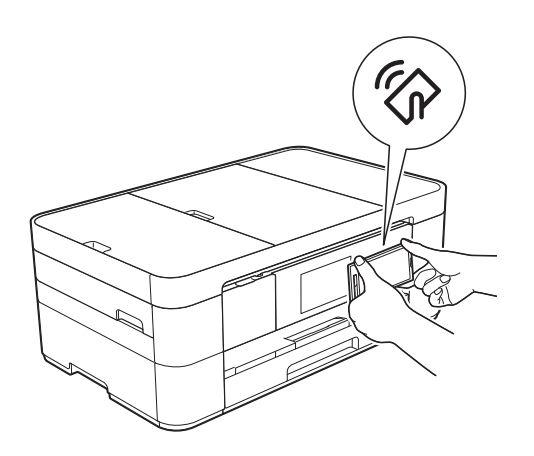

Per poter eseguire la scansione attraverso la funzione NFC, è necessario scaricare e installare Brother iPrint&Scan sul proprio dispositivo Android™.

(Per ulteriori informazioni, >> Guida alla stampa e alla scansione per dispositivi mobili per Brother iPrint&Scan: *Per dispositivi Android™*.)

# **NOTA**

La funzione NFC consente di semplificare le transazioni, lo scambio di dati e le connessioni senza fili tra due dispositivi a distanza ravvicinata.

# <span id="page-31-0"></span>**Stampa di fotografie da una scheda di memoria o da un'unità flash USB <sup>8</sup>**

# <span id="page-31-1"></span>**Operazioni con PhotoCapture Center (modalità FOTO) <sup>8</sup>**

Anche se l'apparecchio *non* è collegato a un computer, è possibile stampare fotografie direttamente dal supporto della fotocamera digitale o da un'unità flash USB.

# <span id="page-31-2"></span>**Come stampare le immagini <sup>8</sup>**

# <span id="page-31-3"></span>**Visualizzazione di fotografie <sup>8</sup>**

È possibile visualizzare in anteprima le fotografie sul touchscreen prima di stamparle. Se le foto sono file di grandi dimensioni, la visualizzazione può richiedere una certa quantità di tempo.

# **IMPORTANTE**

NON inserire più di una scheda di memoria nell'apparecchio contemporaneamente. Ciò potrebbe danneggiare l'apparecchio.

Aprire il coperchio degli slot multimediali.

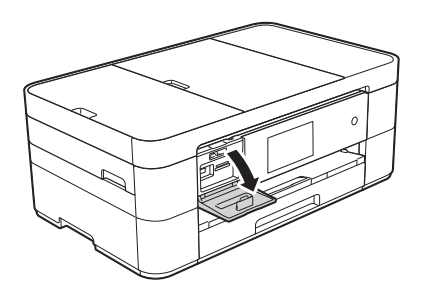

b Inserire la scheda di memoria o l'unità flash USB nello slot corretto.

Premere Foto.

Scorrere rapidamente verso sinistra o destra per visualizzare Visualizza foto.

- **5** Premere Visualizza foto. Premere OK.
- 6 Effettuare una delle seguenti operazioni:
	- Per scegliere le foto da stampare o per stampare più copie di un'imma[g](#page-31-4)ine, andare al punto  $\bullet$ .
	- Per stampare tutte le foto, premere Stampa tutto. Premere Sì per confermare. Passare al punto  $\mathbf{\odot}$ .
- <span id="page-31-4"></span>Scorrere rapidamente verso sinistra o destra oppure premere  $\triangleleft$  o  $\triangleright$  per visualizzare la foto da stampare, quindi selezionarla.
- <span id="page-31-6"></span>8) Immettere il numero di copie:
	- **Premere o + sul touchscreen.**
	- Premere sul numero di copie per visualizzare il tastierino di composizione sul touchscreen, quindi utilizzarlo per immettere il numero di copie. Premere OK.

Premere OK.

- Ripetere i punti  $\bigcirc$  $\bigcirc$  $\bigcirc$  e  $\bigcirc$  fino a selezionare tutte le foto da stampare.
- <span id="page-31-5"></span> $\overline{10}$  Premere OK.
- Leggere e controllare l'elenco di opzioni visualizzato.

**24**

#### 12 Premere Impos. stampa per modificare il tipo di carta e il formato carta.

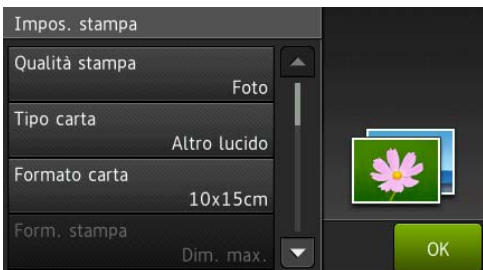

- Scorrere rapidamente verso l'alto o il basso oppure premere  $\triangle$  o  $\nabla$  per visualizzare l'opzione Tipo carta e selezionarla, quindi selezionare l'opzione desiderata.
- Scorrere rapidamente verso l'alto o il basso oppure premere  $\triangle$  o  $\nabla$  per visualizzare l'opzione Formato carta e selezionarla, quindi selezionare l'opzione desiderata.

Se necessario, modificare le altre impostazioni di stampa. Al termine, premere OK.

- **iB** Premere Inizio.
- 14 Attendere che il messaggio visualizzato sul touchscreen scompaia dopo la stampa, quindi rimuovere dallo slot per supporti multimediali la scheda di memoria o l'unità flash USB.

# <span id="page-32-0"></span>**Panoramica delle impostazioni di stampa in PhotoCapture Center <sup>8</sup>**

È possibile modificare temporaneamente le impostazioni di stampa per la stampa successiva.

L'apparecchio ripristina le impostazioni predefinite dopo aver eseguito la stampa.

# **NOTA**

È possibile salvare come predefinite le impostazioni di stampa che si utilizzano più frequentemente.

 $(\triangleright\triangleright$  Guida in linea dell'utente.)

# <span id="page-33-0"></span>**Servizi telefonici e dispositivi esterni <sup>9</sup>**

# <span id="page-33-1"></span>**Panoramica sui servizi telefonici <sup>9</sup>**

Con l'apparecchio Brother è possibile utilizzare una vasta gamma di servizi e connessioni. Per ulteriori informazioni o consigli sull'impostazione,  $\rightarrow \rightarrow$  Guida in linea dell'utente.

# <span id="page-33-2"></span>**Casella vocale <sup>9</sup>**

Se si dispone di un servizio di casella vocale sulla linea telefonica alla quale è collegato l'apparecchio Brother, questi possono entrare in conflitto tra loro al momento della ricezione dei fax. Se si utilizza questo servizio, è consigliabile impostare la Mod. ricezione dell'apparecchio Brother su Manuale. (*[Selezione della modalità di](#page-37-2)  ricezione* >> [pagina 30](#page-37-2).)

# <span id="page-33-3"></span>**VoIP (Voice over Internet Protocol) 9**

VoIP è un tipo di sistema telefonico che utilizza una connessione Internet invece della linea telefonica standard. L'apparecchio potrebbe non funzionare con alcuni sistemi VoIP. Per eventuali quesiti relativi alla connessione dell'apparecchio a un sistema VoIP, rivolgersi al proprio fornitore di servizi VoIP.

# <span id="page-33-4"></span>**Collegamento di una segreteria telefonica esterna (TAD) <sup>9</sup>**

L'utente può scegliere di collegare all'apparecchio Brother una segreteria telefonica esterna. Per ricevere correttamente i fax, è necessario collegare tale dispositivo nel modo appropriato. Collegare la segreteria telefonica esterna al connettore a T sul cavo di linea Brother fornito in dotazione con l'apparecchio. Quando si registra il messaggio in uscita sulla segreteria telefonica esterna, è consigliabile registrare 5 secondi di silenzio all'inizio del messaggio e limitare il parlato a 20 secondi. Impostare la modalità di ricezione dell'apparecchio su Tel./Segr. Est.

# <span id="page-33-5"></span>**Telefoni esterni e interni <sup>9</sup>**

È possibile collegare un telefono separato al connettore a T sul cavo di linea Brother fornito in dotazione con l'apparecchio. Se si risponde a una chiamata fax da un telefono interno o esterno, è possibile fare in modo che l'apparecchio riceva il fax premendo **l 5 1**. Se l'apparecchio risponde a una chiamata vocale e vengono emessi doppi squilli veloci indicanti all'utente la presenza di una chiamata di questo tipo, premere **#51** per rispondere alla chiamata da un telefono interno.

<span id="page-34-0"></span>**10 Invio di un fax <sup>10</sup>**

# <span id="page-34-1"></span>**Come inviare un fax**

**1** Effettuare una delle seguenti operazioni:

- Posizionare il documento nell'ADF *con la facciata stampata rivolta verso il basso*. (*[Utilizzo dell'ADF](#page-23-2)*  $\rightarrow$  [pagina 16](#page-23-2).)
- **Posizionare il documento sul piano** dello scanner *con la facciata stampata rivolta verso il basso*. (*[Utilizzo del piano dello scanner](#page-24-0)*  $\rightarrow$  [pagina 17](#page-24-0).)

### **NOTA**

- Per inviare fax composti da più pagine, utilizzare l'ADF.
- Se si invia un fax in bianco e nero dall'ADF quando la memoria è piena, l'invio viene eseguito in tempo reale.
- È possibile utilizzare il piano dello scanner per inviare via fax le pagine di un libro una alla volta. La dimensione massima dei documenti può corrispondere al formato A4 o Letter.
- **2** Effettuare una delle seguenti operazioni:
	- Se la funzione Anteprima fax è impostata su No, premere  $\int$  =  $\int$  (Fax).
	- Se la funzione Anteprima fax è impostata su Sì, premere

**(Fax), quindi (Fax)** (Invio fax in corso).

■ Sul touchscreen viene visualizzato quanto segue:

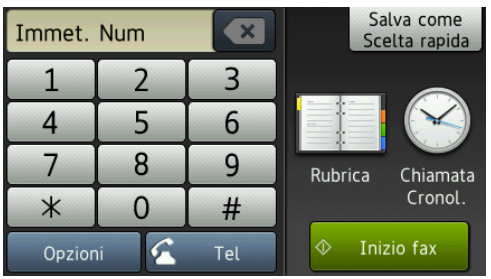

**3** Per modificare le impostazioni di invio fax, premere Opzioni. Scorrere rapidamente verso l'alto o il basso oppure premere  $\triangle$  o  $\nabla$  per scorrere le impostazioni fax. Quando viene visualizzata l'impostazione desiderata, premerla e selezionare la nuova opzione. Una volta completata la modifica delle opzioni, premere OK.

Per le operazioni e le impostazioni di invio fax avanzate,  $\rightarrow \rightarrow$  Guida in linea dell'utente.

- $\blacksquare$  Risoluzione fax
- Contrasto
- Dimensioni del piano dello scanner
- Trasmissione di fax a colori
- Anteprima fax in uscita
- $\blacksquare$  Invio di un fax al termine di una chiamata
- Trasmissione circolare
- **Trasmissione in tempo reale**
- Modalità Overseas
- Trasmissione fax differita
- $\blacksquare$  Trasmissione cumulativa
- Annullamento lavori in sospeso
- Nuova impostazione predefinita
- Ripristino delle impostazioni di fabbrica
- **Trasmissione polling**
- Rapporto di verifica della trasmissione

Immettere il numero di fax

**Uso del tastierino di composizione sul touchscreen**

**Utilizzando (Rubrica)**

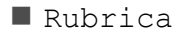

**Utilizzando (Chiamata** 

#### **Cronol.)**

- Richiam
- Chiam. in usc.
- Storico ID chiamante

# **NOTA**

• Per visualizzare in anteprima un messaggio fax prima dell'invio, impostare l'opzione Anteprima su Sì.

 $(\triangleright\triangleright$  Guida in linea dell'utente.)

- Se la rete utilizzata supporta il protocollo LDAP, è possibile cercare numeri di fax e indirizzi e-mail sul server.
	- $(\triangleright\triangleright$  Guida in linea dell'utente.)

5 Premere Inizio fax.

### **Invio di fax dall'ADF <sup>10</sup>**

■ L'apparecchio avvia la scansione del documento da inviare.

### **Invio di fax dal piano dello**   $$

- Se si seleziona Bianco e nero per l'opzione Impostazione colore (impostazione predefinita), l'apparecchio avvia la scansione della prima pagina. Passare al punto  $\bullet$ .
- Se si seleziona Colore per l'opzione Impostazione colore, sul touchscreen viene richiesto se si desidera inviare un fax a colori. Premere Sì (fax colori) per confermare. L'apparecchio compone il numero e invia la pagina.

<span id="page-35-3"></span>**6** Quando sul touchscreen viene visualizzato il messaggio Pag. Successiva?, effettuare una delle seguenti operazioni:

- Per inviare una pagina singola, premere No.
	- L'apparecchio invia il documento.
- Per inviare più di una pagina, premere  $S\hat{I}$  e passare al punto  $\bullet$ .
- <span id="page-35-4"></span>Posizionare la pagina successiva sul piano dello scanner. Premere OK

L'apparecchio esegue la scansione della pa[g](#page-35-4)ina. (Ripetere i punti  $\mathbf{\odot}$  $\mathbf{\odot}$  $\mathbf{\odot}$  e  $\mathbf{\odot}$ per ogni pagina aggiuntiva.)

# <span id="page-35-0"></span>**Interruzione della trasmissione fax**

Per interrompere una trasmissione fax, premere X.

# <span id="page-35-1"></span>**Come memorizzare i numeri <sup>10</sup>**

Per eseguire la trasmissione circolare di un fax a più persone contemporaneamente, è possibile memorizzare numeri di fax e di telefono nella rubrica dell'apparecchio oppure creare gruppi di destinatari fax.

### **NOTA**

In caso di interruzione della corrente, i numeri memorizzati in rubrica non andranno perduti.

# <span id="page-35-2"></span>**Memorizzazione di una pausa**

Quando si memorizzano i numeri in rubrica, è possibile inserire una o più pause di 3,5 secondi premendo Pausa sul touchscreen.
# **Memorizzazione dei numeri in rubrica <sup>10</sup>**

Memorizzare fino a 100 indirizzi con un nome; ogni nome può avere due numeri.

<span id="page-36-0"></span>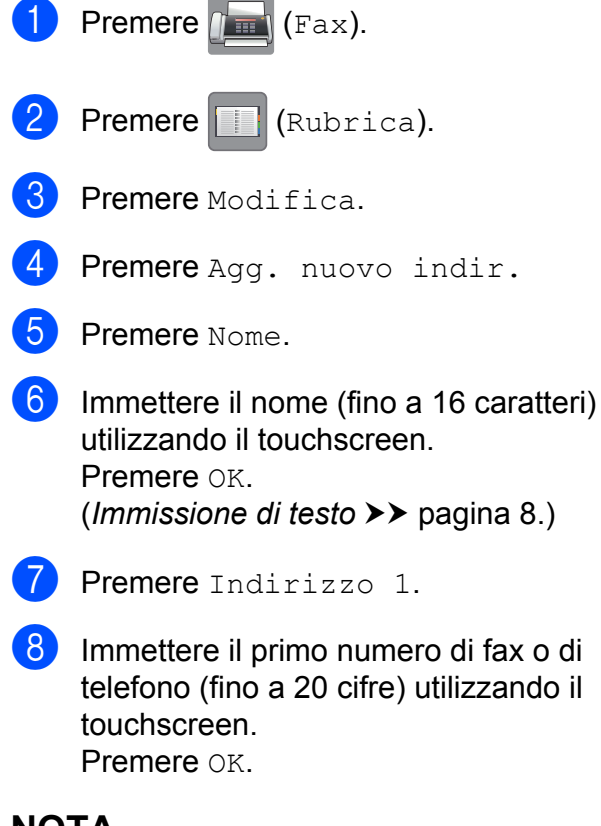

#### **NOTA**

- Quando si immette un numero di fax o di telefono, assicurarsi di includere il prefisso. A seconda del Paese, i nomi e la cronologia degli ID chiamante potrebbero non essere visualizzati correttamente se insieme al numero di fax o di telefono non viene registrato il prefisso.
- *Se è stata scaricata la funzionalità Internet Fax (I-Fax):*

Per memorizzare un indirizzo e-mail da utilizzare con il server Internet Fax (I-Fax)

o per la scansione a e-mail, premere

e immettere l'indirizzo e-mail, quindi premere OK.

i Per memorizzare un secondo numero di fax o di telefono, premere Indirizzo  $\mathcal{D}$ 

Immettere il numero di fax o di telefono (fino a 20 cifre) utilizzando il touchscreen. Premere OK.

- <span id="page-36-1"></span> $\bigcirc$  Premere  $OK$  per confermare.
- Effettuare una delle seguenti operazioni:
	- Per memorizzare un altro numero in rubri[c](#page-36-0)a, ripetere i punti da  $\bigcirc$  a  $\bigcirc$ .
	- $\blacksquare$  Al termine, premere  $\blacksquare$ .

# <span id="page-36-2"></span>**Come impostare l'identificativo <sup>10</sup>**

Impostare l'Identificativo dell'apparecchio per fare in modo che su ogni fax inviato appaiano la data e l'ora.

Premere | | | (Impostaz.). Premere Tutte le imp. **3** Scorrere rapidamente verso l'alto o il basso oppure premere  $\triangle$  o  $\nabla$  per visualizzare Imp.iniziale. Premere Imp.iniziale. Premere Identificativo. **Premere** Fax. 6 Immettere il proprio numero di fax (fino a 20 cifre) utilizzando il touchscreen, quindi premere OK. **Premere** Nome. Immettere il proprio nome (fino a 20 caratteri) utilizzando il touchscreen, quindi premere OK. (*[Immissione di testo](#page-15-0)* >> pagina 8.) Premere **.** 

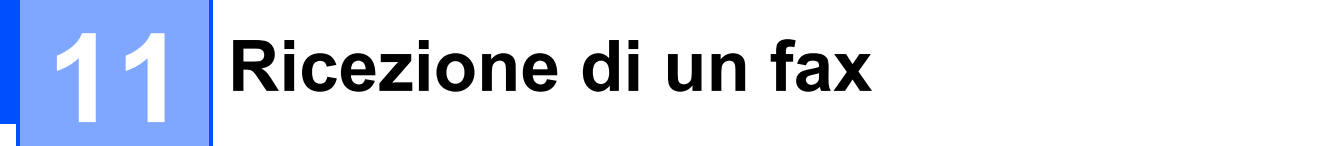

# **Modalità di ricezione <sup>11</sup>**

È necessario scegliere una modalità di ricezione in base ai dispositivi esterni e ai servizi telefonici presenti sulla propria linea.

# <span id="page-37-0"></span>**Selezione della modalità di ricezione**

Per impostazione predefinita, l'apparecchio è predisposto per la ricezione automatica dei fax inviati. Il diagramma seguente fornisce indicazioni per la selezione della modalità più adatta.

(*[Utilizzo delle modalità di ricezione](#page-38-0)* >> pagina 31.)

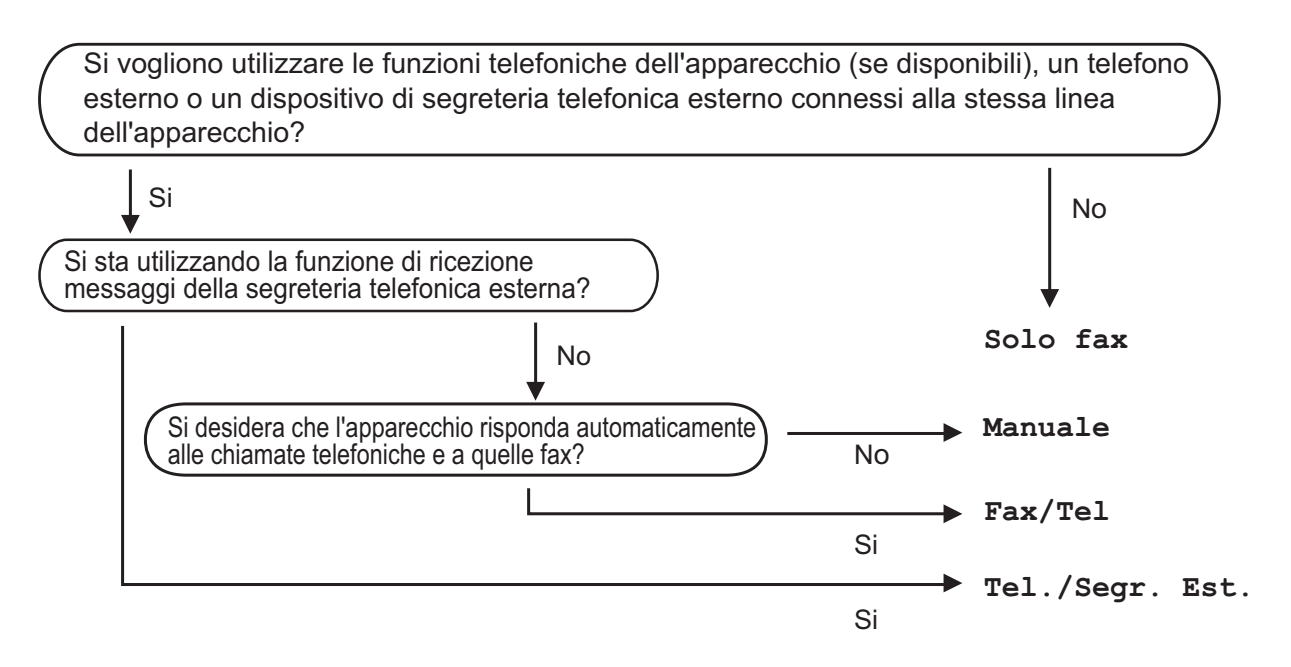

Per impostare la modalità di ricezione, procedere come indicato:

- Premere (In (Impostaz.).
- Premere Tutte le imp.
- Scorrere rapidamente verso l'alto o il basso oppure premere  $\triangle$  o  $\nabla$  per visualizzare Fax.
- Premere Fax.
	- Scorrere rapidamente verso l'alto o il basso oppure premere  $\triangle$  o  $\nabla$  per visualizzare Imp.ricezione.
- 6 Premere Imp.ricezione.
- Scorrere rapidamente verso l'alto o il basso oppure premere  $\blacktriangle$  o  $\nabla$  per visualizzare Mod. ricezione.

8 Premere Mod. ricezione.

i Premere Solo fax, Fax/Tel, Tel./Segr. Est. o Manuale.

**i** Premere ...

# <span id="page-38-0"></span>**Utilizzo delle modalità di ricezione <sup>11</sup>**

Alcune modalità di ricezione sono predisposte per la risposta automatica (Solo fax e Fax/Tel). Potrebbe essere necessario modificare il numero di squilli prima di utilizzare tali modalità di ricezione. (*[Numero squilli](#page-39-0)* >> pagina 32.)

#### **Solo fax <sup>11</sup>**

La modalità  $\text{Sol} \circ \text{ fax}$  risponde automaticamente a ogni chiamata come se fosse una chiamata fax.

#### **Fax/Tel <sup>11</sup>**

La modalità Fax/Tel consente di gestire le chiamate in arrivo rilevando se si tratta di chiamate fax o vocali e gestendole in uno dei modi seguenti:

- La ricezione dei fax viene eseguita automaticamente.
- Le chiamate vocali attivano lo squillo F/T per segnalare che occorre rispondere. L'apparecchio emette uno squillo F/T, ossia un doppio squillo veloce.

(*[Numero squilli F/T \(solo modalità Fax/Tel\)](#page-39-1)* >> pagina 32.)

(*[Numero squilli](#page-39-0)* >> pagina 32.)

#### **Manuale 1111 1111 1111 1111 1111 1111 1111 1111 1111 1111 1111**

La modalità Manuale disattiva tutte le funzioni di risposta automatica.

Per ricevere un fax in modalità Manuale, sollevare il ricevitore di un telefono esterno. Quando si ricevono i segnali fax (brevi segnali acustici ripetuti), premere Inizio fax, quindi selezionare Ricezione. È inoltre possibile utilizzare la funzione Riconoscimento fax per ricevere i fax sollevando il ricevitore sulla stessa linea usata per l'apparecchio.

 $(\triangleright\triangleright$  Guida in linea dell'utente.)

#### **Segreteria telefonica esterna <sup>11</sup>**

La modalità Tel./Segr. Est. consente di gestire le chiamate in arrivo utilizzando una segreteria telefonica esterna. Le chiamate in arrivo vengono gestite in uno dei modi seguenti:

- La ricezione dei fax viene eseguita automaticamente.
- Il chiamante potrà registrare un messaggio vocale sulla segreteria telefonica esterna.

Per collegare una segreteria telefonica esterna, >> Guida in linea dell'utente.

**31**

# **Impostazione delle modalità di ricezione <sup>11</sup>**

# <span id="page-39-2"></span><span id="page-39-0"></span>**Numero squilli <sup>11</sup>**

La funzione Numero squilli consente di impostare il numero di squilli emessi dall'apparecchio prima della risposta automatica in modalità Solo fax o Fax/Tel. Se telefoni esterni o interni condividono la stessa linea utilizzata per l'apparecchio, selezionare il numero massimo di squilli.

 $(\rightarrow)$  Guida in linea dell'utente.)

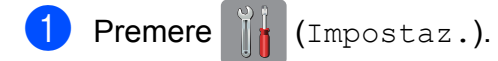

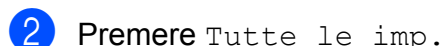

- **8** Scorrere rapidamente verso l'alto o il basso oppure premere  $\triangle$  o  $\nabla$  per visualizzare Fax.
- 4 Premere Fax.
- **6** Scorrere rapidamente verso l'alto o il basso oppure premere  $\triangle$  o  $\nabla$  per visualizzare Imp.ricezione.
- 6 Premere Imp.ricezione.
- Scorrere rapidamente verso l'alto o il basso oppure premere  $\triangle$  o  $\nabla$  per visualizzare Numero squilli.

8 Premere Numero squilli.

- **9** Scorrere rapidamente verso l'alto o il basso oppure premere  $\triangle$  o  $\nabla$  per visualizzare le opzioni, quindi selezionare il numero di squilli che si desidera vengano emessi dall'apparecchio prima della risposta. Se si seleziona 0, l'apparecchio risponde immediatamente senza che la linea emetta alcuno squillo.
- 10 Premere ...

### <span id="page-39-1"></span>**Numero squilli F/T (solo modalità Fax/Tel) <sup>11</sup>**

Quando l'apparecchio riceve una chiamata, il destinatario e il chiamante avvertiranno un normale squillo telefonico. Il numero di squilli viene regolato con l'impostazione Numero squilli.

Se si tratta di una chiamata fax, l'apparecchio esegue la ricezione. Se invece si tratta di una chiamata vocale, l'apparecchio emette degli squilli F/T (doppio squillo veloce) per la durata impostata in N. squilli F/T. Lo squillo F/T segnala che si tratta di una chiamata vocale.

Lo squillo F/T viene emesso dall'apparecchio, pertanto il telefono interno e il telefono esterno non emetteranno gli squilli. Tuttavia, sarà sempre possibile rispondere alla chiamata da qualsiasi telefono utilizzando un codice remoto.

- $(\rightarrow)$  Guida in linea dell'utente.)
- Premere | | (Impostaz.). Premere Tutte le imp. Scorrere rapidamente verso l'alto o il basso oppure premere  $\triangle$  o  $\nabla$  per visualizzare Fax.  $\overline{4}$  Premere Fax.

**6** Scorrere rapidamente verso l'alto o il basso oppure premere  $\triangle$  o  $\nabla$  per visualizzare Imp.ricezione.

6 Premere Imp.ricezione.

Scorrere rapidamente verso l'alto o il basso oppure premere  $\triangle$  o  $\nabla$  per visualizzare N. squilli F/T.

- 8 Premere N. squilli  $F/T$ .
- Selezionare 20, 30, 40 o 70 secondi.
- 10 Premere ...

#### **NOTA**

Anche se la chiamata viene interrotta durante il doppio squillo veloce. l'apparecchio continuerà a squillare per tutta la durata impostata.

**32**

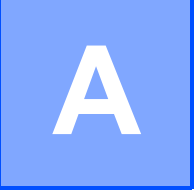

# **Come pulire e controllare l'apparecchio**

# <span id="page-40-2"></span>**Pulizia del piano dello scanner**

- Scollegare l'apparecchio dalla presa elettrica.
	- Sollevare il coperchio documenti (1). Pulire il piano dello scanner (2) e la plastica bianca (3) con un panno morbido, privo di sfilacciature e inumidito con un detergente non infiammabile per vetro.

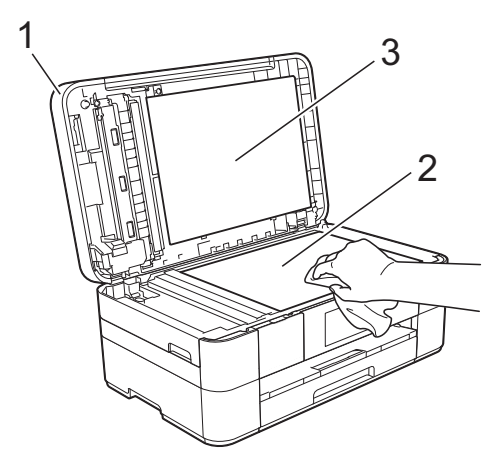

 $\blacksquare$  Nell'alimentatore automatico documenti (ADF), pulire la barra bianca (1) e la striscia di vetro (2) con un panno morbido, privo di sfilacciature e inumidito con un detergente non infiammabile per vetro.

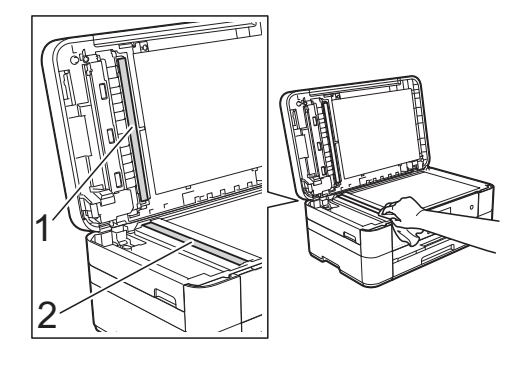

# <span id="page-40-1"></span>**Verifica della qualità di stampa**

Se i colori e il testo della stampa appaiono sbiaditi o presentano striature, è possibile che alcuni ugelli delle testine di stampa siano ostruiti. Per eseguire questo controllo, stampare il foglio di verifica della qualità di stampa ed esaminare lo schema di verifica degli ugelli.

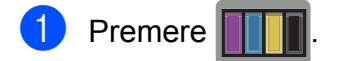

#### **NOTA**

È inoltre possibile premere  $\mathbb{I}$  e quindi premere Manutenzione.

- Premere Migliora qualità stampa.
- 8 Premere Controlla qualità di stampa.
- <span id="page-40-0"></span>Seguendo le istruzioni visualizzate sul touchscreen, caricare della carta normale in formato A4 o Letter nel vassoio carta, quindi premere OK. L'apparecchio stampa il foglio di verifica della qualità di stampa.
- **5** Controllare la qualità dei quattro blocchi di colore stampati sul foglio.
- **6** Sul touchscreen viene visualizzato un messaggio in cui viene richiesto un riscontro sulla qualità di stampa. Effettuare una delle seguenti operazioni:
	- Se tutte le linee sono chiare e visibili, premere No per terminare la verifica della qualità di stampa, quindi passare al punto  $\mathbf{\odot}$ .
	- Se si nota l'assenza di alcuni tratti come indicato in figura, premere Sì.

OK Scadente

≣∃∃∃

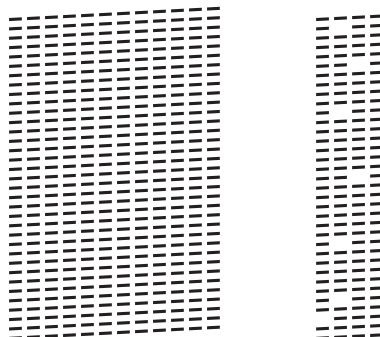

- Sul touchscreen viene visualizzato un messaggio in cui viene richiesto di controllare la qualità di stampa di ogni colore. Seguendo le istruzioni visualizzate sul touchscreen, premere 1, 2, 3 o 4 per selezionare per ciascun colore l'esempio che più si avvicina al foglio di verifica della qualità di stampa.
- Se si preme il numero 2, 3 o 4, sul touchscreen viene richiesto di avviare la pulizia.
	- Premere Inizio.
- 9 Una volta terminata la procedura di pulizia, premere Sì, quindi tornare al punto  $\bullet$ .
- <span id="page-41-0"></span>10 Premere ...

Se la qualità di stampa non migliora dopo avere effettuato almeno cinque cicli di pulizia delle testine di stampa, provare a installare una nuova cartuccia d'inchiostro sostitutiva originale Brother Innobella per ogni colore che presenta problemi. Pulire di nuovo le testine di stampa, fino a cinque volte. Se la stampa non migliora, contattare il servizio assistenza clienti Brother o il proprio rivenditore Brother.

#### **IMPORTANTE**

NON toccare le testine di stampa. Se si toccano le testine di stampa, si rischia di danneggiarle in modo permanente e invalidarne la garanzia.

#### **NOTA**

In caso di ostruzione di un ugello delle testine di stampa, la prova di stampa avrà l'aspetto seguente.

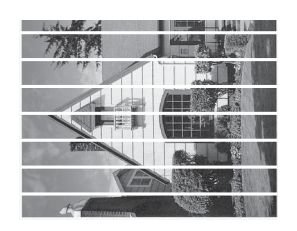

#### Letter, A4 ed Executive

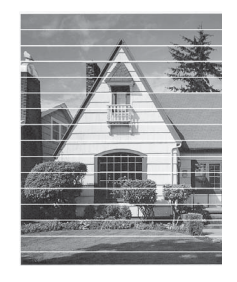

A3, Ledger, Legal, A5, A6, buste, Foto  $(10 \times 15$  cm), Foto L  $(89 \times 127$  mm), Foto 2L (13  $\times$  18 cm) e Foto 2  $(127 \times 203$  mm)

Una volta effettuata la pulizia dell'ugello delle testine di stampa, la stampa non presenterà più righe orizzontali.

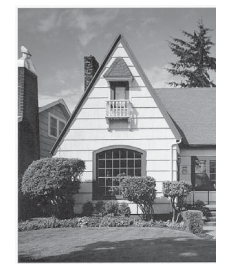

# <span id="page-42-1"></span>**Verifica dell'allineamento di stampa <sup>A</sup>**

Se il testo stampato appare sfocato o le immagini appaiono sbiadite potrebbe essere necessario regolare l'allineamento di stampa dopo aver trasportato l'apparecchio.

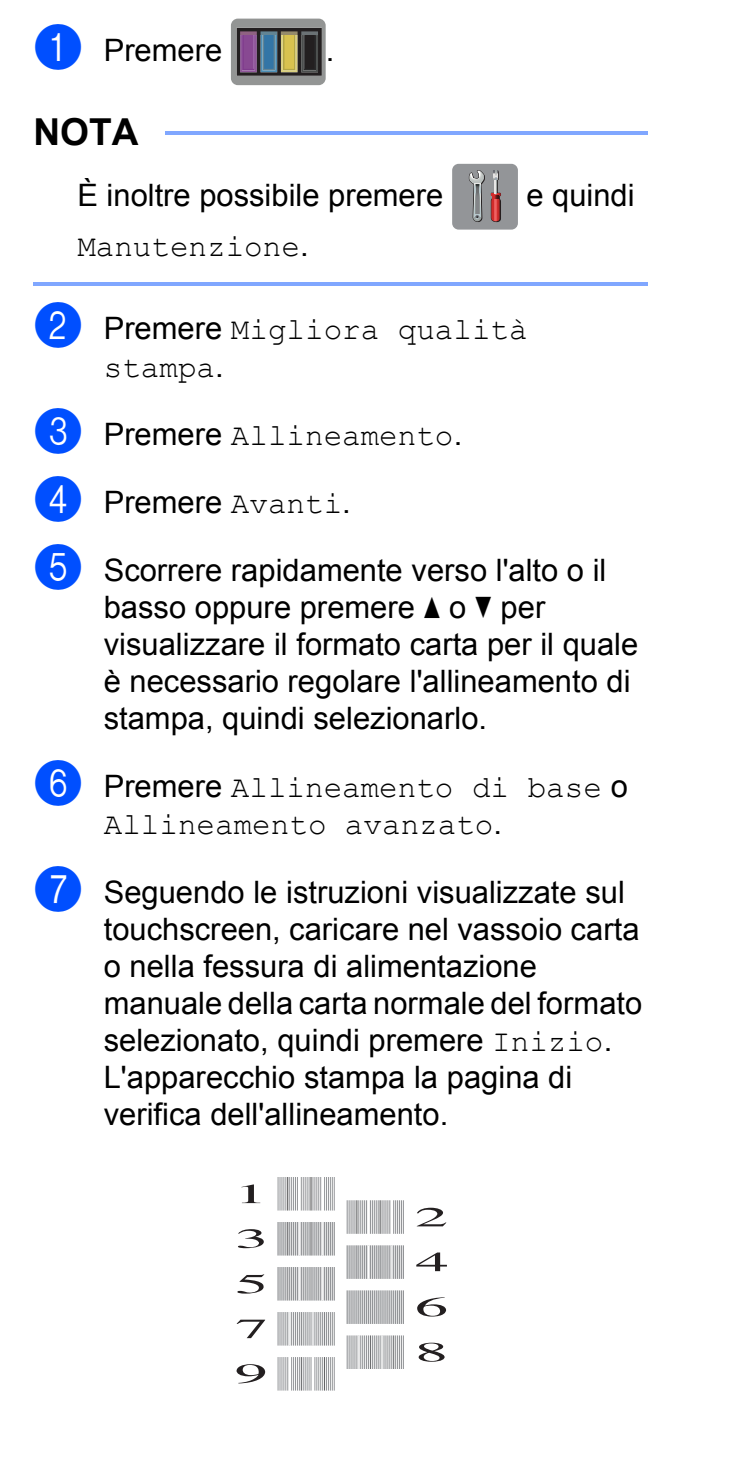

- <span id="page-42-0"></span>8 Per lo schema "A", scorrere rapidamente verso l'alto o il basso oppure premere  $\triangle$  o  $\nabla$  per visualizzare il numero della prova di stampa con le linee verticali meno visibili (1-9), quindi selezionarlo. Successivamente, premere OK. Nell'esempio, il numero 6 rappresenta la soluzione migliore.
- **9** Effettuare una delle seguenti operazioni:
	- Se è stata selezionata l'opzione Allineamento di base, ripetere il punto  $\bullet$  per gli sc[h](#page-42-0)emi da B ad H.
	- Se è stata selezionata l'opzione Allineamento avanzato, ripetere il punto  $\odot$  per gli sc[h](#page-42-0)emi da B a Z.

### **NOTA**

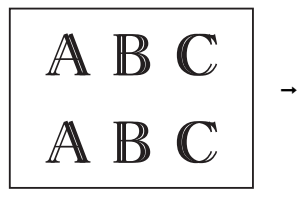

Una volta regolato

A B

Quando l'allineamento di stampa non è regolato correttamente, il testo appare sfocato.

correttamente l'allineamento di stampa, il testo appare nitido.

Premere **.** 

#### **NOTA**

Per ulteriori informazioni sulla pulizia e sul controllo dell'apparecchio,  $\rightarrow$  Guida in linea dell'utente.

**A**

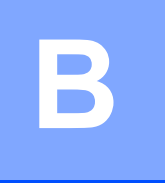

# **Risoluzione dei problemi**

In caso di difficoltà di funzionamento, fare riferimento innanzitutto agli elementi riportati di seguito e attenersi ai consigli relativi alla risoluzione dei problemi.

È possibile risolvere la maggior parte dei problemi autonomamente. Per ulteriore assistenza, il Brother Solutions Center fornisce le FAQ (domande frequenti) aggiornate e i consigli per la risoluzione dei problemi.

Visitare il sito web [http://support.brother.com.](http://support.brother.com)

# **Identificazione del problema <sup>B</sup>**

Verificare innanzitutto quanto segue.

- Il cavo di alimentazione dell'apparecchio è collegato correttamente e l'apparecchio è acceso.
- Tutti gli elementi di protezione sono stati rimossi.
- La carta è caricata correttamente nell'apposito vassoio.
- I cavi di interfaccia sono saldamente collegati all'apparecchio e al computer oppure è stata configurata una connessione senza fili sia sull'apparecchio sia sul computer.
- Messaggi sul touchscreen

(*[Messaggi di errore e di manutenzione](#page-43-0)* >> pagina 36.)

Se il problema non viene risolto dopo aver eseguito i controlli sopraindicati: *[In caso di problemi](#page-63-0)  [con l'apparecchio](#page-63-0)* >> pagina 56.

# <span id="page-43-0"></span>**Messaggi di errore e di manutenzione <sup>B</sup>**

Come per qualsiasi prodotto da ufficio che utilizza una tecnologia avanzata, è possibile che si verifichino errori ed è necessario sostituire i materiali di consumo. Quando ciò accade, l'apparecchio individua l'errore o l'operazione di manutenzione ordinaria necessaria e visualizza un messaggio pertinente. Nella tabella sono riportati i messaggi di errore e di manutenzione più comuni.

Se sul touchscreen vengono visualizzati degli errori e il dispositivo Android™ in dotazione supporta la funzione NFC, porre il dispositivo a contatto con il logo NFC sul lato destro del pannello dei comandi per accedere al Brother Solutions Center e visualizzare sul dispositivo le FAQ (domande frequenti) aggiornate. (L'uso di questa funzione potrebbe essere soggetto alle tariffe previste dal proprio fornitore di telefonia per messaggi e dati.)

Assicurarsi che l'impostazione NFC dell'apparecchio e del dispositivo Android™ sia attivata.

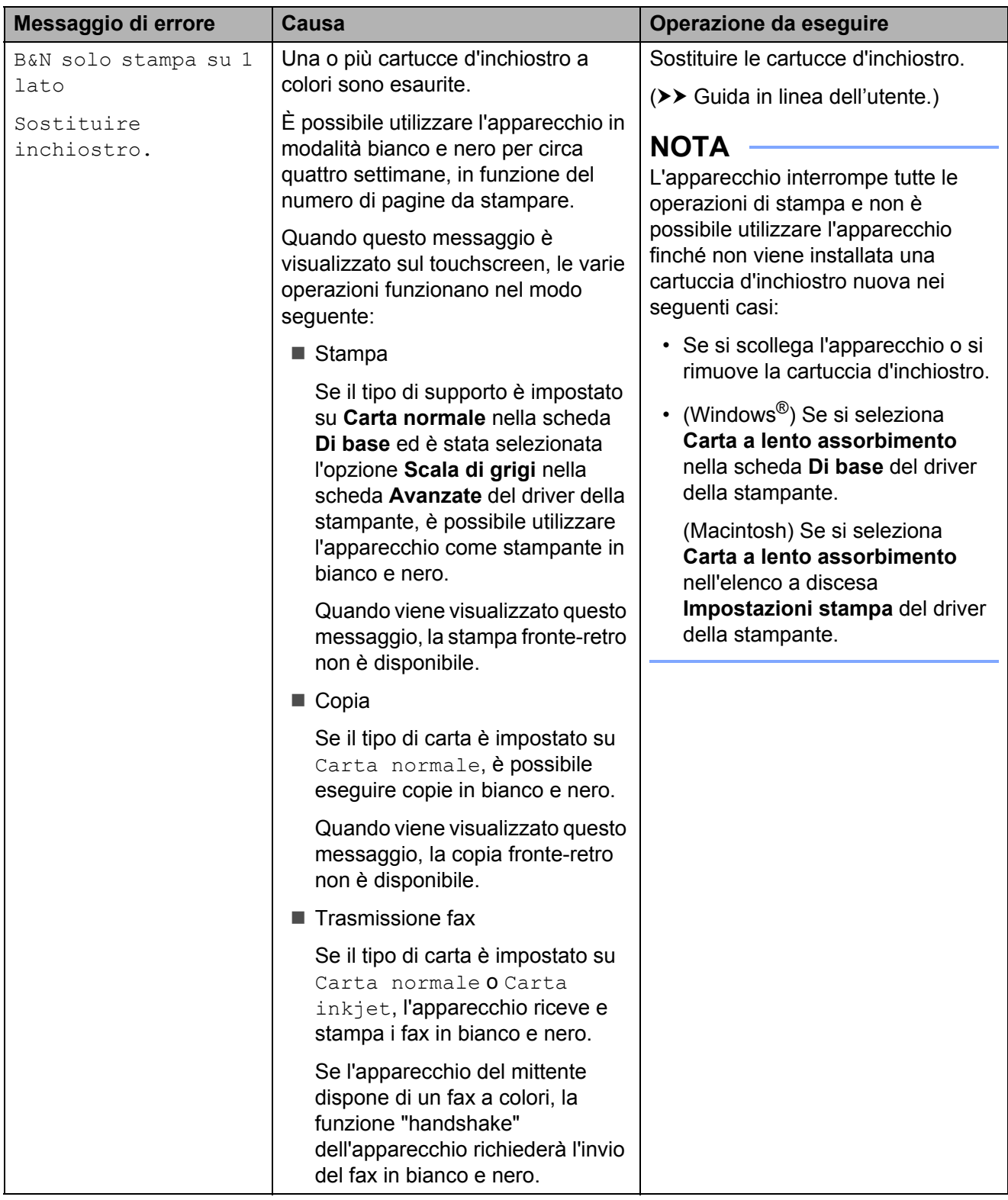

**B**

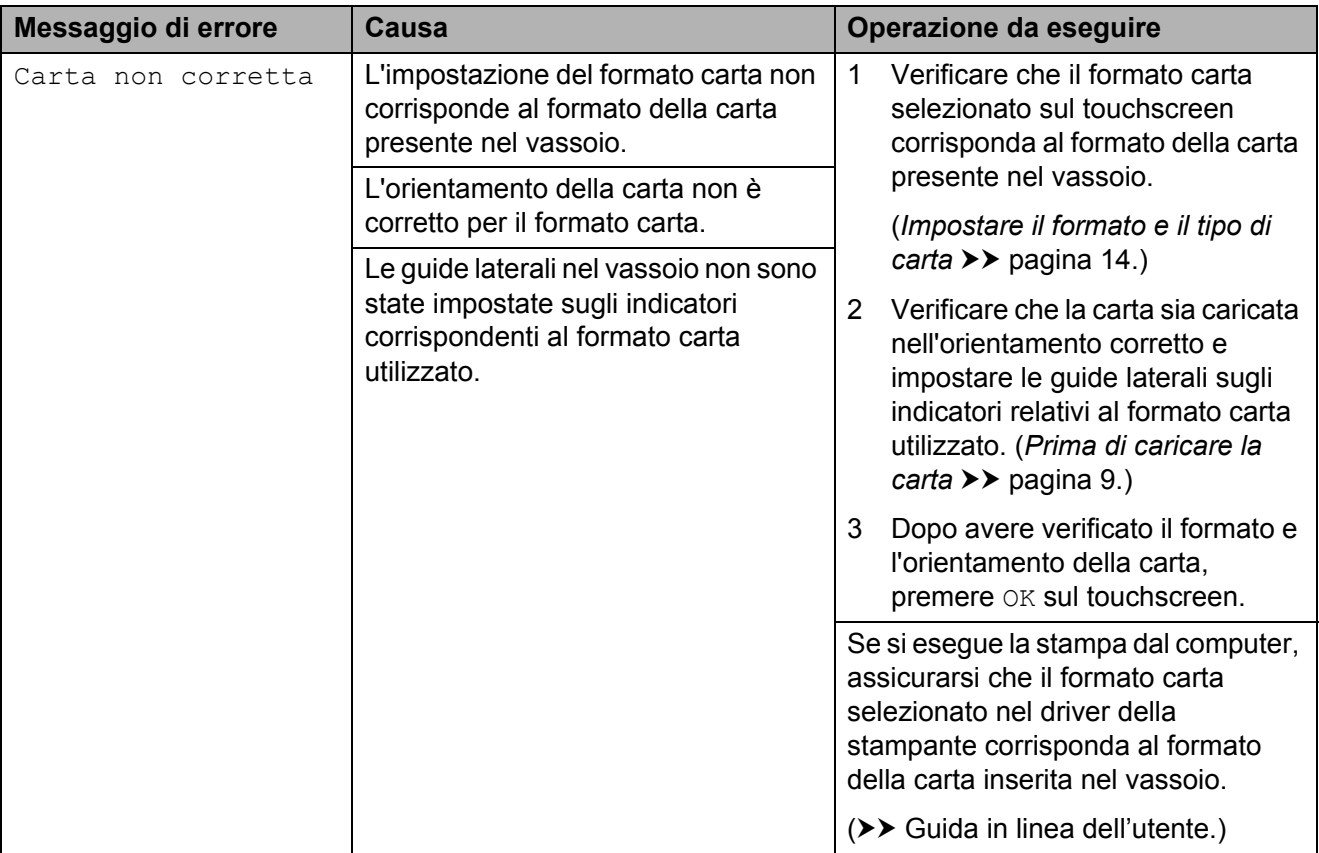

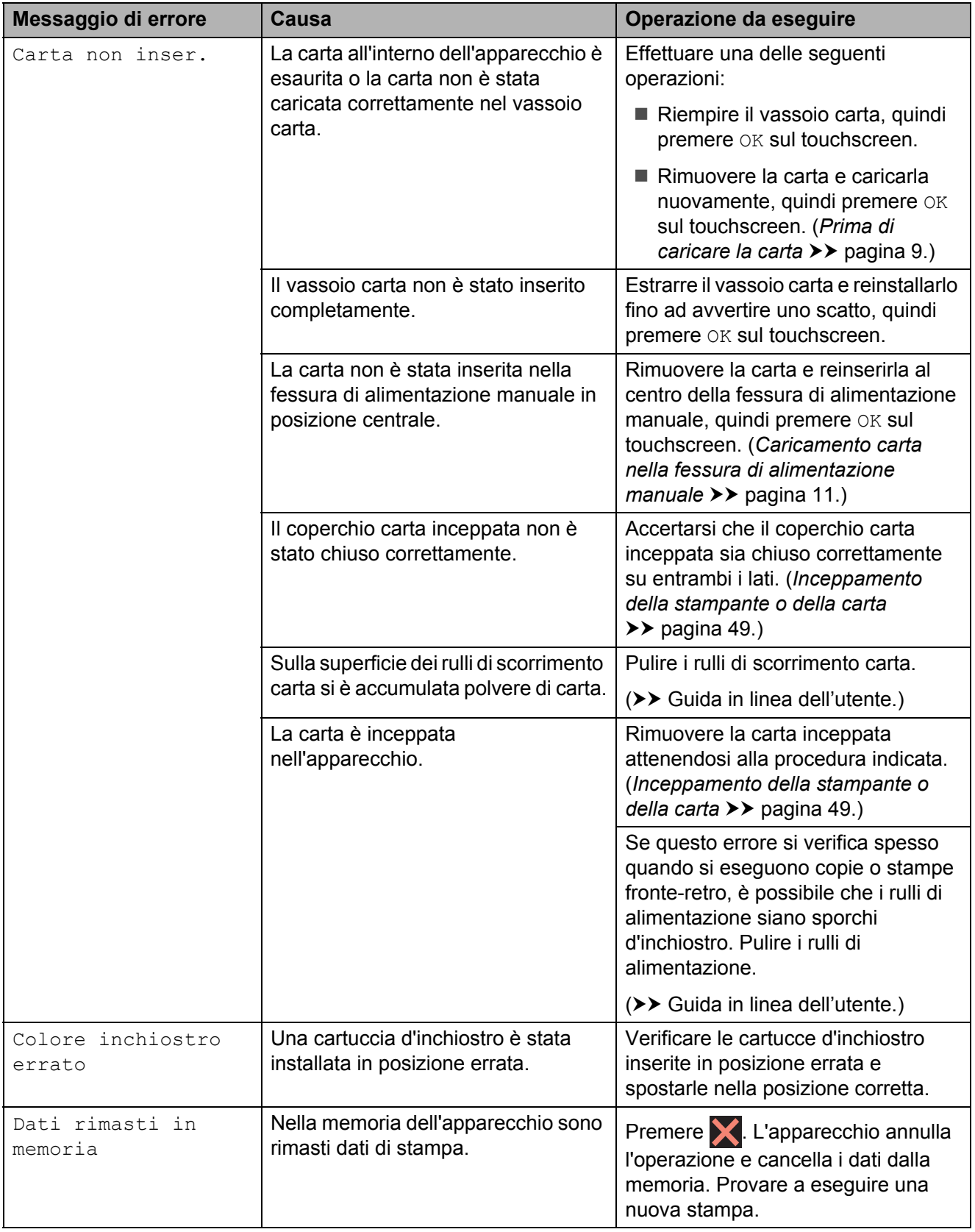

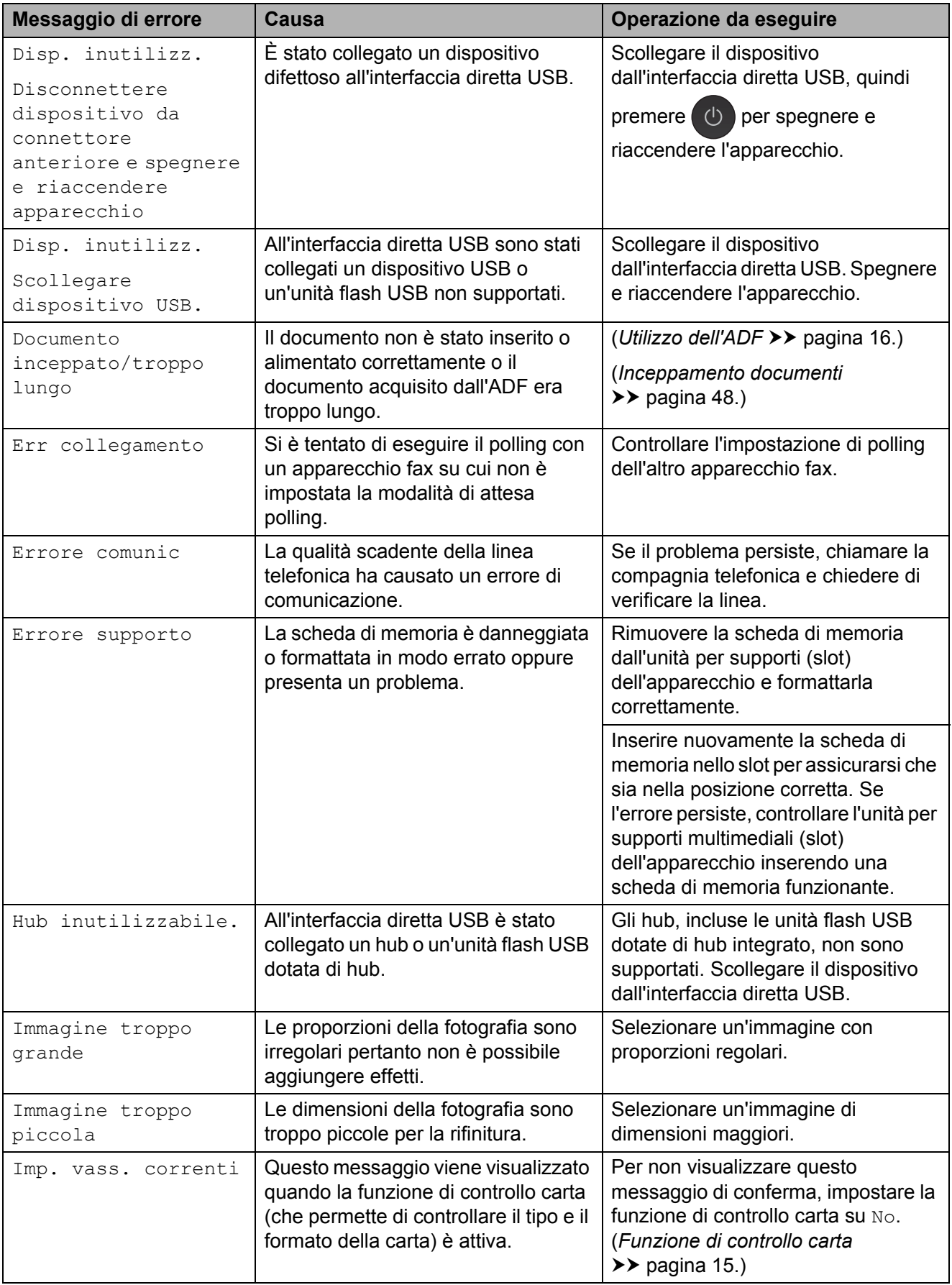

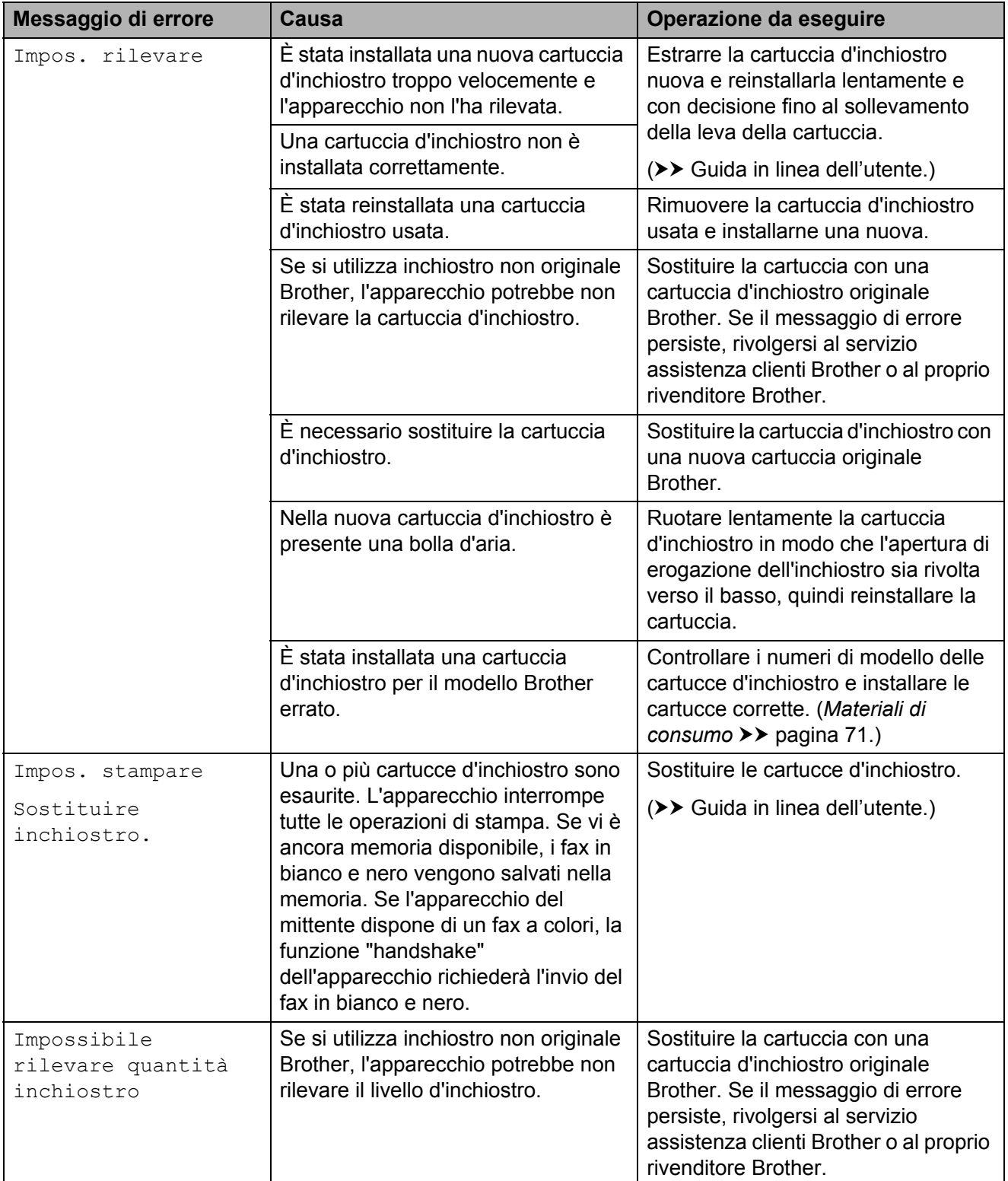

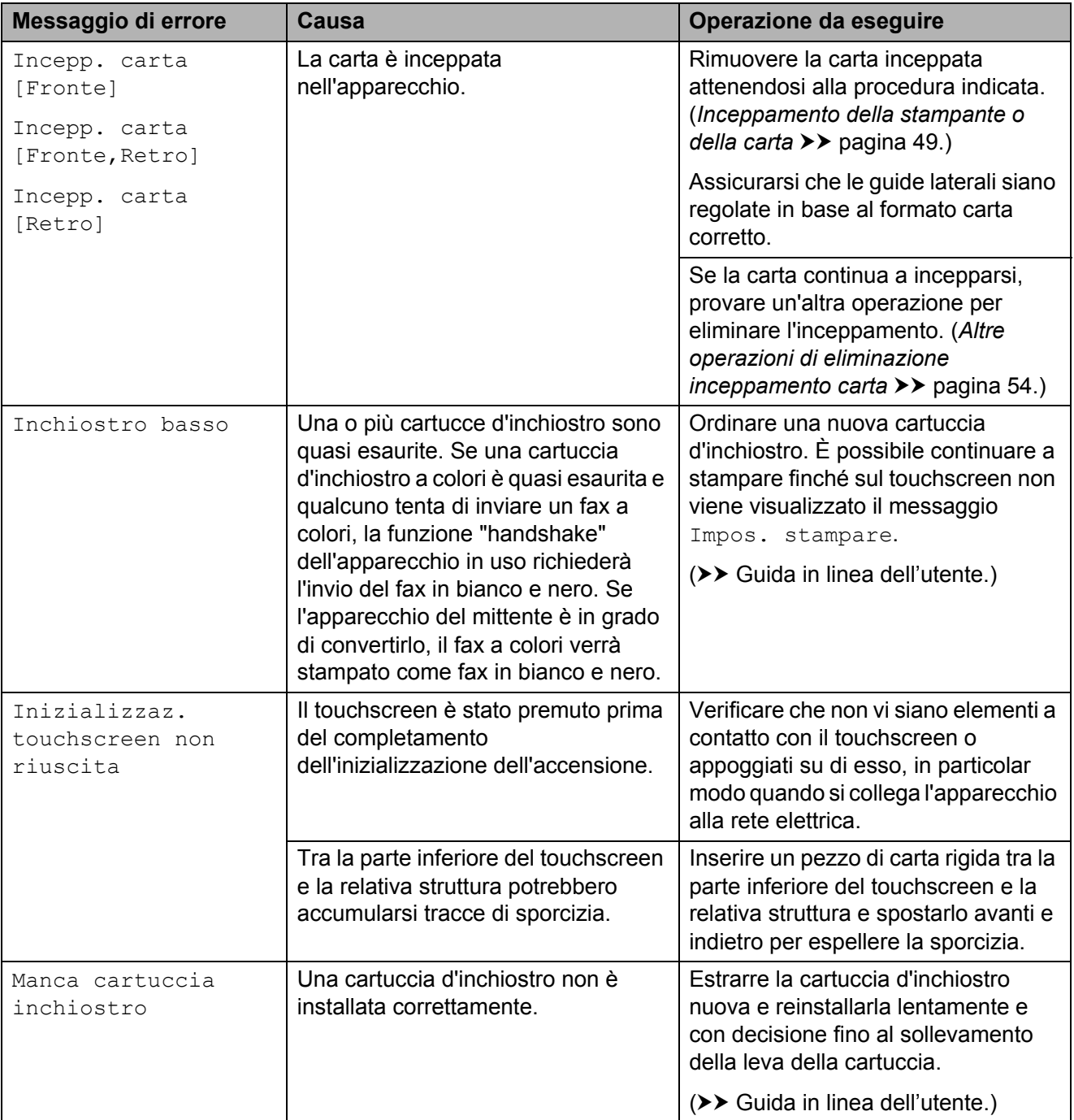

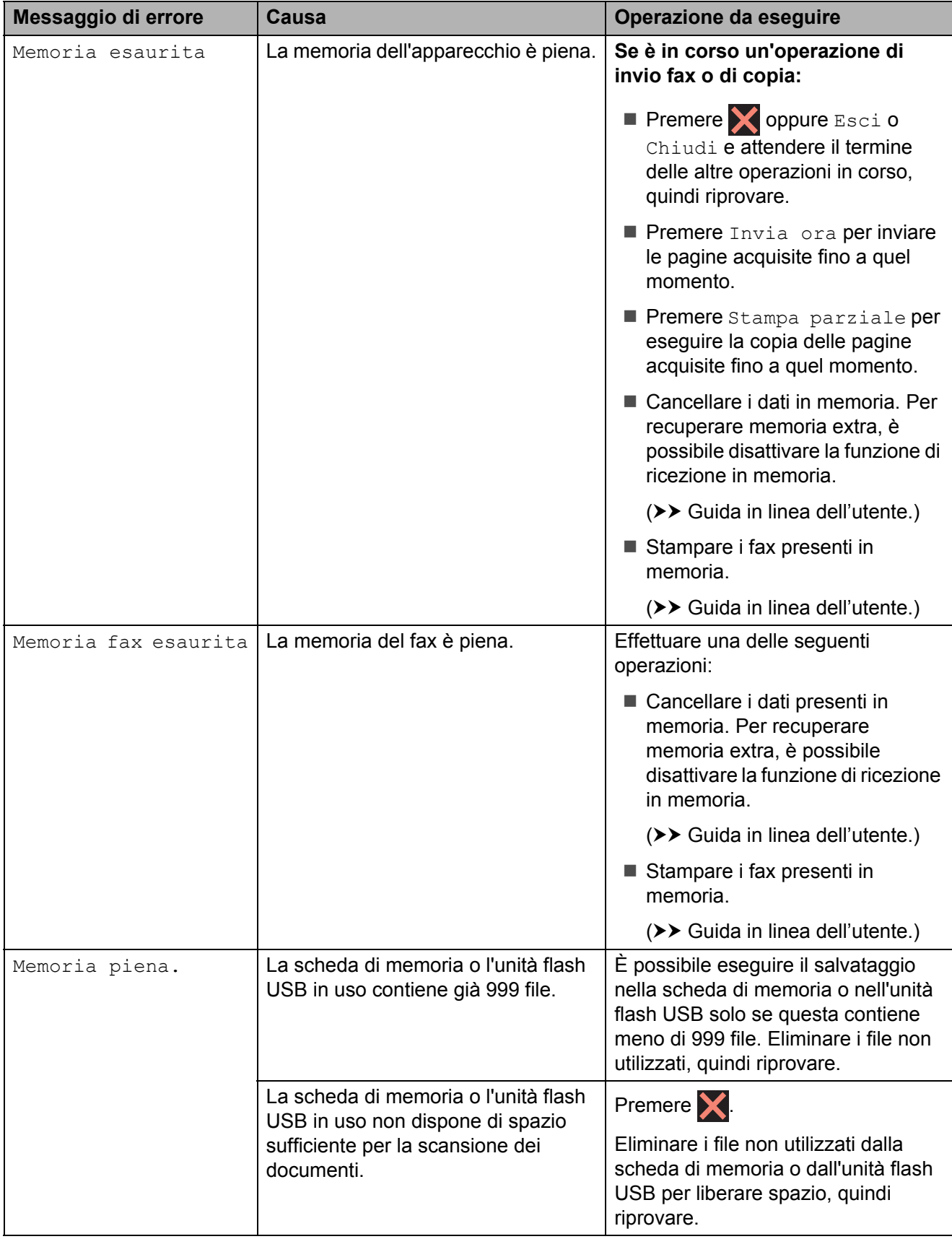

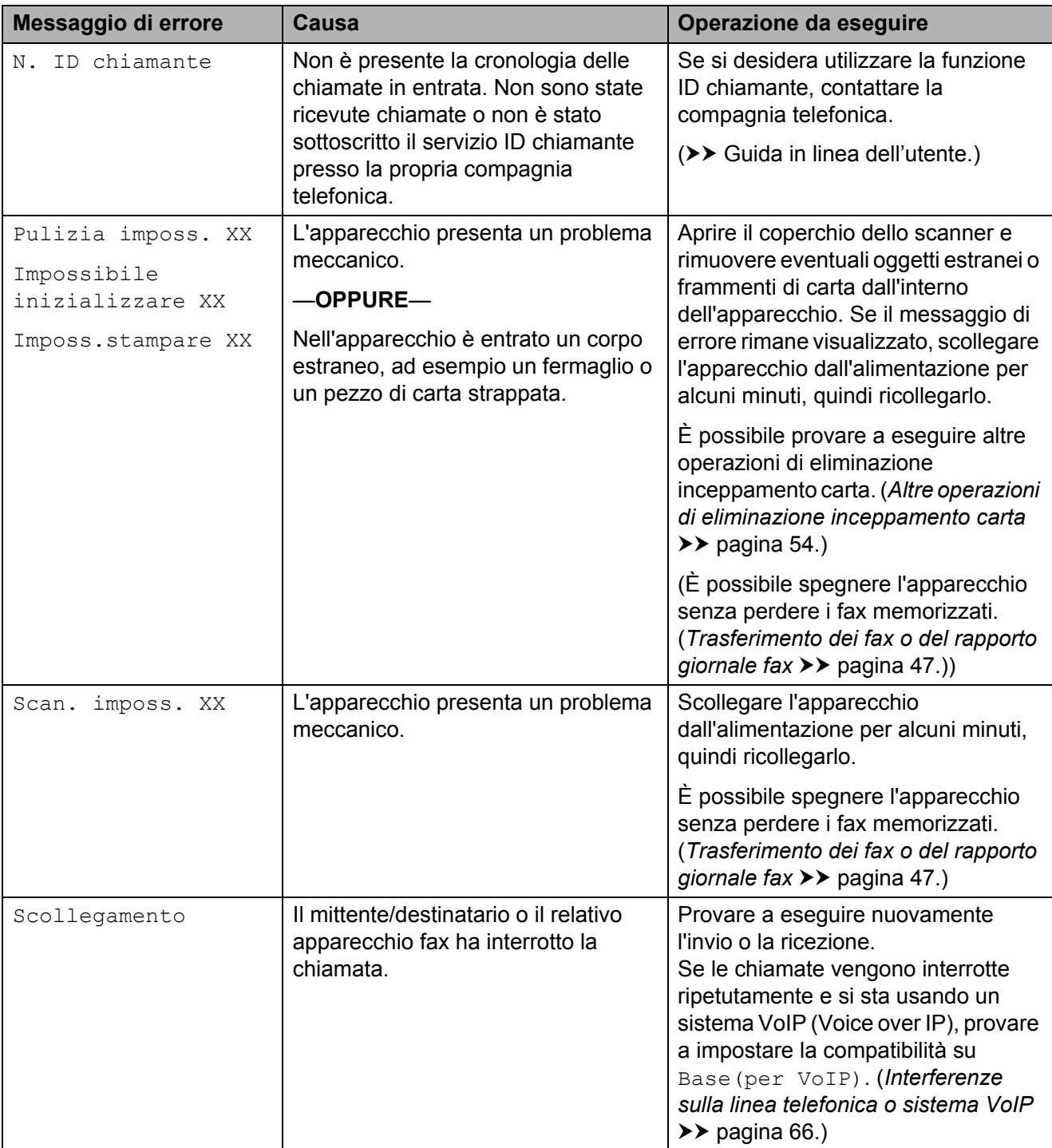

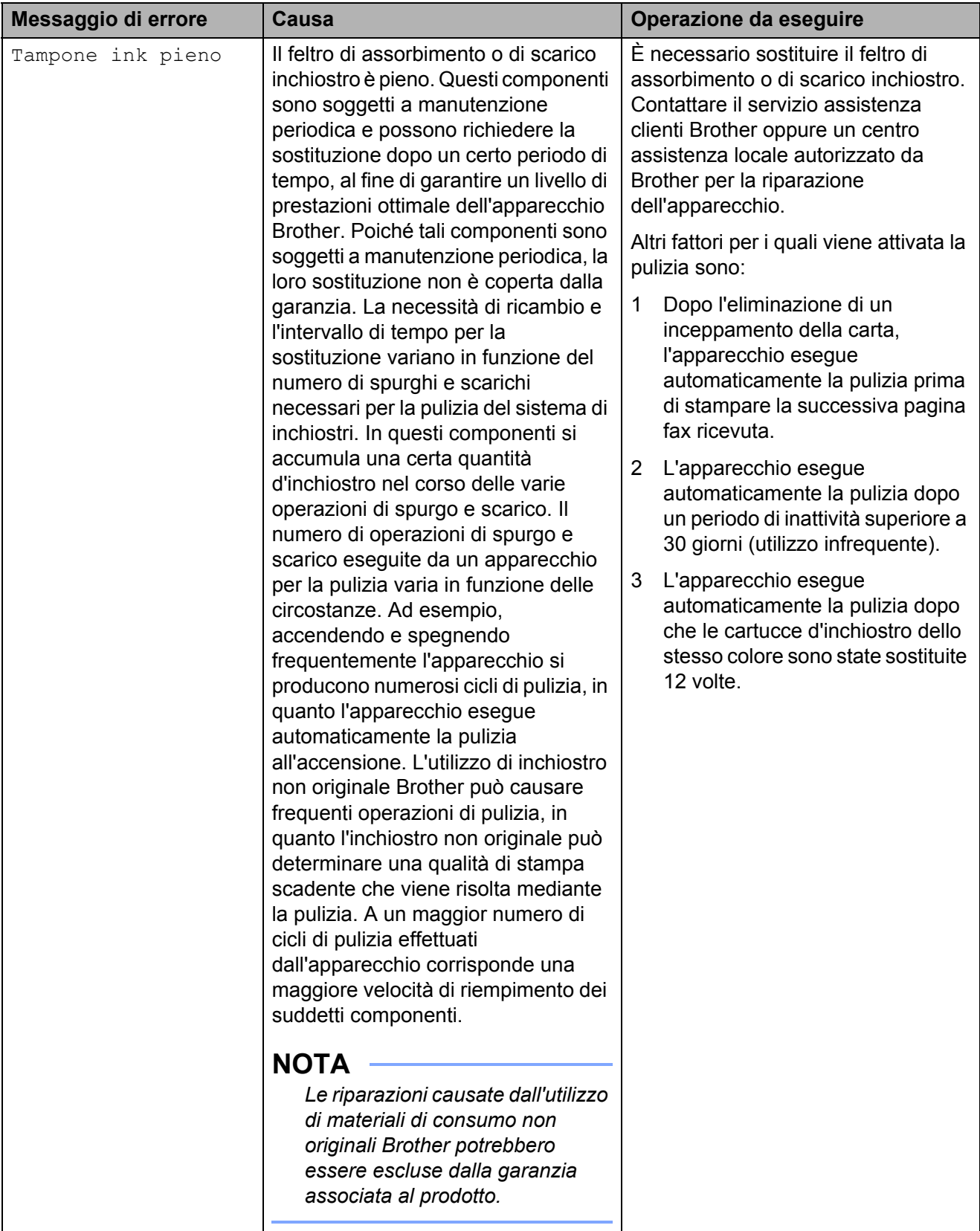

**B**

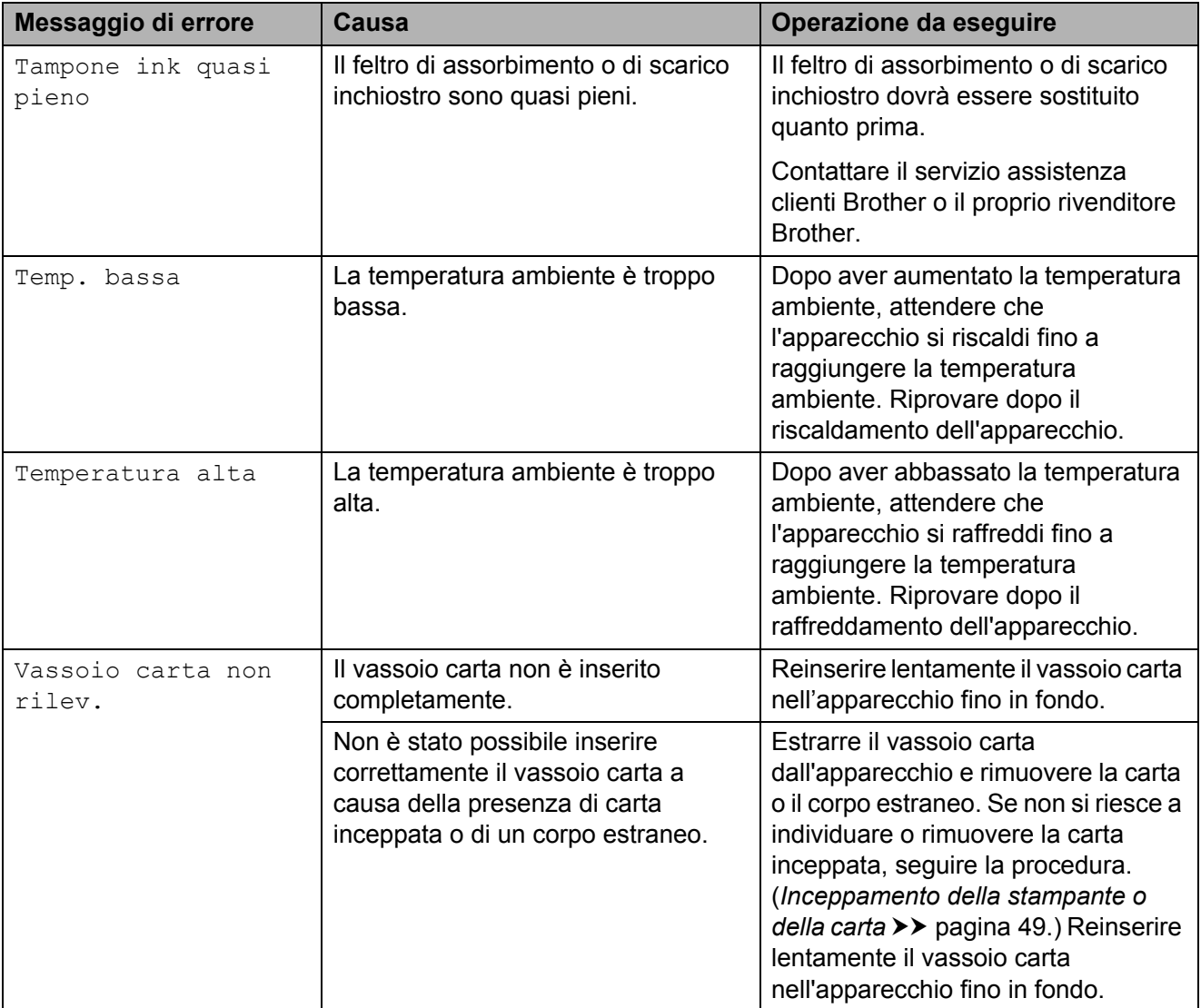

# **Animazioni degli errori <sup>B</sup>**

Le animazioni degli errori mostrano le istruzioni dettagliate da seguire in caso di inceppamento della carta. È possibile  $premere$   $\blacktriangleright$  per visualizzare il passaggio successivo e < per tornare al passaggio precedente, in modo da visualizzare la procedura alla velocità desiderata.

# <span id="page-54-0"></span>**Trasferimento dei fax o del rapporto giornale fax**

Se sul touchscreen vengono visualizzati i seguenti messaggi:

- Pulizia imposs. XX
- Impossibile inizializzare XX
- Imposs.stampare XX
- Scan. imposs. XX

È consigliabile trasferire i propri fax in un altro apparecchio fax o sul PC. (*[Trasferimento dei fax su un altro](#page-54-1)  [apparecchio fax](#page-54-1)* >> pagina 47.) (*[Trasferimento di fax al PC](#page-54-2)* > > pagina 47.)

Trasferire il rapporto giornale fax per vedere se ci sono altri fax da trasferire. (*[Trasferimento del rapporto giornale fax su](#page-55-1)  [un altro apparecchio fax](#page-55-1)* >> pagina 48.)

#### <span id="page-54-1"></span>**Trasferimento dei fax su un altro apparecchio fax <sup>B</sup>**

Se non è stato impostato un Identificativo, non è possibile accedere alla modalità di trasferimento fax.

(*[Come impostare l'identificativo](#page-36-2)*  $\rightarrow$  [pagina 29.](#page-36-2))

- Premere **per risolvere** temporaneamente l'errore.
- - **Premere If** (Impostaz.).
- 
- 
- Premere Tutte le imp.
- Scorrere rapidamente verso l'alto o il basso oppure premere  $\triangle$  o  $\nabla$  per visualizzare Assistenza.
- **6** Premere Assistenza.
- Premere Trasferim.dati.
- Premere Trasf.dati fax.
- Effettuare una delle seguenti operazioni:
	- Se sul touchscreen viene visualizzato il messaggio Non ci sono dati, la memoria dell'apparecchio non contiene fax.

Premere Chiudi, quindi premere . .

- Immettere il numero di fax a cui inoltrare i fax.
- Premere Inizio fax.

#### <span id="page-54-2"></span>**Trasferimento di fax al PC B**

Trasferire i fax dalla memoria dell'apparecchio al proprio PC.

- Premere **per risolvere** temporaneamente l'errore.
- b Assicurarsi di avere installato **MFL-Pro Suite** sul PC, quindi attivare l'opzione **Ricezione PC-FAX** sul PC. Effettuare una delle seguenti operazioni:

(Windows® XP, Windows Vista® e Windows $^{\circledR}$  7)

Da (**Fare clic per iniziare.**), selezionare **Tutti i programmi**, **Brother**, **Brother Utilities** (Utilità Brother), **MFC-XXXX**, **Ricezione PC-FAX**, quindi selezionare **Ricevi**. (Dove XXXX rappresenta il nome del modello in uso.)

(Windows $^{\circledR}$  8)

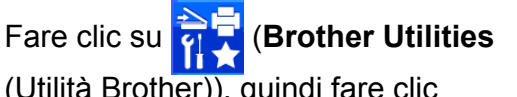

(Utilità Brother)), quindi fare clic sull'elenco a discesa e selezionare il nome del modello in uso (se non è già selezionato). Fare clic su **Ricezione PC-FAX** nella barra di spostamento di sinistra, quindi fare clic su **Ricevi**.

Assicurarsi di avere impostato la funzione Ricezione PC-Fax sull'apparecchio.

> $(\triangleright\triangleright$  Guida in linea dell'utente.) Se sono presenti fax nella memoria dell'apparecchio quando si imposta la Ricezione PC-Fax, sul touchscreen viene visualizzato un messaggio in cui viene richiesto se si desidera trasferire i fax al PC.

- Effettuare una delle seguenti operazioni:
	- $\blacksquare$  Per trasferire tutti i fax al PC, premere Sì. Se la funzione Anteprima fax è impostata su No, sul touchscreen viene visualizzato un messaggio in cui viene richiesto se si desidera attivare anche l'opzione di stampa backup.
	- Per uscire e lasciare i fax nella memoria dell'apparecchio, premere No.

# $\overline{5}$  Premere  $\overline{.}$ .

#### <span id="page-55-1"></span>**Trasferimento del rapporto giornale fax su un altro apparecchio fax <sup>B</sup>**

Se non è stato impostato un Identificativo, non è possibile accedere alla modalità di trasferimento fax.

(*[Come impostare l'identificativo](#page-36-2)*  $\rightarrow$  [pagina 29.](#page-36-2))

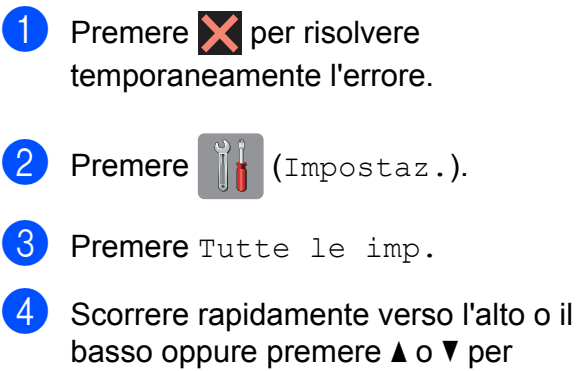

basso oppure premere  $\triangle$  o  $\nabla$  per visualizzare Assistenza.

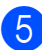

5 Premere Assistenza.

- 6 Premere Trasferim.dati.
	- Premere Rapporto trasferimento.
- 8 Immettere il numero di fax a cui inoltrare il rapporto del giornale fax.
- **9** Premere Inizio fax.

### <span id="page-55-0"></span>**Inceppamento documenti**

I documenti possono incepparsi nell'ADF se non vengono inseriti o alimentati correttamente o se sono troppo lunghi. Per rimuovere un documento inceppato, procedere nel modo indicato.

#### **Documento inceppato nella parte superiore dell'ADF <sup>B</sup>**

- 
- **a** Rimuovere la carta non inceppata dall'ADF.
- Aprire il coperchio dell'ADF.
- **8** Rimuovere il documento inceppato tirandolo verso l'alto.

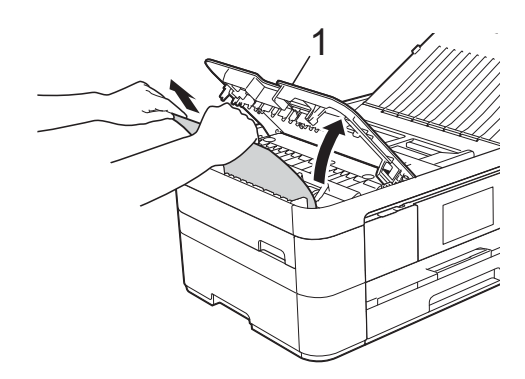

- **1 Coperchio dell'ADF**
- Chiudere il coperchio dell'ADF.

 $\blacksquare$  Premere  $\blacksquare$ .

#### **IMPORTANTE**

Per evitare l'inceppamento dei documenti, chiudere correttamente il coperchio dell'ADF premendolo con delicatezza nella parte centrale.

#### **Documento inceppato all'interno dell'ADF <sup>B</sup>**

- **Estrarre dall'ADF tutta la carta non** inceppata.
	- Sollevare il coperchio documenti.
	- Estrarre il documento inceppato tirandolo verso sinistra.

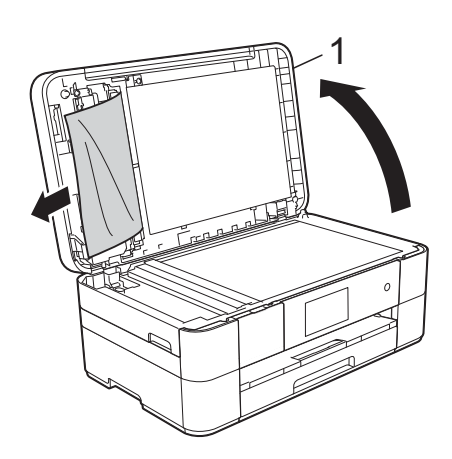

- **1 Coperchio documenti**
- 4 Chiudere il coperchio documenti.
	- Premere X.

#### **Documento di piccole dimensioni inceppato nell'ADF <sup>B</sup>**

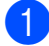

sollevare il coperchio documenti.

b Inserire nell'ADF un pezzo di carta rigida, ad esempio un cartoncino, per rimuovere eventuali pezzettini di carta.

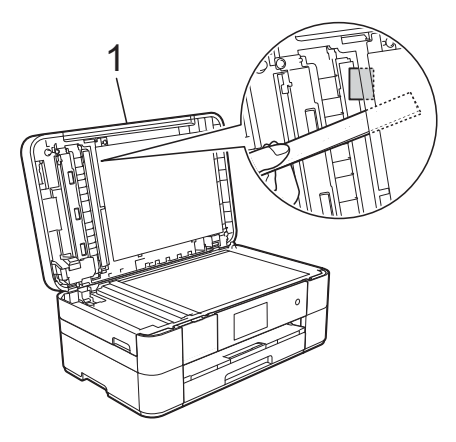

**1 Coperchio documenti**

**3** Chiudere il coperchio documenti.

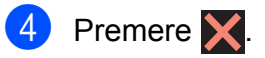

# <span id="page-56-0"></span>**Inceppamento della stampante o della carta <sup>B</sup>**

**Procedere come indicato di seguito per individuare e rimuovere la carta inceppata se sul touchscreen viene visualizzato il messaggio Incepp. carta [Fronte] o Incepp. carta [Fronte,Retro] <sup>B</sup>**

#### **NOTA**

Se sul touchscreen viene visualizzato il messaggio Incepp. carta [Retro], vedere [pagina 52.](#page-59-0)

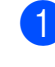

Scollegare l'apparecchio dalla presa elettrica.

b Estrarre completamente dall'apparecchio il vassoio carta (1).

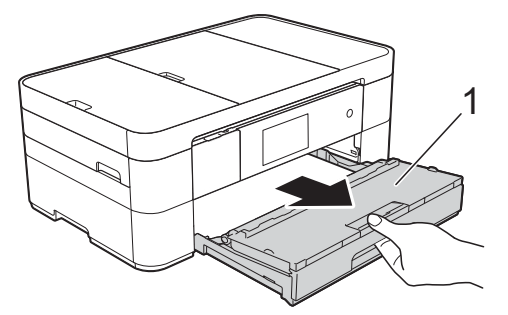

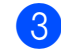

Rimuovere la carta inceppata (1).

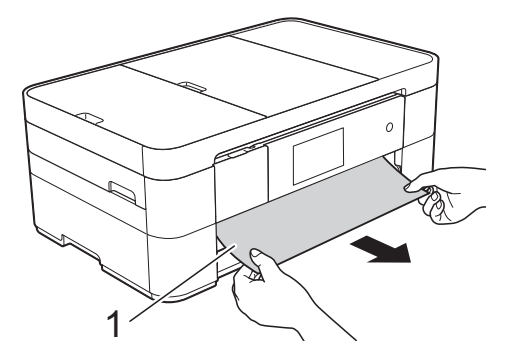

 $\overline{4}$  Sollevare il supporto ribaltabile carta inceppata e rimuovere la carta inceppata.

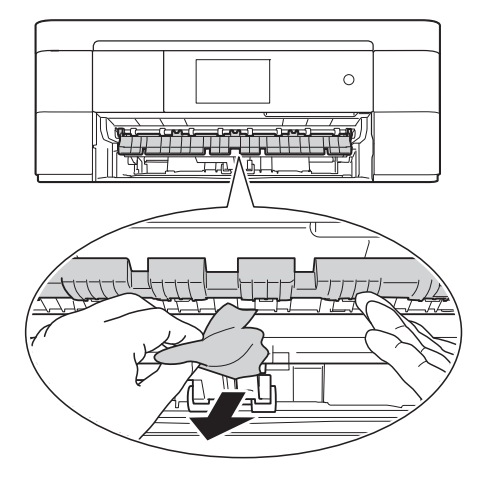

**6** Avere cura di controllare attentamente che all'interno dell'apparecchio non siano rimasti pezzetti di carta sopra e sotto il supporto ribaltabile carta inceppata.

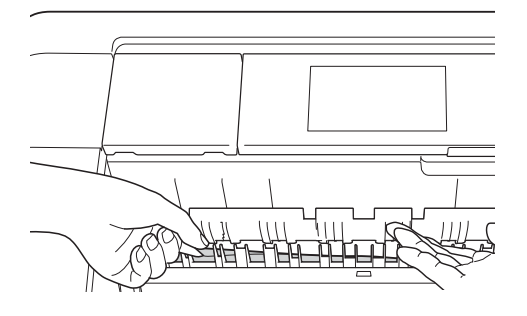

6 Reinserire saldamente il vassoio carta nell'apparecchio.

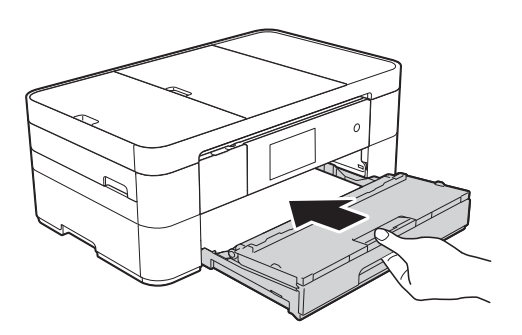

Con entrambe le mani, utilizzare le maniglie ai lati dell'apparecchio per sollevare il coperchio dello scanner (1) in posizione di apertura.

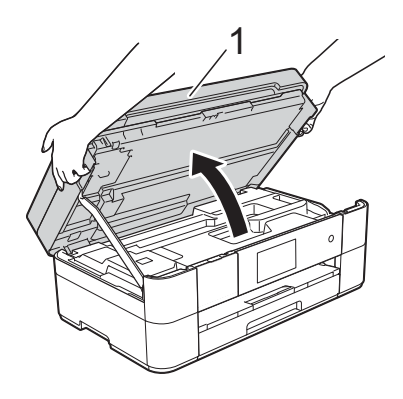

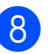

8 Estrarre lentamente dall'apparecchio la carta inceppata (1).

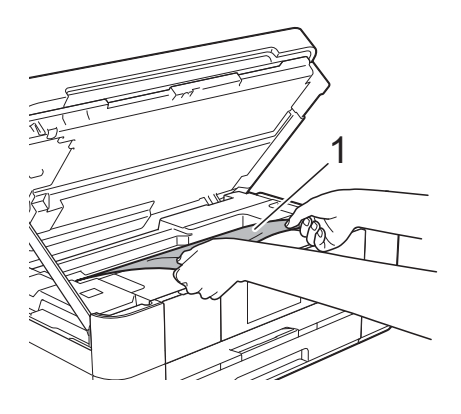

**9** Spostare la testina di stampa (se necessario) per raggiungere l'eventuale carta rimasta nell'area. Verificare che non sia presente carta inceppata negli angoli dell'apparecchio (1) e (2).

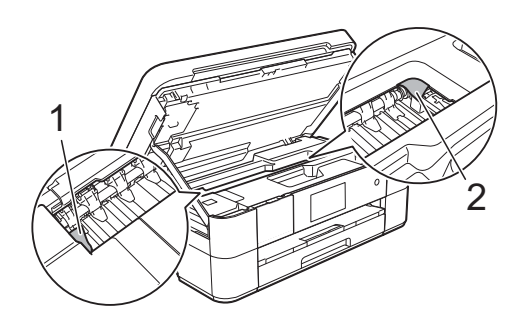

### **IMPORTANTE**

- Se la carta è rimasta inceppata sotto le testine di stampa, scollegare l'apparecchio dall'alimentazione, quindi spostare le testine di stampa per raggiungere la carta.
- Se la testina di stampa si trova nell'angolo destro come mostrato in figura, non è possibile spostarla. Ricollegare il cavo di alimentazione. Tenere premuto  $\blacktriangleright$  finché la testina di stampa non si sposta al centro. Quindi, scollegare l'apparecchio dall'alimentazione e rimuovere la carta.

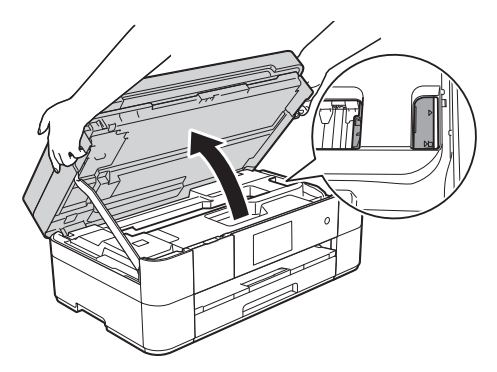

- Se la pelle si sporca d'inchiostro, risciacquare immediatamente con sapone e acqua abbondante.
- <sup>10</sup> Chiudere con delicatezza il coperchio dello scanner utilizzando le maniglie poste ai lati.

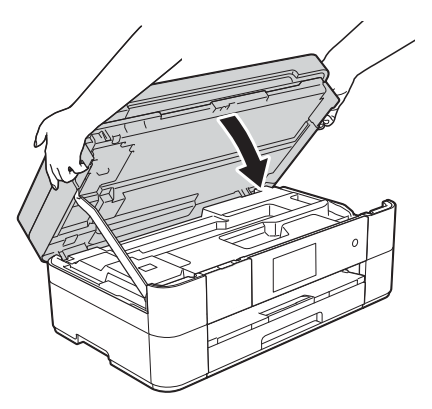

Effettuare una delle seguenti operazioni:

■ Se sul touchscreen viene visualizzato il messaggio Incepp. carta [Fronte], passare al punt[o](#page-59-1)  $\mathbf{\circ}$ .

- Se sul touchscreen viene visualizzato il messaggio Incepp. carta [Fronte, Retro], passare al punto  $\mathbf{\oplus}$ .
- <span id="page-58-0"></span>K Aprire il coperchio carta inceppata (1) sul retro dell'apparecchio.

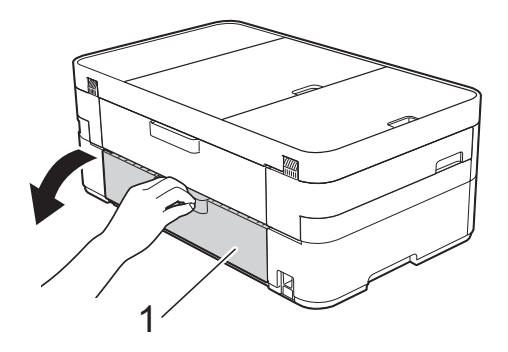

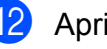

12 Aprire il coperchio interno (1).

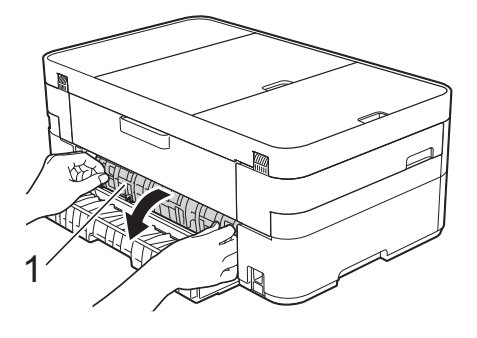

**is** Controllare attentamente che all'interno dell'apparecchio non sia presente carta inceppata. Se è presente carta inceppata, estrarla lentamente dall'apparecchio.

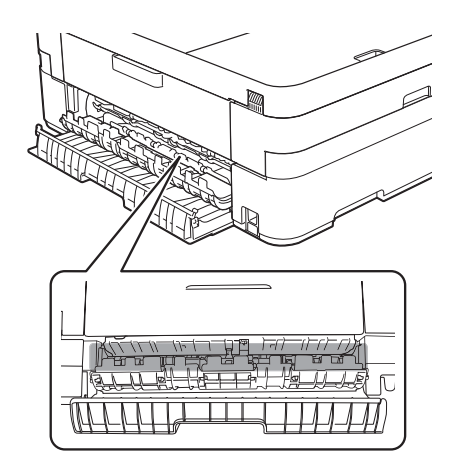

14 Chiudere il coperchio interno e il coperchio carta inceppata. Accertarsi che i coperchi siano completamente chiusi.

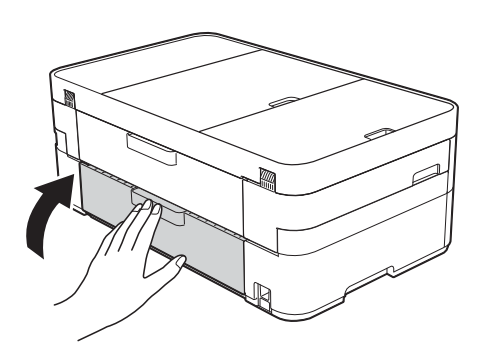

<span id="page-59-1"></span>6 Estrarre il supporto carta (1) fino a bloccarlo in posizione, quindi aprire il supporto ribaltabile carta (2).

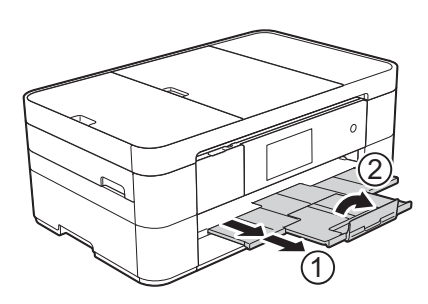

**16** Ricollegare il cavo di alimentazione.

<span id="page-59-0"></span>**Se sul touchscreen viene visualizzato il messaggio Incepp. carta**  [Retro], procedere come segue:

- Scollegare l'apparecchio dalla presa di alimentazione CA.
- **2** Aprire il coperchio carta inceppata (1) sul retro dell'apparecchio.

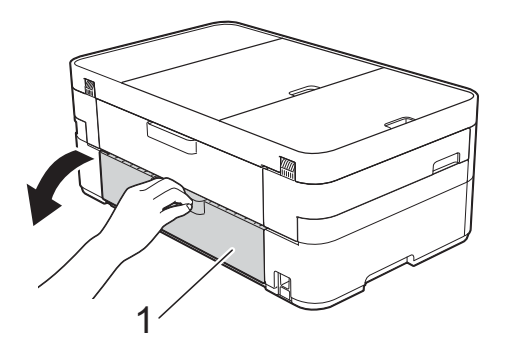

**3** Aprire il coperchio interno (1).

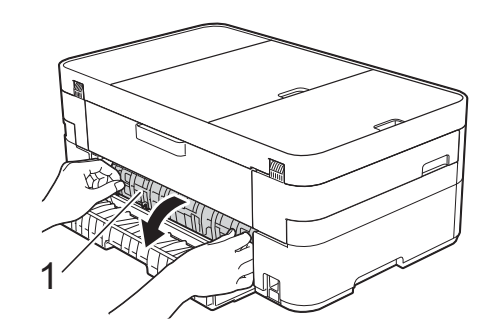

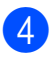

Estrarre dall'apparecchio la carta inceppata.

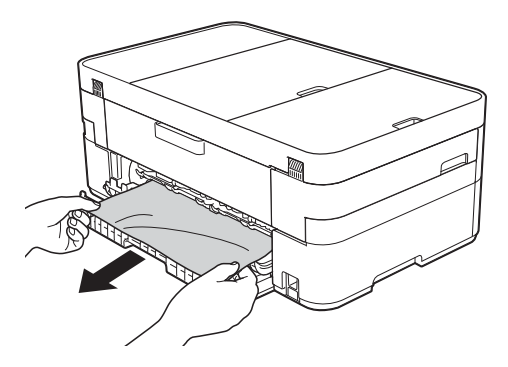

**6** Chiudere il coperchio interno e il coperchio carta inceppata. Accertarsi che i coperchi siano chiusi correttamente.

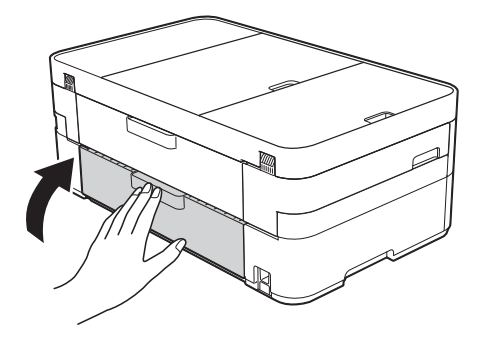

6 Con entrambe le mani, utilizzare le maniglie ai lati dell'apparecchio per sollevare il coperchio dello scanner (1) in posizione di apertura.

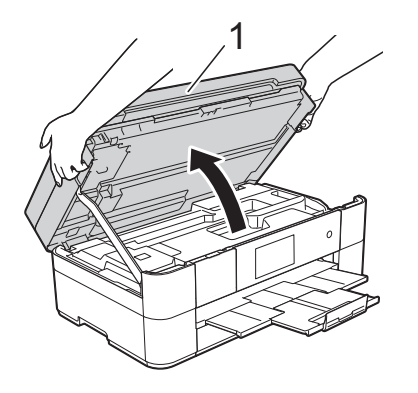

Estrarre lentamente dall'apparecchio la carta inceppata (1).

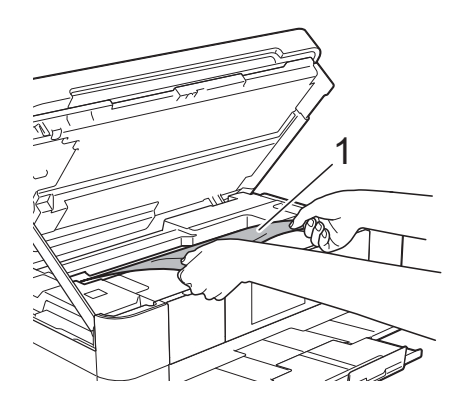

**8** Spostare la testina di stampa (se necessario) per raggiungere l'eventuale carta rimasta nell'area. Verificare che non sia presente carta inceppata negli angoli dell'apparecchio (1) e (2).

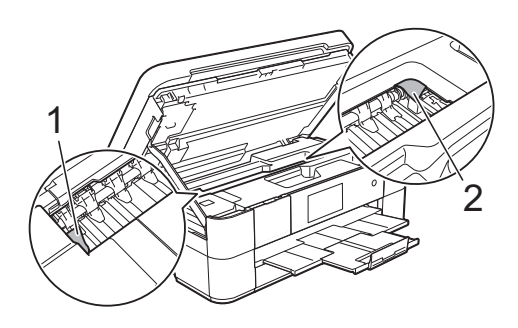

#### **IMPORTANTE**

- Se la carta è rimasta inceppata sotto le testine di stampa, scollegare l'apparecchio dall'alimentazione, quindi spostare le testine di stampa per raggiungere la carta.
- Se la testina di stampa si trova nell'angolo destro come mostrato in figura, non è possibile spostarla. Ricollegare il cavo di alimentazione. Tenere premuto  $\blacktriangleright$  finché la testina di stampa non si sposta al centro. Quindi, scollegare l'apparecchio dall'alimentazione e rimuovere la carta.

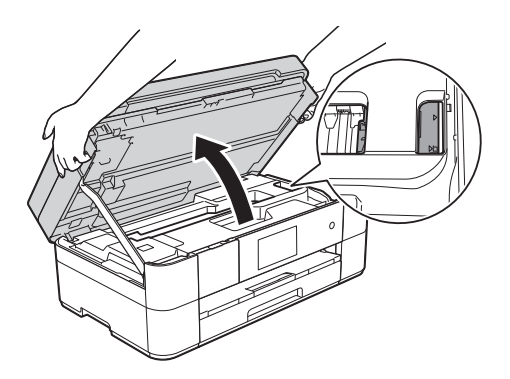

- Se la pelle si sporca d'inchiostro, risciacquare immediatamente con sapone e acqua abbondante.
- **9** Chiudere con delicatezza il coperchio dello scanner utilizzando le maniglie poste ai lati.

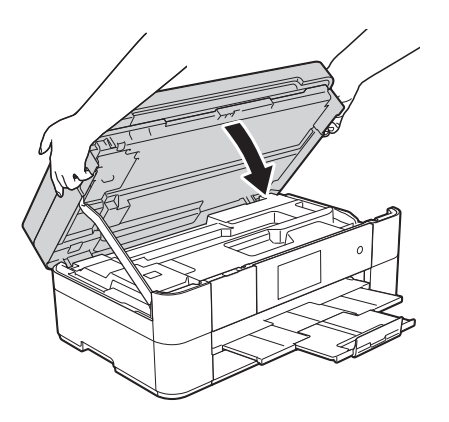

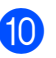

Ricollegare il cavo di alimentazione.

#### **NOTA**

Se la carta continua a incepparsi, un piccolo frammento di carta potrebbe essere rimasto impigliato nell'apparecchio. (*[Altre operazioni di](#page-61-0)  [eliminazione inceppamento carta](#page-61-0)*  $\rightarrow$  [pagina 54.](#page-61-0))

#### <span id="page-61-0"></span>**Altre operazioni di eliminazione inceppamento carta <sup>B</sup>**

**1** Se la carta si inceppa ripetutamente (3 o più volte), sul touchscreen viene visualizzato un messaggio in cui viene richiesto se si desidera rimuovere i frammenti di carta dall'apparecchio. Premere Sì per tornare alla schermata Home.

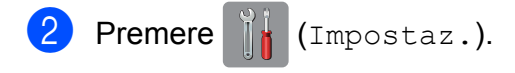

- **Premere** Manutenzione.
- Premere Rimuovere pezzi di carta.
- **5** Seguire le istruzioni visualizzate sul touchscreen per individuare e rimuovere la carta inceppata.

#### **NOTA**

Durante la procedura è necessario caricare il foglio di Manutenzione (fornito in dotazione con l'apparecchio) in posizione orizzontale nella fessura di alimentazione manuale. (Se non si dispone del foglio di Manutenzione, utilizzare un foglio di carta spessa, ad esempio carta lucida, in formato A4 o Letter.)

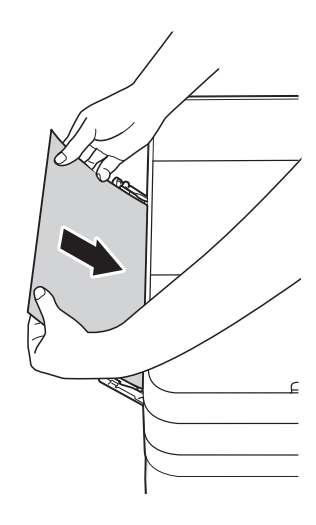

# **Risoluzione dei problemi di impostazione della rete LAN senza fili <sup>B</sup>**

# **Rapporto LAN senza fili <sup>B</sup>**

Dopo la configurazione delle impostazioni LAN senza fili dell'apparecchio, viene stampato automaticamente un rapporto sulla LAN senza fili.

Se il rapporto stampato indica che la connessione non è andata a buon fine, controllare il codice di errore sul rapporto stampato e fare riferimento alle istruzioni riportate di seguito.

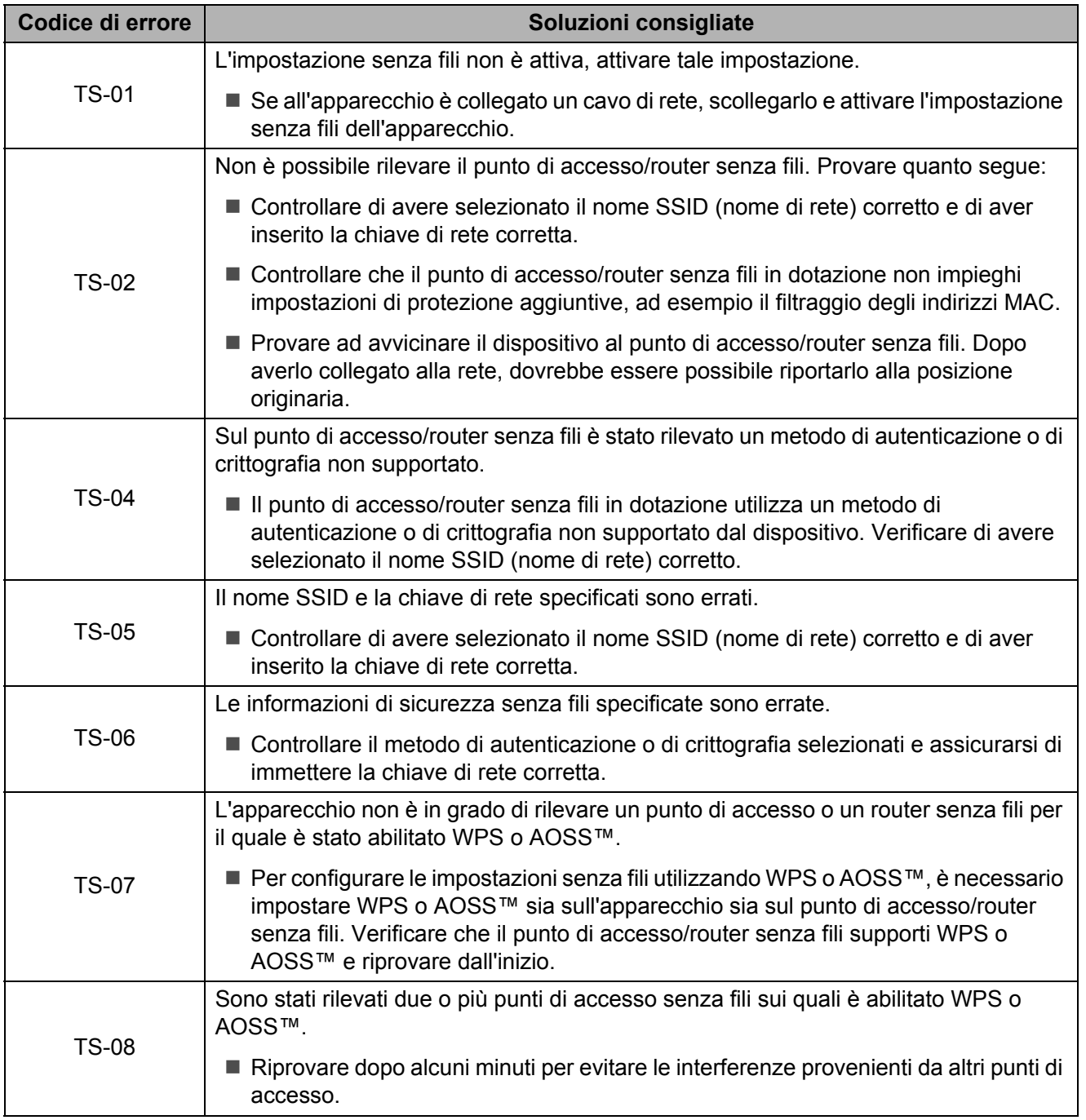

# <span id="page-63-0"></span>**In caso di problemi con l'apparecchio <sup>B</sup>**

#### **IMPORTANTE**

L'uso di materiali di consumo non originali Brother può influire negativamente sulla qualità di stampa, sulle prestazioni hardware e sull'affidabilità dell'apparecchio.

In caso di difficoltà di funzionamento, fare riferimento alle tabelle riportate di seguito per i consigli relativi alla risoluzione dei problemi. È possibile risolvere la maggior parte dei problemi autonomamente.

Per ulteriore assistenza, il Brother Solutions Center fornisce le FAQ (domande frequenti) aggiornate e i consigli per la risoluzione dei problemi.

Visitare il sito web<http://support.brother.com>.

#### **NOTA**

Per assistenza tecnica, contattare il servizio assistenza clienti Brother.

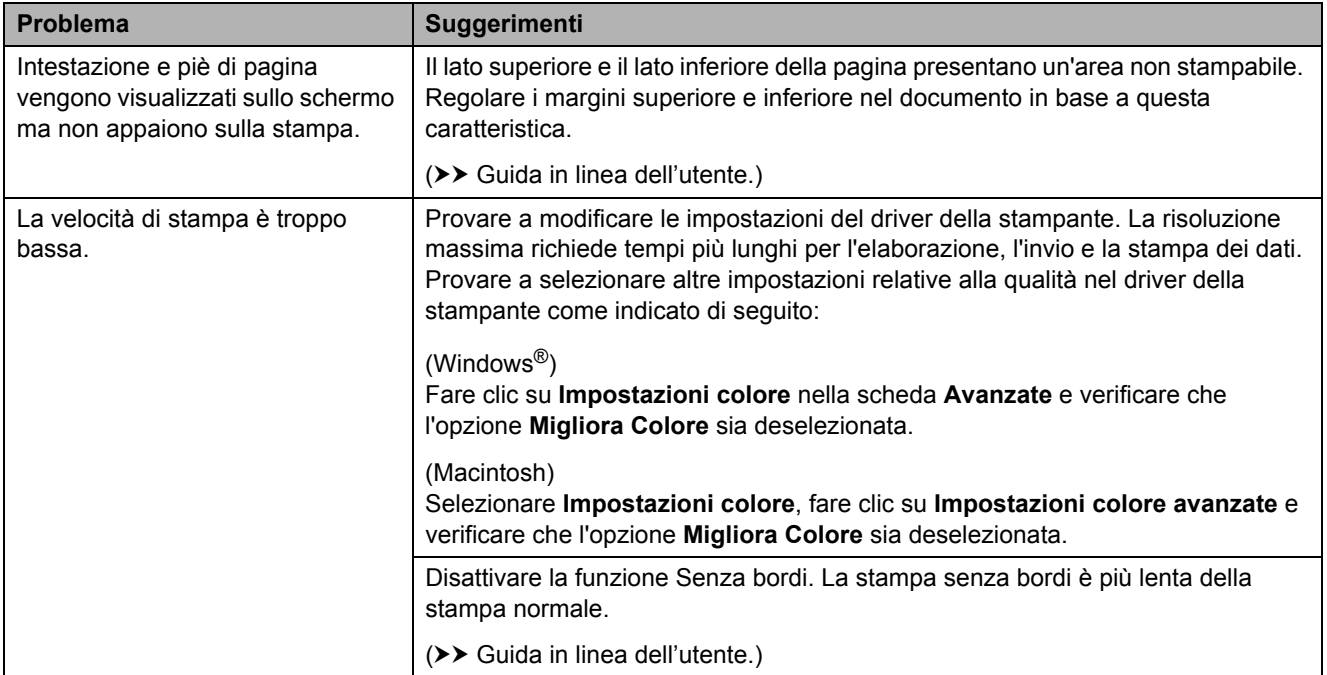

#### **Problemi di stampa**

# **Problemi relativi alla qualità di stampa**

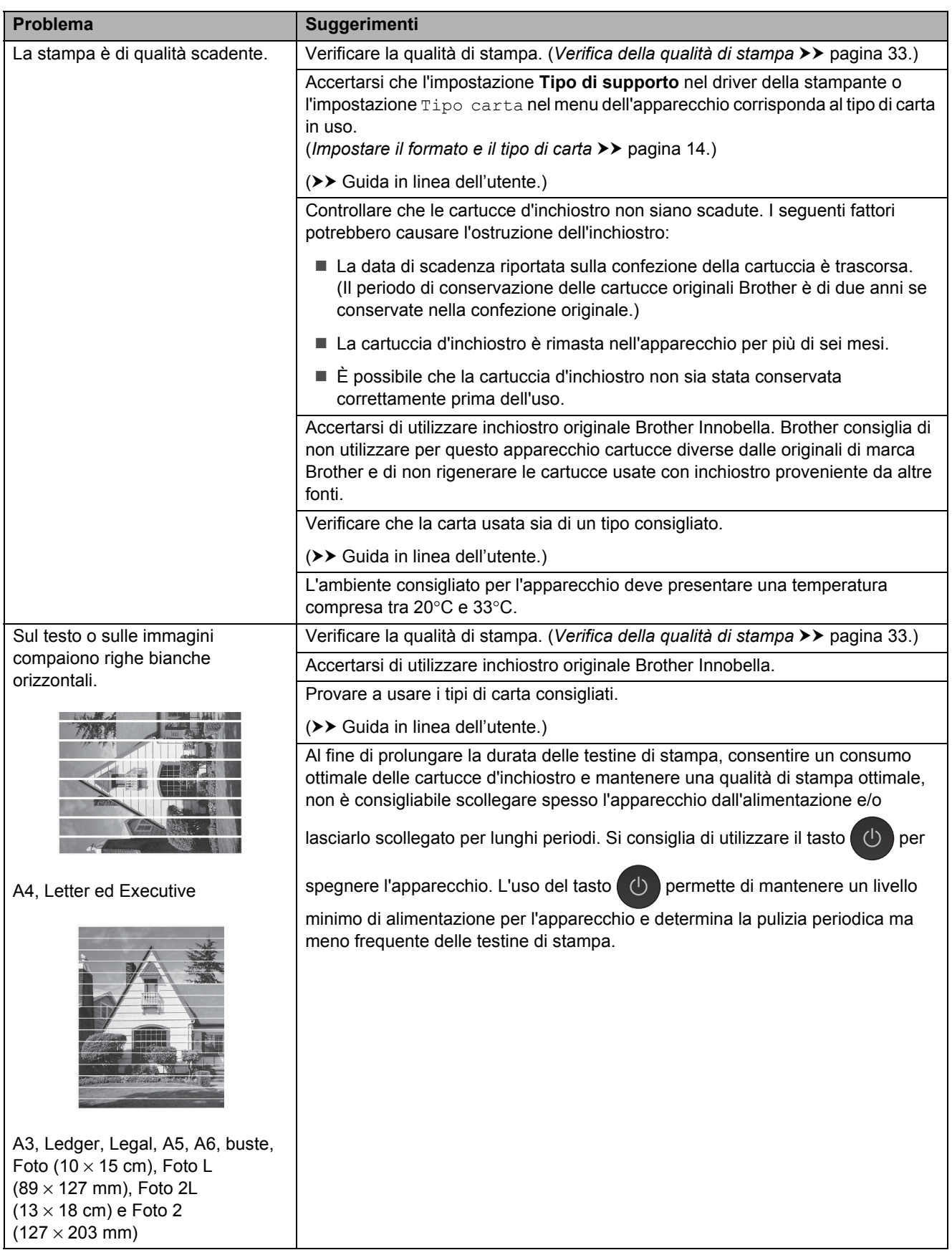

# **Problemi relativi alla qualità di stampa (Continua)**

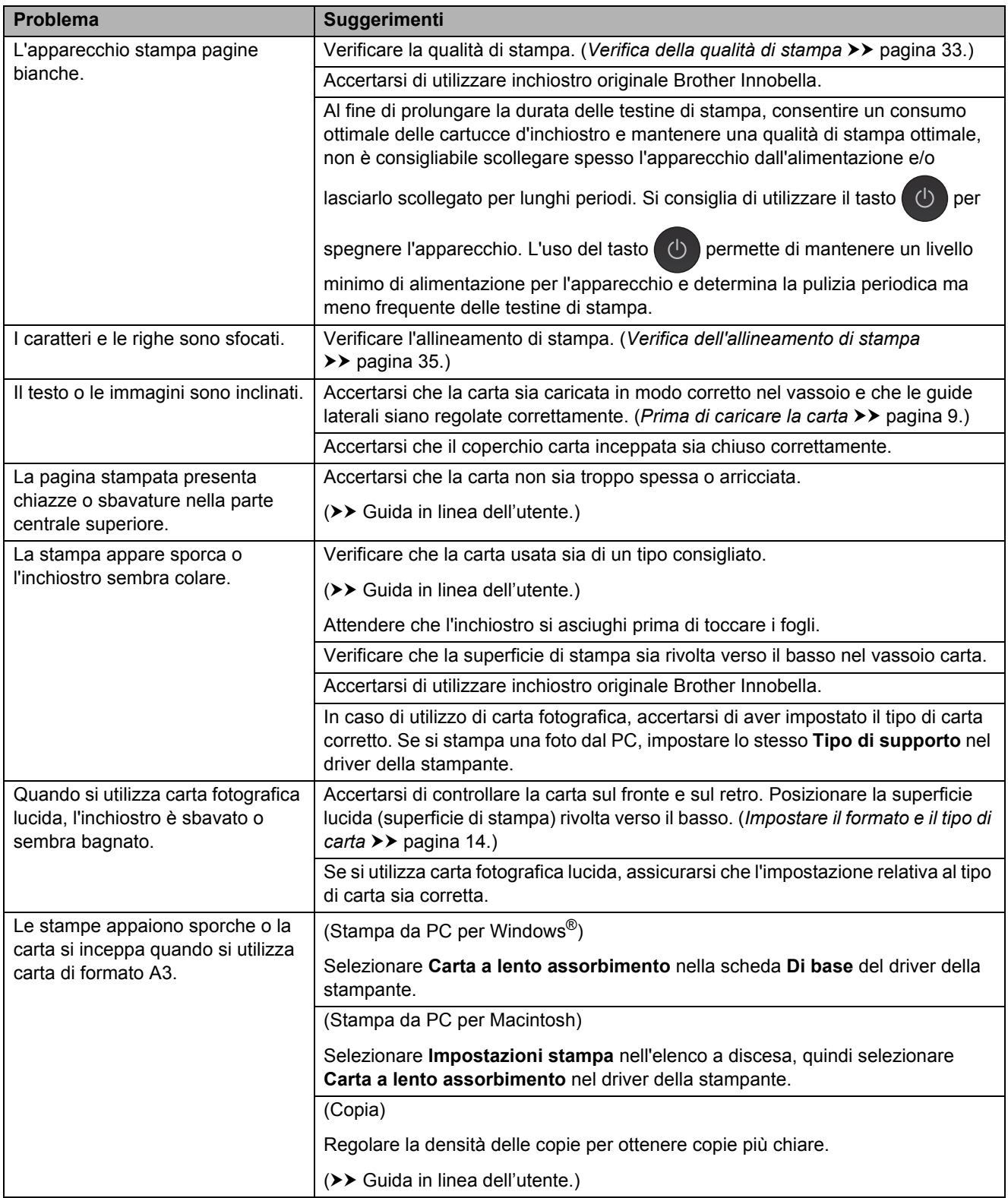

# **Problemi relativi alla qualità di stampa (Continua)**

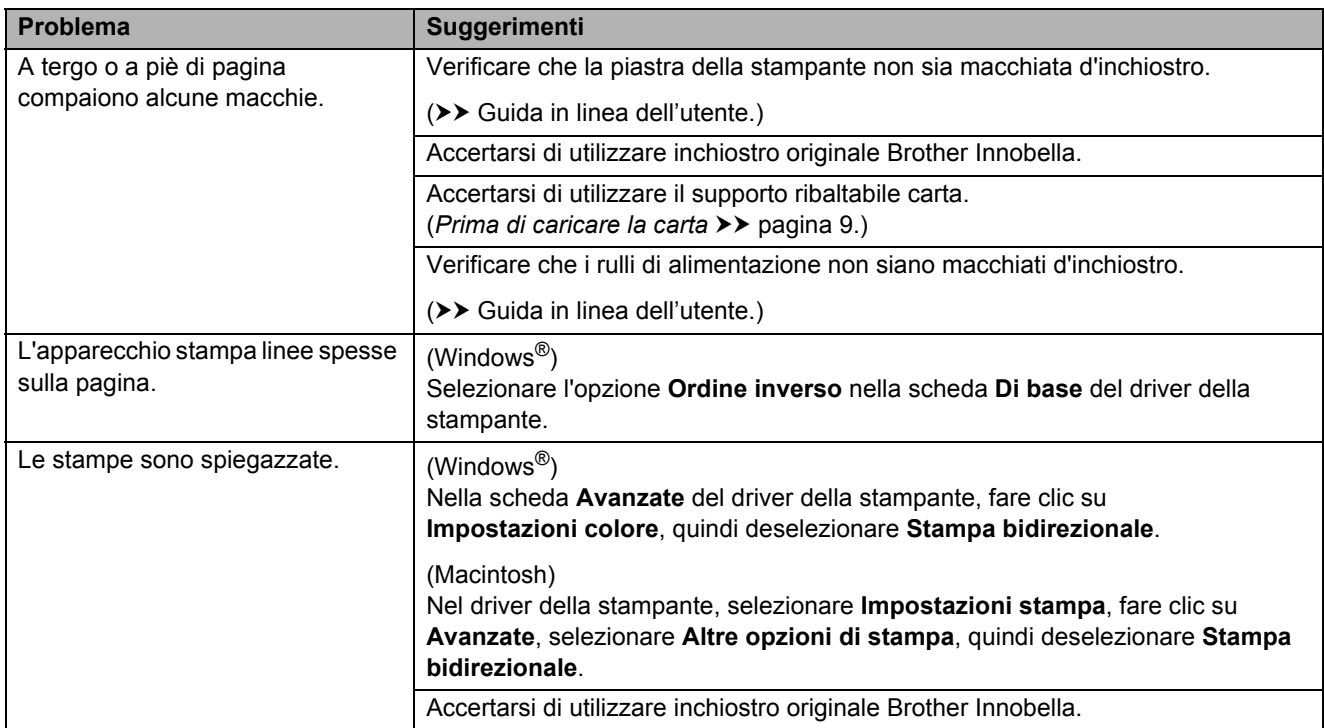

### **Problemi nella gestione della carta**

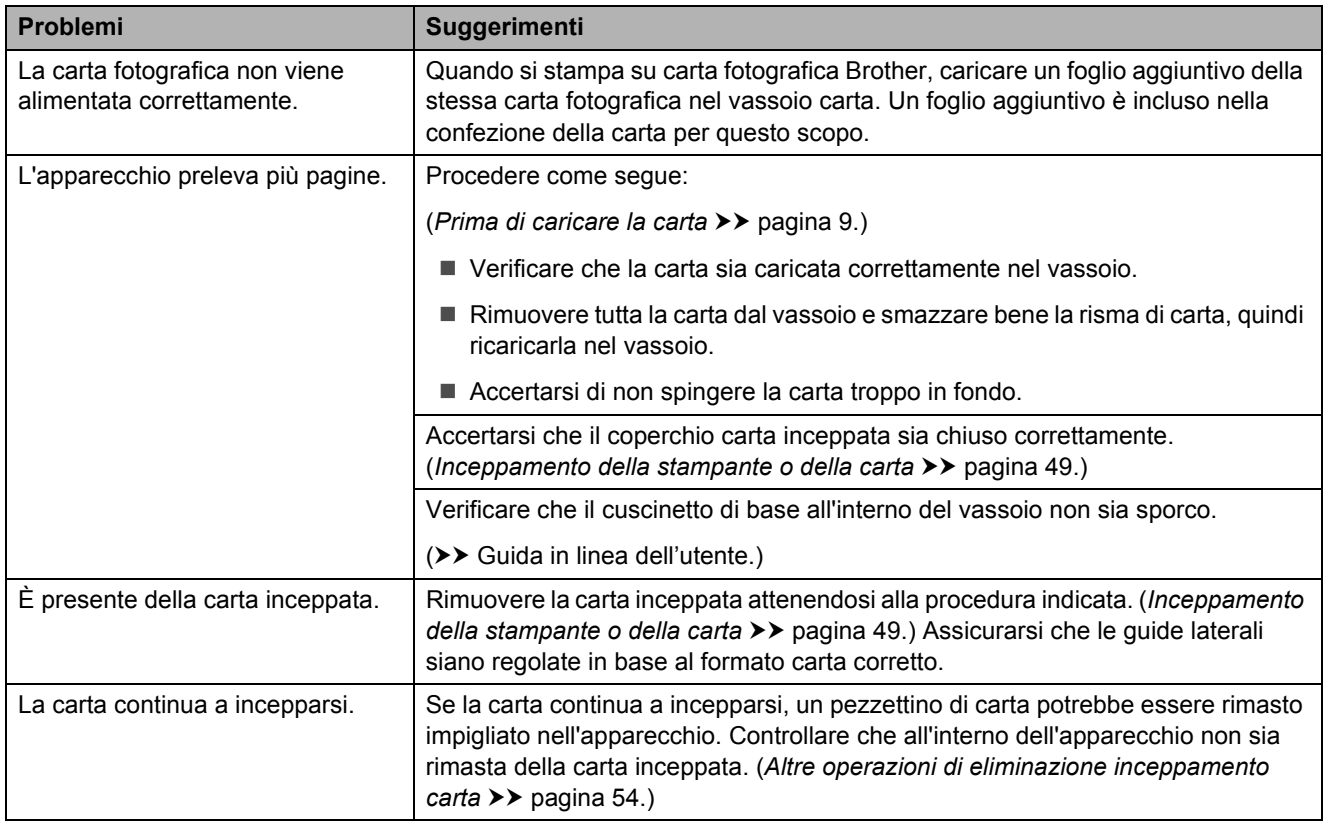

# **Stampa dei fax ricevuti**

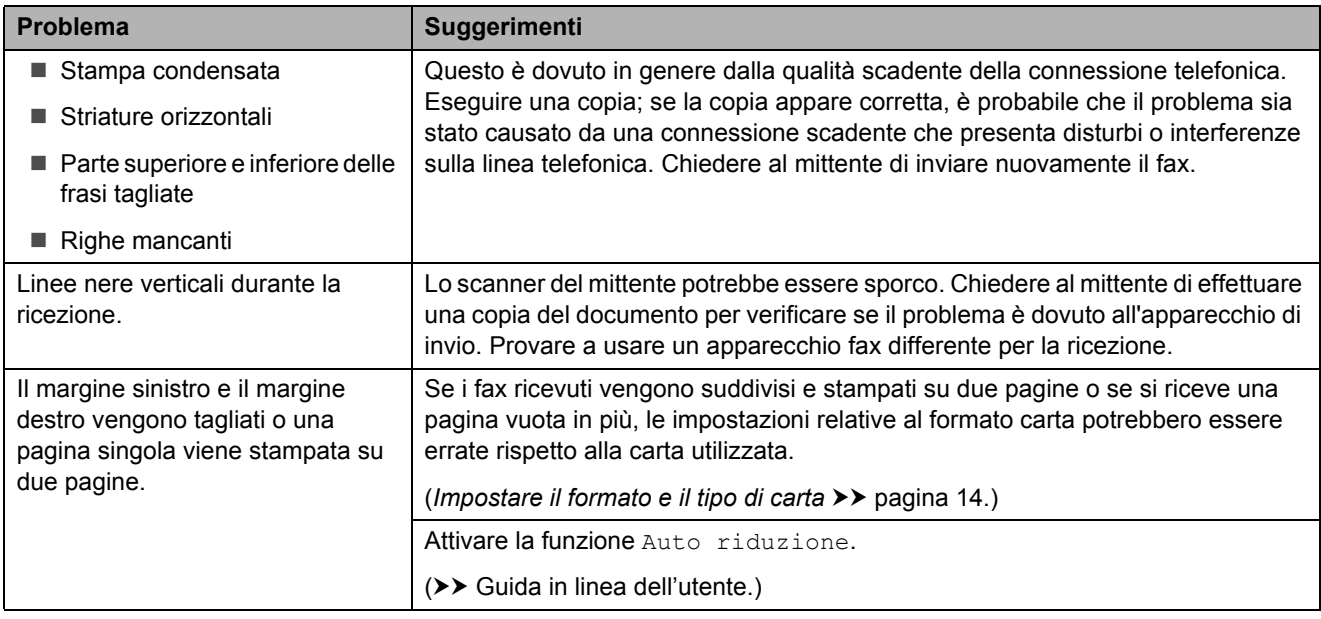

# **Linea o collegamenti telefonici**

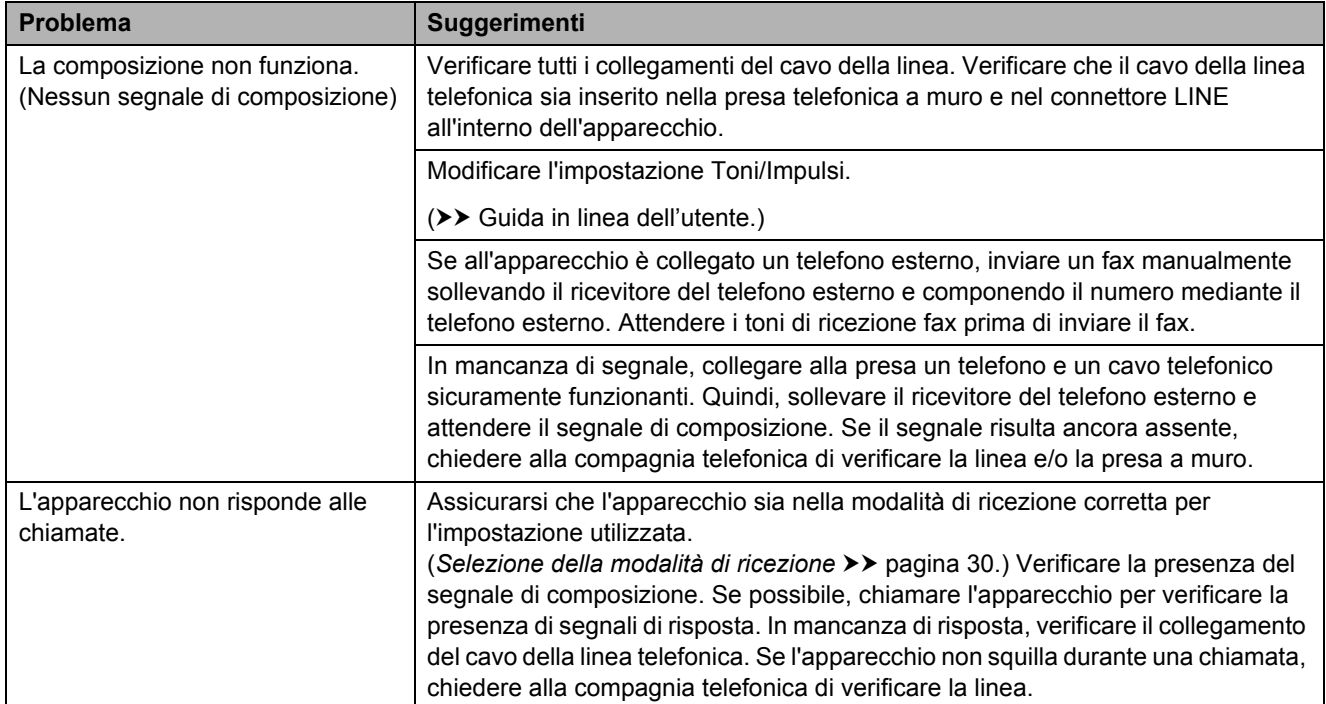

#### **Ricezione dei fax**

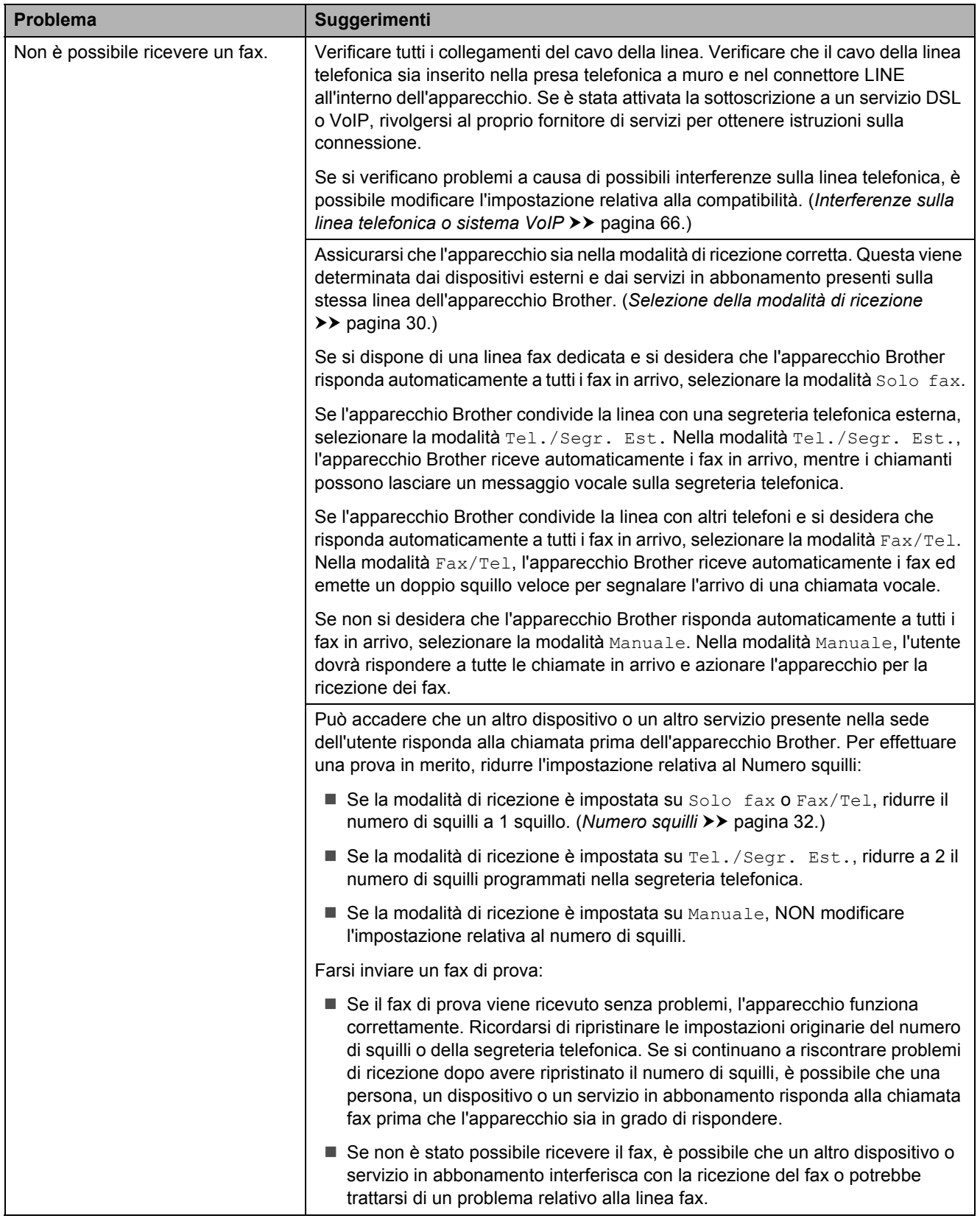

# **Ricezione dei fax (Continua)**

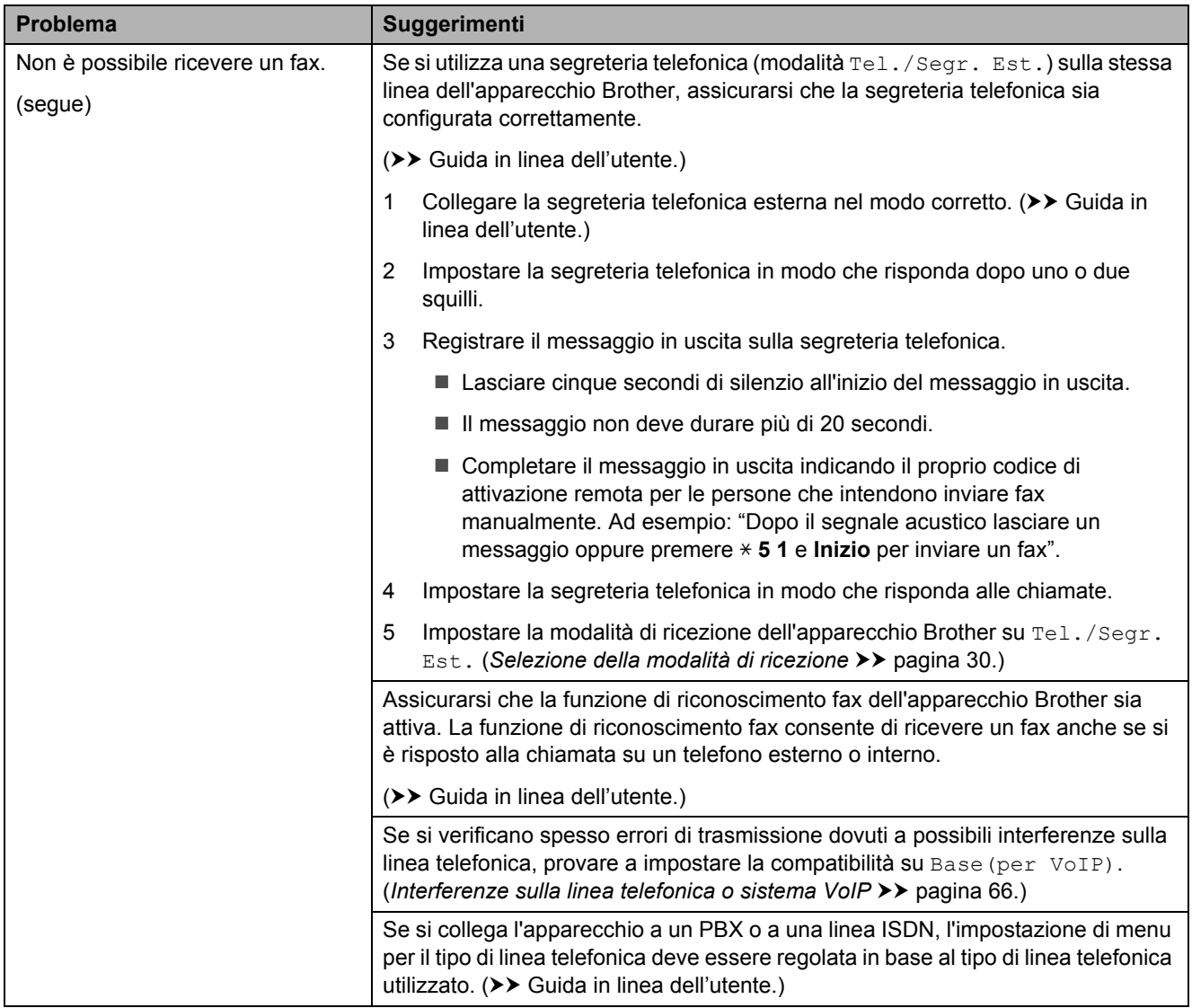

#### **Invio di fax**

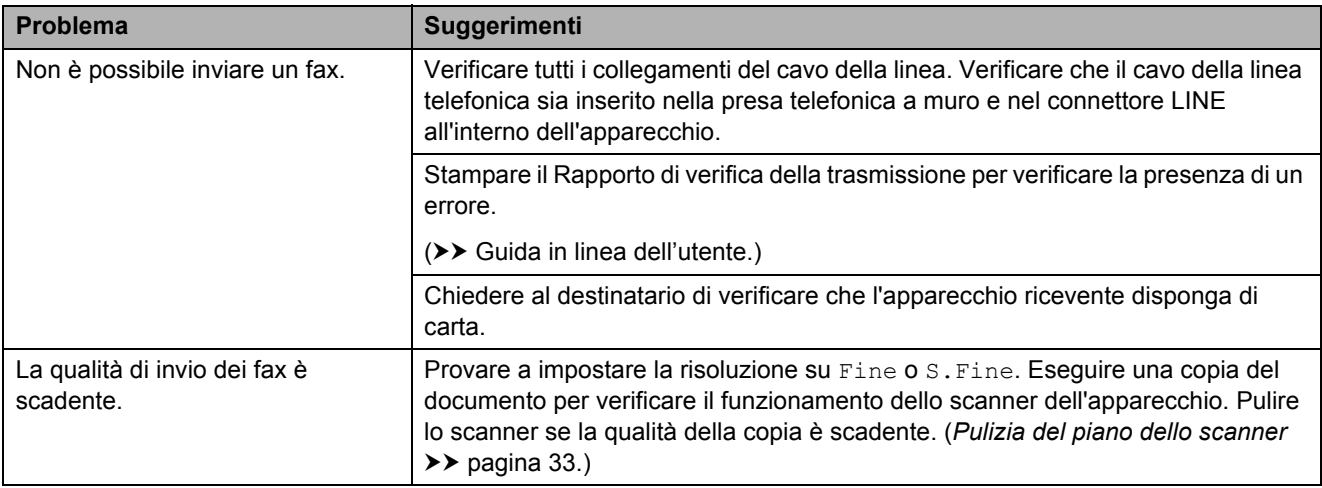

# **Invio di fax (Continua)**

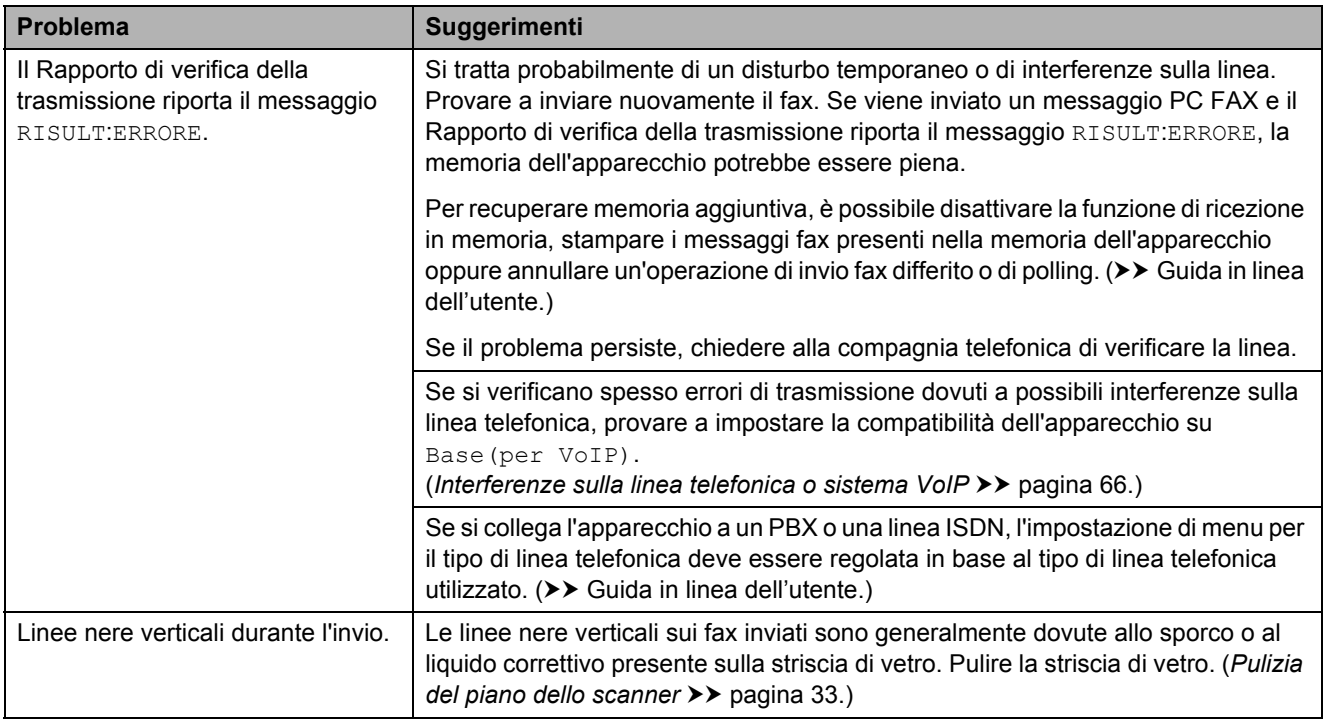

### **Gestione delle chiamate in arrivo**

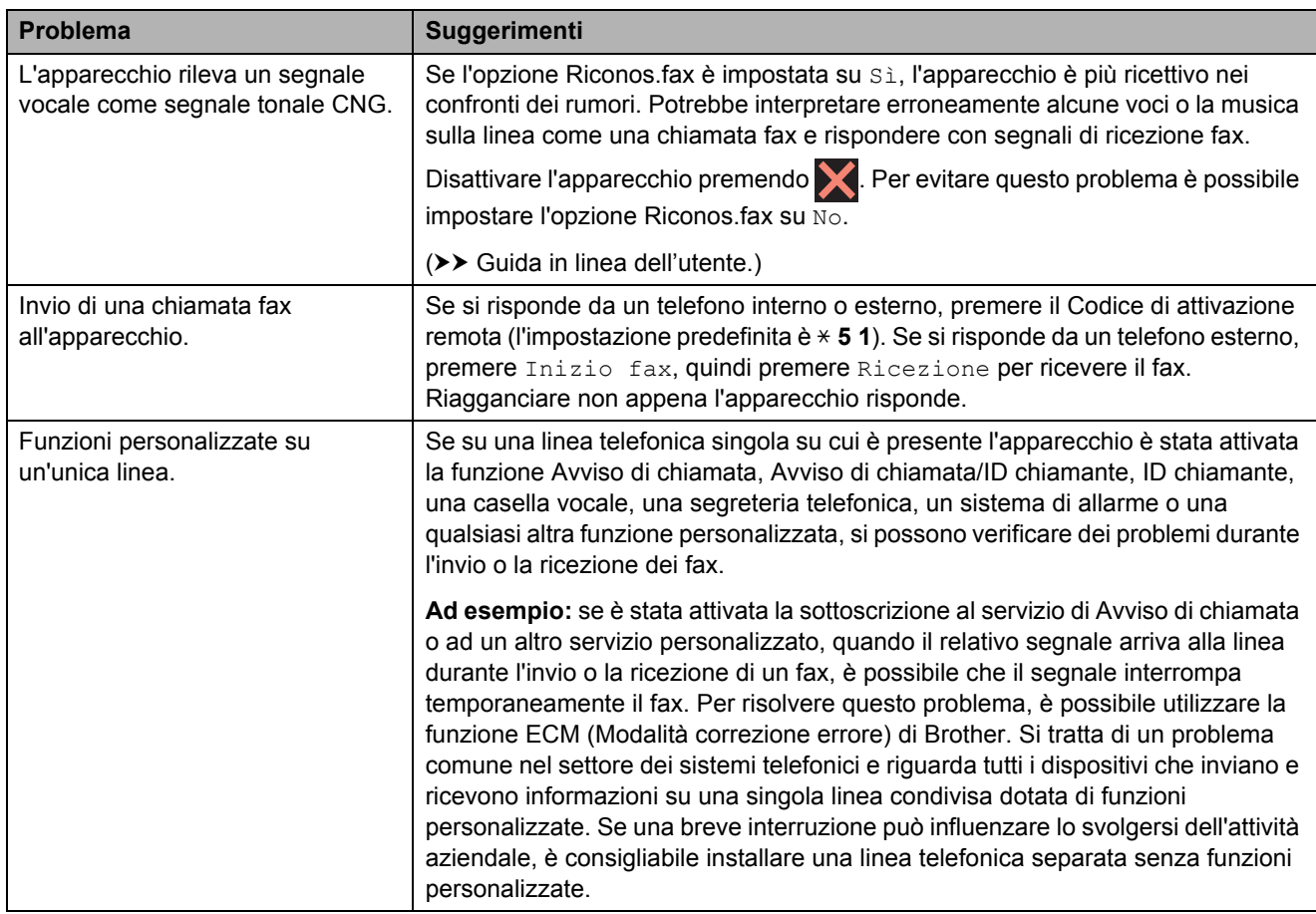

**B**

**63**

### **Problemi di copia**

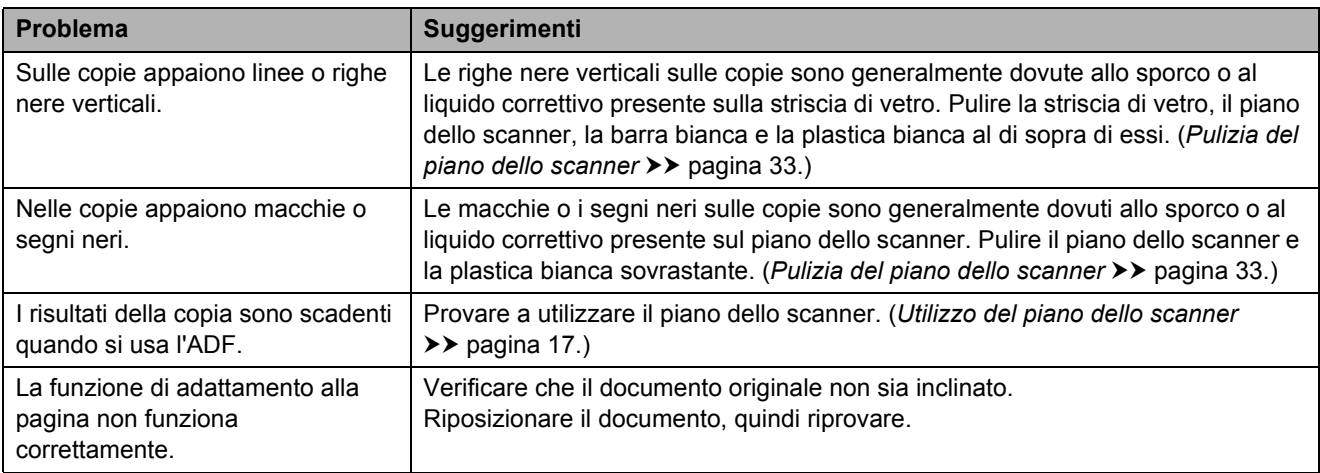

### **Problemi di scansione**

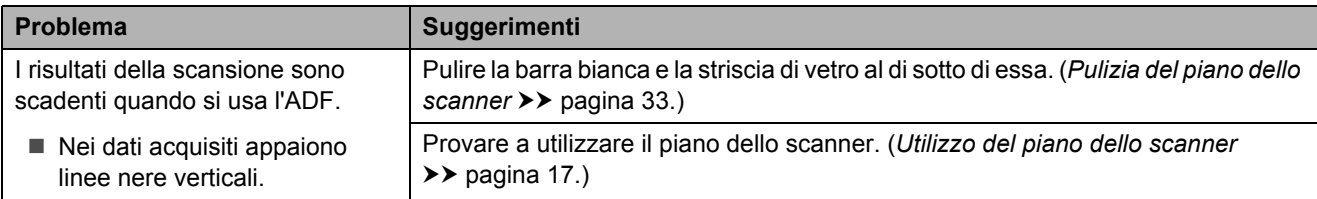

# **Problemi con PhotoCapture Center**

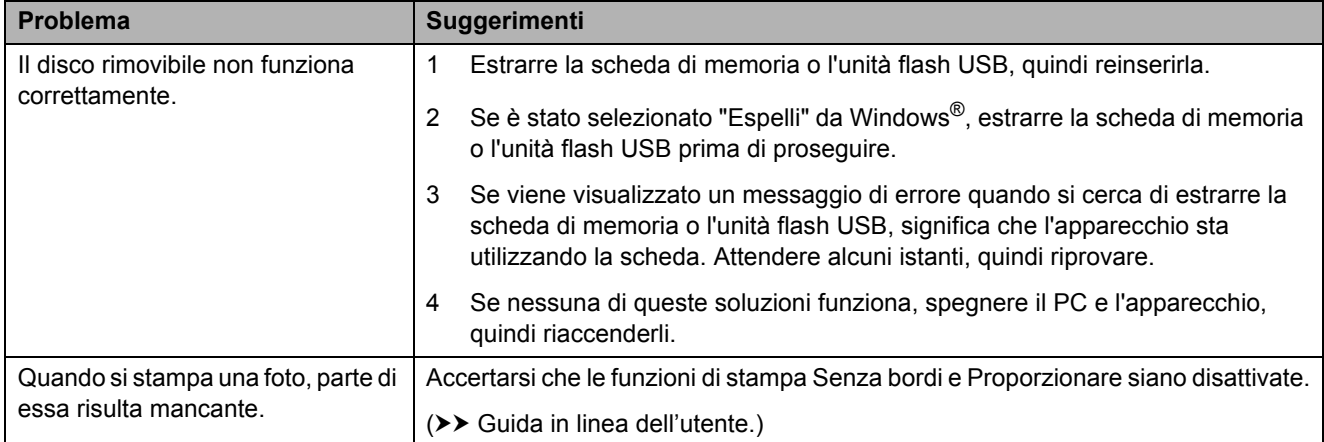

#### **Problemi di software**

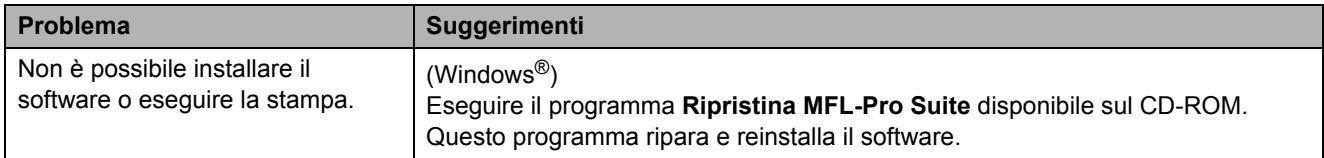
#### <span id="page-72-0"></span>**Problemi di rete**

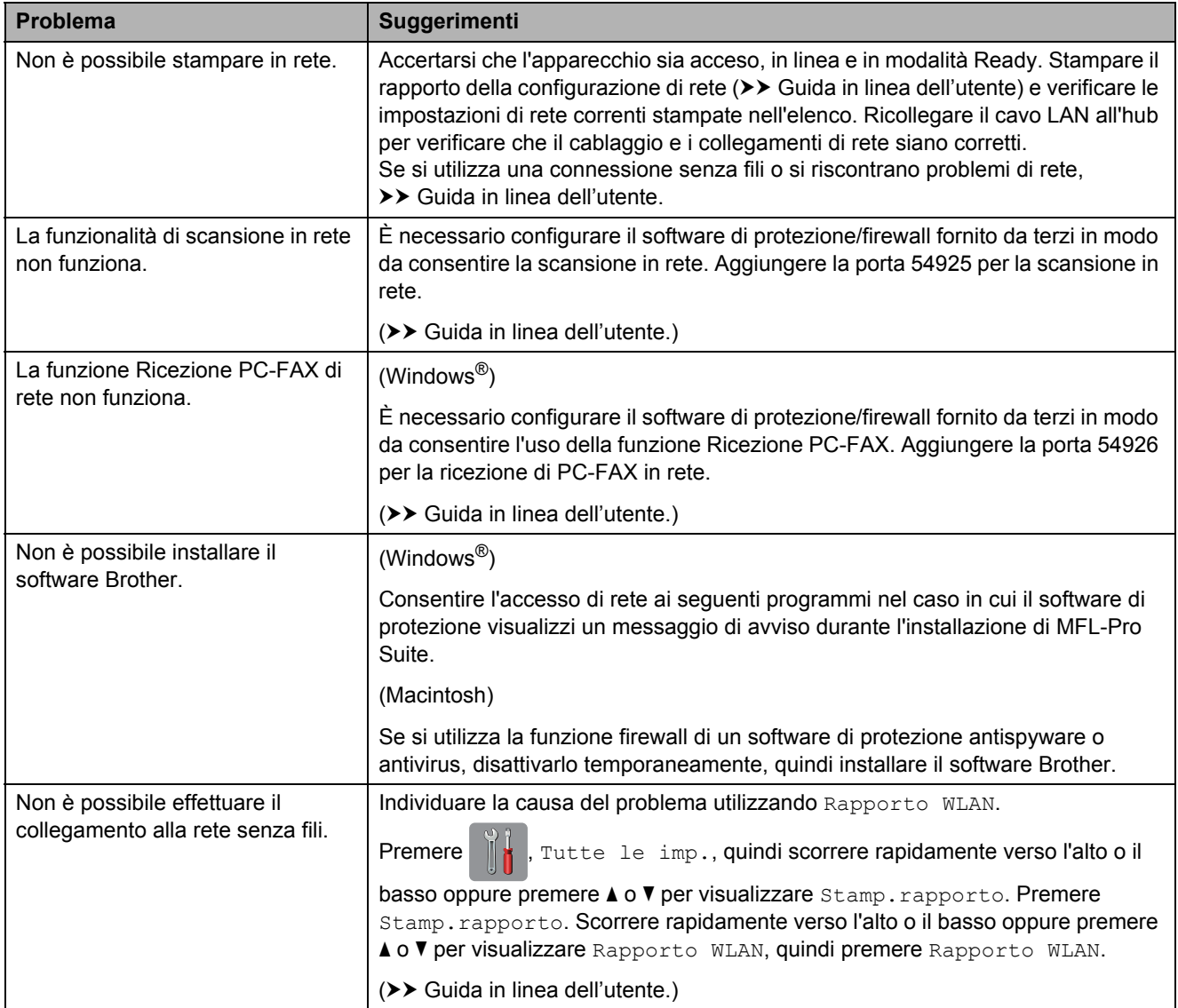

#### **Rilevamento del segnale di composizione <sup>B</sup>**

Per impostazione predefinita, quando si invia un fax l'apparecchio attende un determinato periodo di tempo prima di avviare la composizione del numero. Se si modifica l'impostazione Linea libera su Rilevazione, l'apparecchio avvia la composizione non appena rileva il segnale. Questa impostazione consente di risparmiare del tempo quando si invia un fax a più numeri. Se si rilevano problemi durante la composizione dopo avere modificato l'impostazione, ripristinare l'impostazione predefinita No rilevazione.

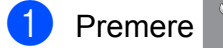

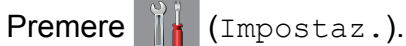

- Premere Tutte le imp.
- **3** Scorrere rapidamente verso l'alto o il basso oppure premere  $\triangle$  o  $\nabla$  per visualizzare Imp.iniziale.
- 4 Premere Imp.iniziale.
- 5 Scorrere rapidamente verso l'alto o il basso oppure premere  $\triangle$  o  $\nabla$  per visualizzare Linea libera.
- 6 Premere Linea libera.
- 7 Premere Rilevazione o No rilevazione.
- Premere **.**

#### <span id="page-73-0"></span>**Interferenze sulla linea telefonica o sistema VoIP**

Se si verificano problemi durante l'invio o la ricezione di un fax a causa di possibili interferenze sulla linea telefonica o se si utilizza un sistema VoIP, è consigliabile modificare la velocità del modem per ridurre al minimo gli errori durante le operazioni fax.

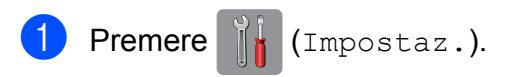

- 2 Premere Tutte le imp.
- **3** Scorrere rapidamente verso l'alto o il basso oppure premere  $\triangle$  o  $\nabla$  per visualizzare Imp.iniziale.
- 4 Premere Imp.iniziale.
- **5** Scorrere rapidamente verso l'alto o il basso oppure premere  $\triangle$  o  $\nabla$  per visualizzare Compatibilità.
- 6 Premere Compatibilità.
	- Premere Normale **O** Base (per VoIP).
		- **L'opzione** Base(per VoIP) riduce la velocità del modem a 9.600 bps e disattiva la ricezione dei fax a colori e la modalità ECM, ad eccezione dell'invio dei fax a colori. A meno che la linea telefonica non sia spesso interessata da interferenze, si consiglia di utilizzare questa funzione solo in caso di necessità.

Per migliorare la compatibilità con la maggior parte dei servizi VoIP, Brother consiglia di modificare le impostazioni di compatibilità su Base(per VoIP).

**L'opzione Normale imposta la** velocità del modem a 14.400 bps.

# 8 Premere ...

#### **NOTA**

VoIP (Voice over IP) è un tipo di sistema telefonico che utilizza una connessione Internet invece della linea telefonica standard.

# **Informazioni sull'apparecchio <sup>B</sup>**

## **Controllo del numero seriale**

È possibile visualizzare sul touchscreen il numero seriale dell'apparecchio.

- - Premere  $\left\| \cdot \right\|$  (Impostaz.).
	- Premere Tutte le imp.
- Scorrere rapidamente verso l'alto o il basso oppure premere  $\triangle$  o  $\nabla$  per visualizzare Info. macchina.
	- Premere Info. macchina.
- 5 Premere N. di Serie. Il numero seriale dell'apparecchio viene visualizzato sul touchscreen.
- 6 Premere ...

#### **Controllo della versione del firmware <sup>B</sup>**

È possibile visualizzare sul touchscreen la versione del firmware dell'apparecchio.

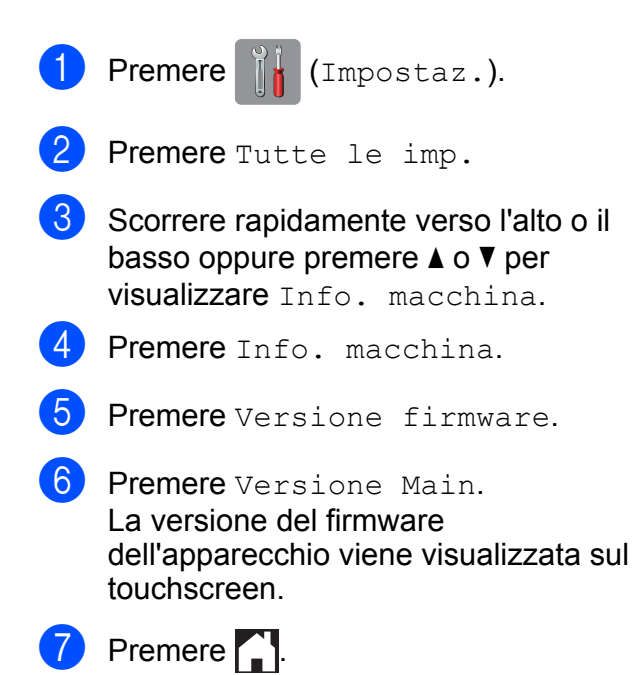

#### **Panoramica sulle operazioni di ripristino <sup>B</sup>**

Sono disponibili le seguenti operazioni di ripristino:

1 Reset macch.

È possibile ripristinare tutte le impostazioni dell'apparecchio modificate dall'utente quali data e ora, tipo di linea telefonica e numero di squilli.

2 Rete

È possibile ripristinare sul server di stampa le impostazioni predefinite dal produttore, ad esempio la password e i dati relativi all'indirizzo IP.

3 Rubrica e Fax

L'opzione Rubrica e Fax ripristina le seguenti impostazioni:

■ Rubrica

(Rubrica e impostazione dei gruppi)

■ Operazioni fax programmate in memoria

(Trasmissione polling, invio fax differito e trasmissione cumulativa differita)

- $\blacksquare$  Identificativo (Nome e numero)
- Opzioni di fax remoto (Inoltro fax)
- Impostazioni del rapporto (Rapporto di verifica della trasmissione, rubrica e giornale fax)
- Cronologia

(Cronologia ID chiamante e chiamate in uscita)

- $\blacksquare$  Fax in memoria
- 4 Tutte le imp.

È possibile ripristinare tutte le impostazioni predefinite.

Brother consiglia vivamente di eseguire questa procedura prima di cedere o smaltire l'apparecchio.

#### **NOTA**

Scollegare il cavo di interfaccia prima di selezionare Rete o Tutte le imp.

#### **Come reimpostare l'apparecchio <sup>B</sup>**

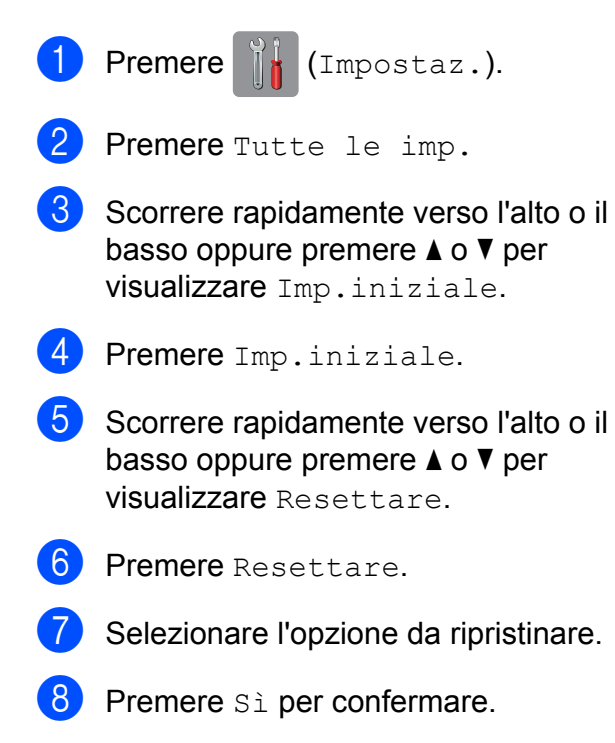

**9** Premere Sì per due secondi per riavviare l'apparecchio.

# C Indice

## **A**

#### ADF

(alimentatore automatico documenti) [.......16](#page-23-0)

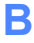

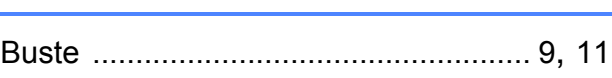

## **C**

# Carta

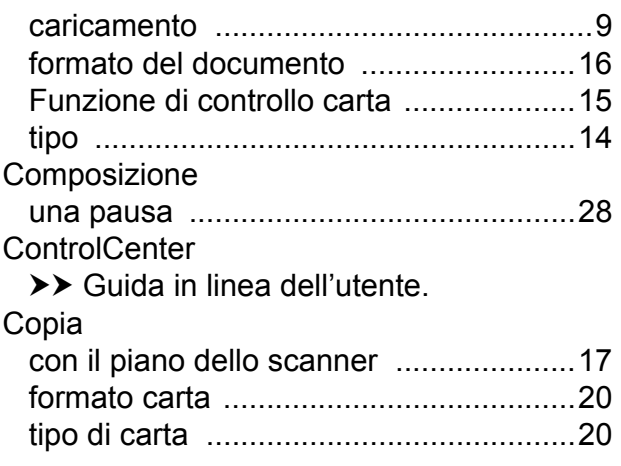

#### **D**

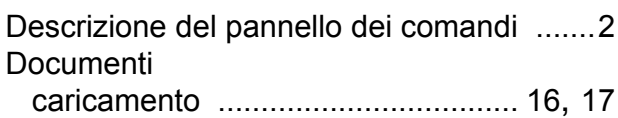

#### **F**

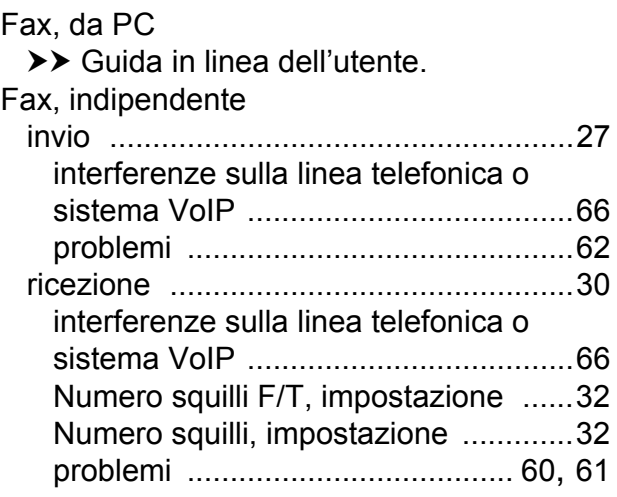

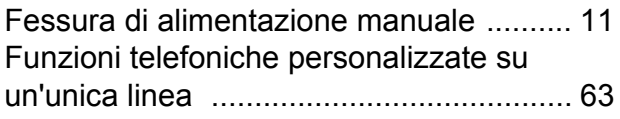

#### **I**

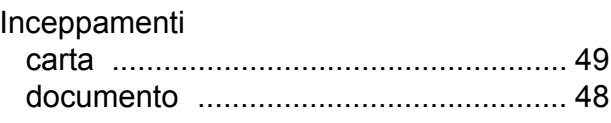

#### **L**

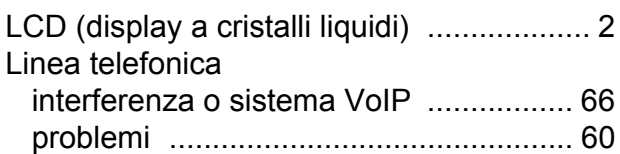

#### **M**

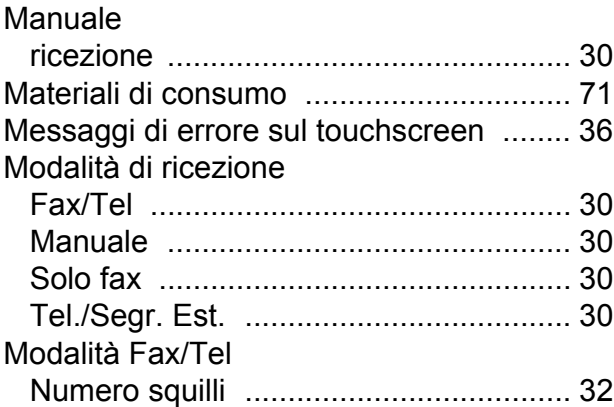

### **N**

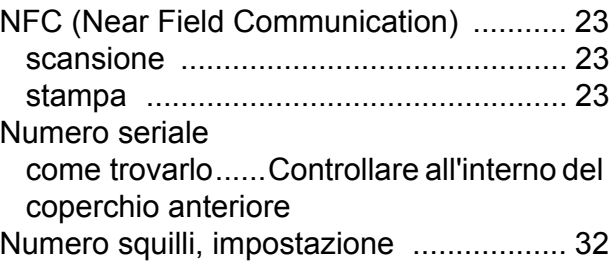

## **P**

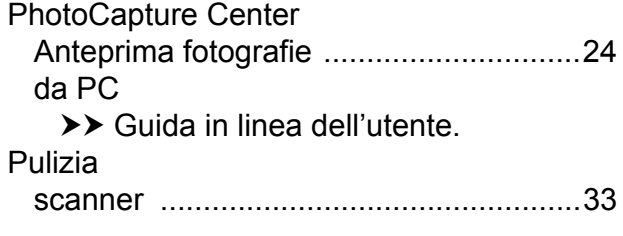

## **R**

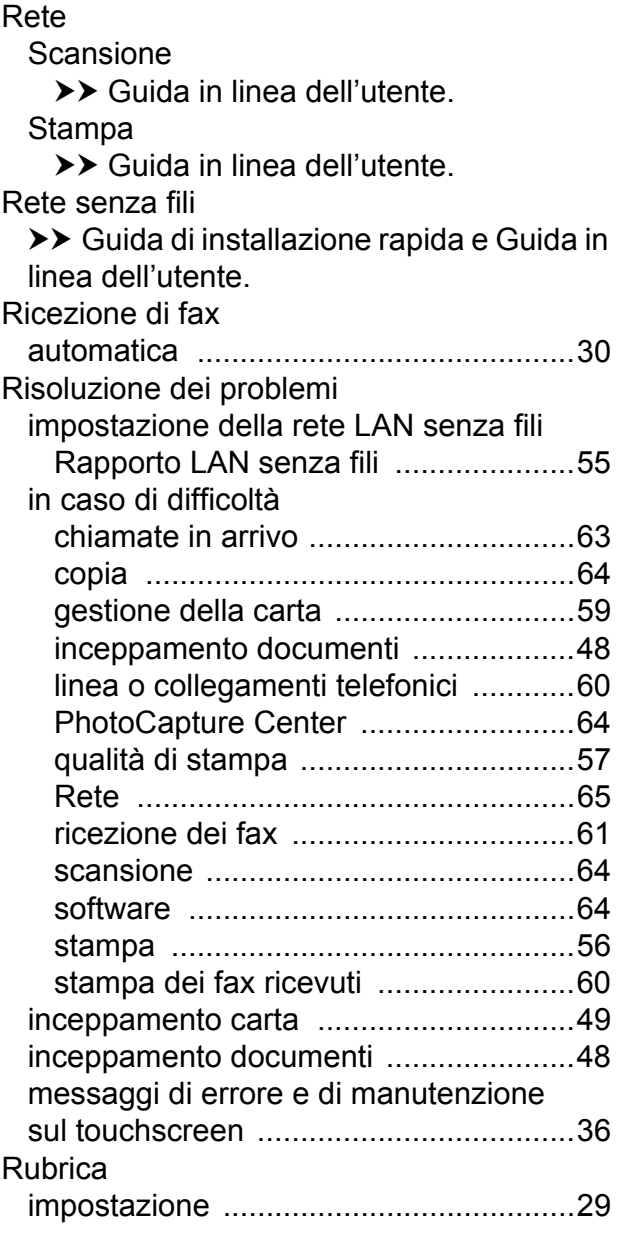

# **S**

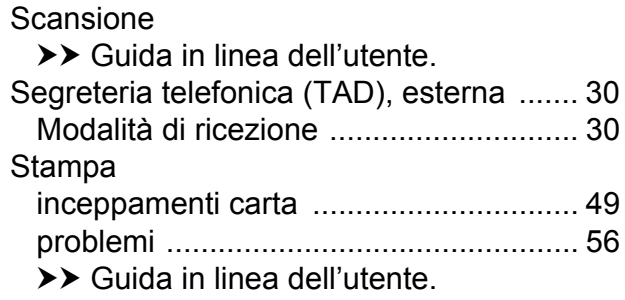

# **T T T T T T T T T T**

L

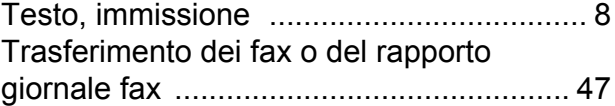

# <span id="page-78-0"></span>**Materiali di consumo**

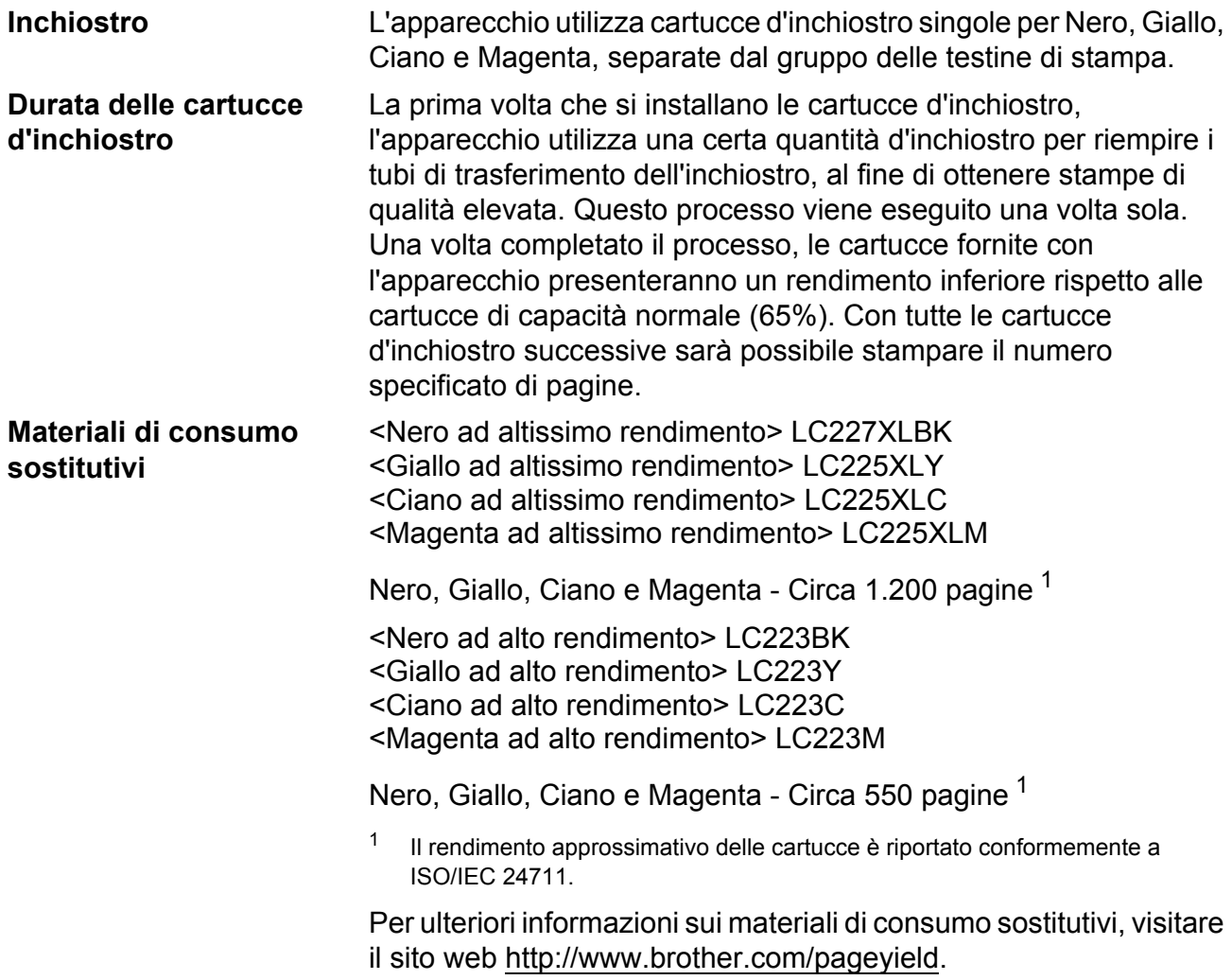

#### <span id="page-78-1"></span>**Che cos'è Innobella?**

Innobella è una gamma di materiali di consumo originali fornita da Brother. Il nome "Innobella" deriva dalle parole "Innovazione" e "Bella" e rappresenta una tecnologia innovativa che garantisce risultati di stampa belli e duraturi.

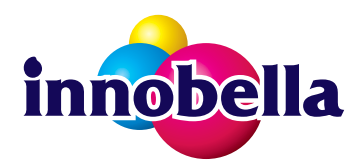

Per la stampa di immagini fotografiche, Brother consiglia di utilizzare la carta fotografica lucida Innobella (serie BP71) per ottenere risultati di qualità elevata. L'inchiostro e la carta Innobella facilitano la creazione di stampe bellissime.

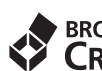

# **EROTHER**<br>**CREATIVECENTER**

Se si utilizza Windows<sup>®</sup>, fare doppio clic sull'icona del Brother CreativeCenter sul desktop per accedere al nostro sito web **GRATUITO** progettato per aiutare gli utenti a creare e stampare con facilità materiali personalizzati per uso aziendale e personale, utilizzando foto, testi e un tocco di creatività.

Gli utenti Mac possono accedere al Brother CreativeCenter all'indirizzo web: <http://www.brother.com/creativecenter>

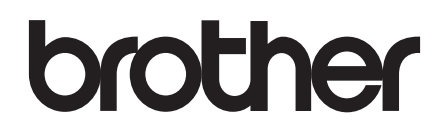

#### **Visitare il sito Brother sul World Wide Web all'indirizzo <http://www.brother.com>**

Questi apparecchi sono omologati esclusivamente per l'utilizzo nel Paese di acquisto. Le aziende Brother di zona o i rivenditori Brother offrono assistenza solo per gli apparecchi acquistati nei rispettivi Paesi.

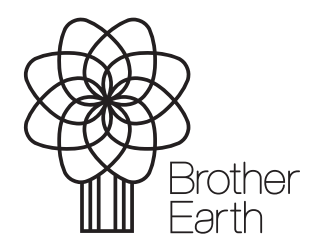

[www.brotherearth.com](http://www.brotherearth.com)